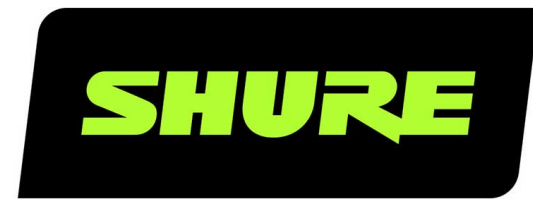

# **MXC** Microflex<sup>®</sup> Complete

User guide for the Shure Microflex Complete audio conferencing system. Version: 3.1 (2020-H)

# Table of Contents

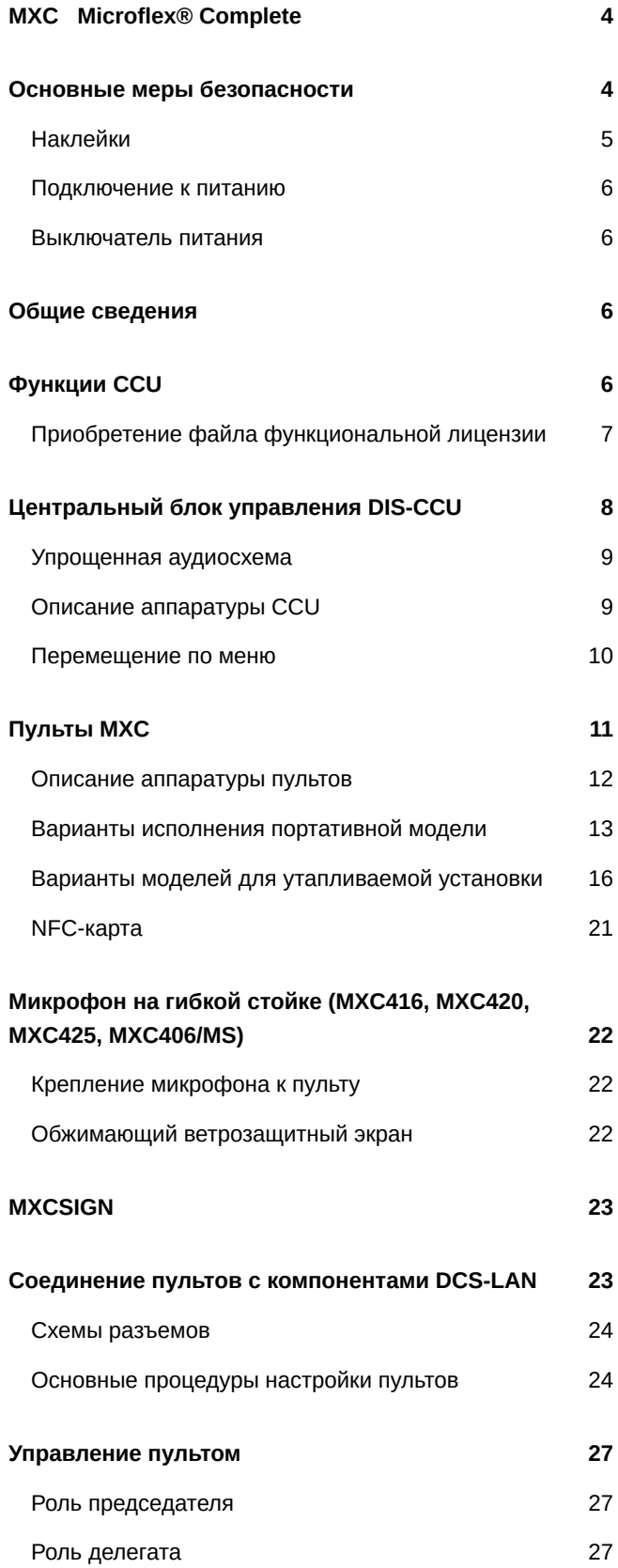

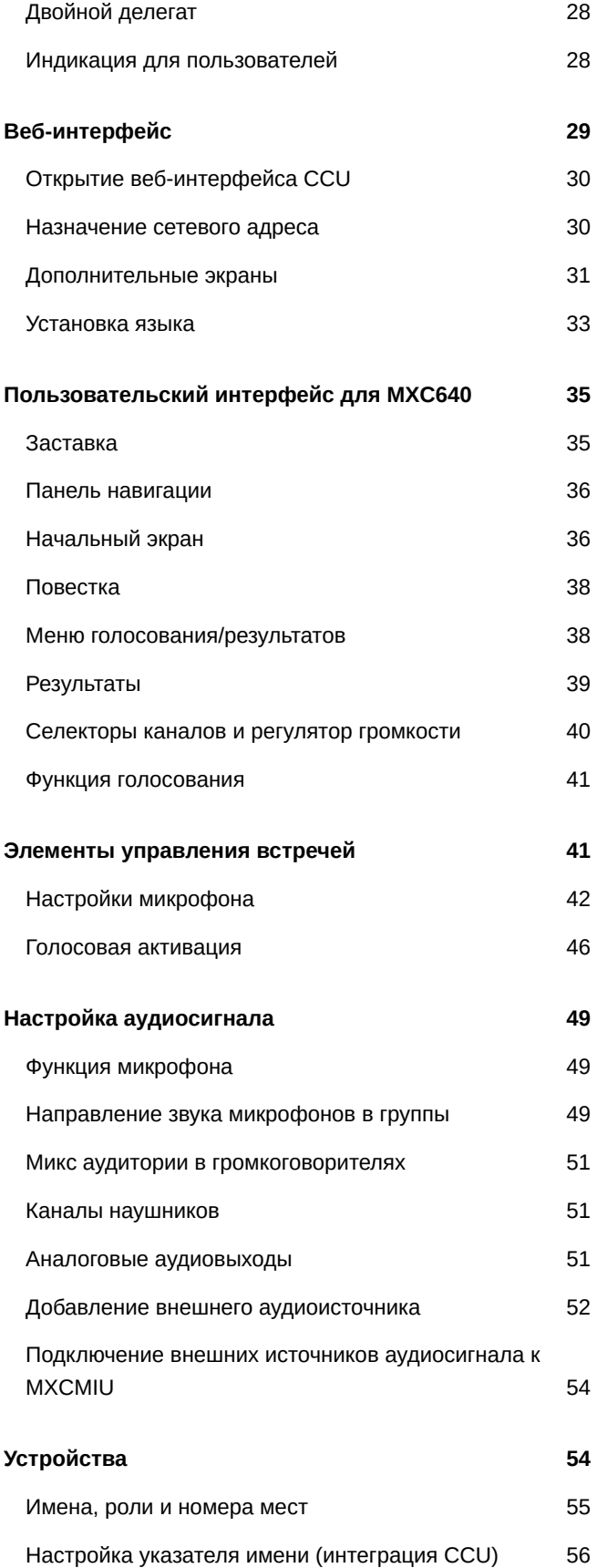

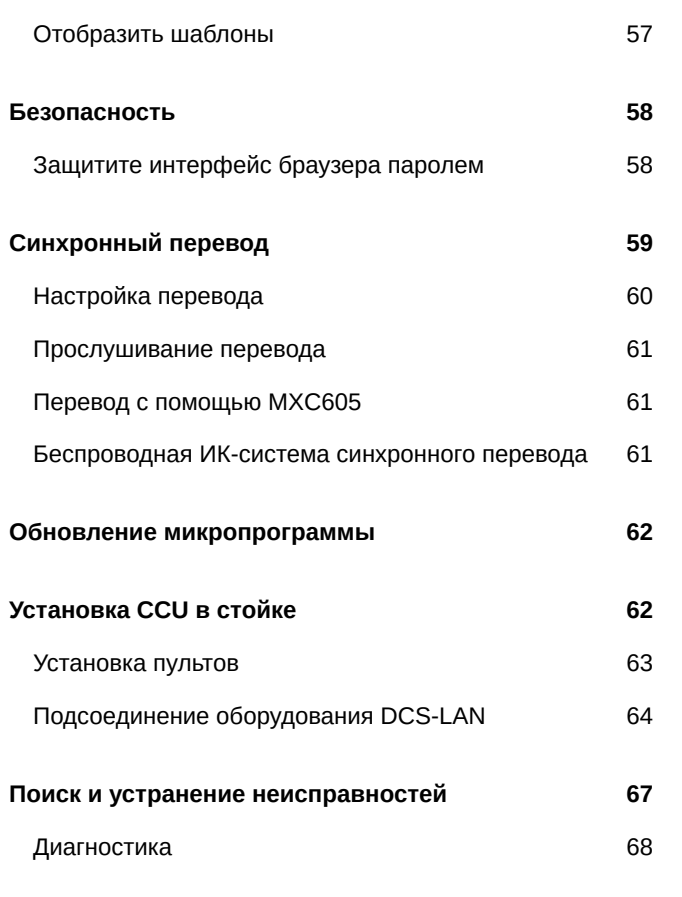

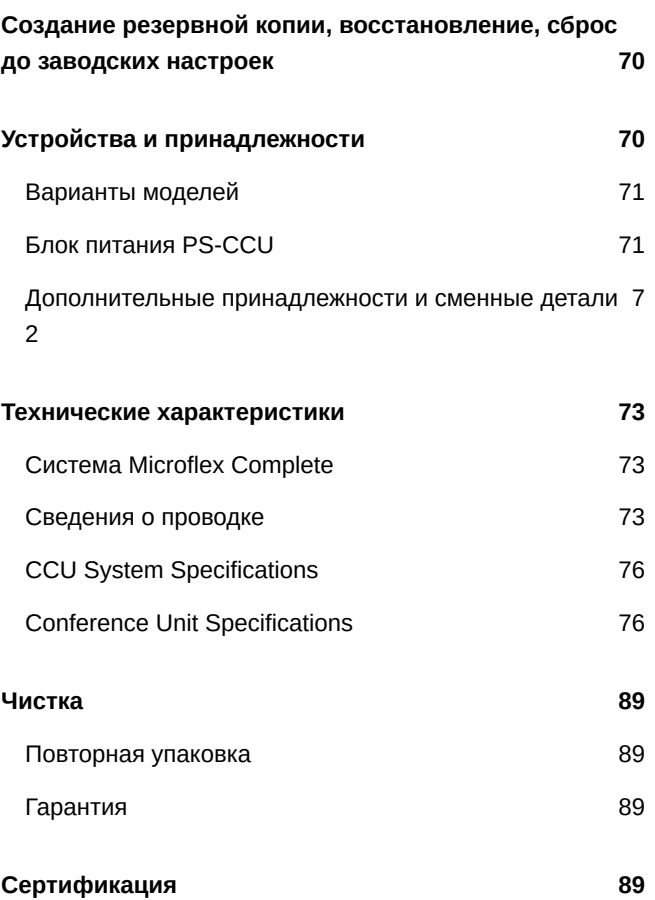

### <span id="page-3-0"></span>MXC Microflex® Complete

### <span id="page-3-1"></span>Основные меры безопасности

- 1. **Прочтите эти инструкции**. Прежде чем включать аппаратуру или систему, следует прочитать все инструкции по технике безопасности и эксплуатации.
- 2. **Сохраните эти инструкции**. Важнейшие инструкции по технике безопасности и эксплуатации следует сохранить для последующего обращения.
- 3. **Следуйте всем предостережениям**. Необходимо следовать всем предостережениям, приведенным на аппаратуре и в инструкциях по эксплуатации.
- 4. **Следуйте всем инструкциям**. Необходимо следовать всем инструкциям по установке или использованию / эксплуатации.
- 5. **Не устанавливайте этот аппарат возле воды**. Не используйте этот аппарат возле воды или во влажной среде, например, возле ванны, умывальника, кухонной раковины или раковины для стирки, в сыром подвале, возле плавательного бассейна, на открытом месте вне помещения или в любом другом сыром месте.
- 6. **Внимание! Чтобы уменьшить риск пожара или электрического удара, не подвергайте этот аппарат воздействию дождя или влаги. Не ставьте возле него предметы, наполненные водой, например, вазы.**
- 7. **Для чистки применяйте только сухую ткань**. Перед чисткой отсоедините аппарат от розетки. Не используйте жидкие или аэрозольные чистящие средства.
- 8. **Не закрывайте никакие вентиляционные отверстия. Устанавливайте в соответствии с инструкциями изготовителя**. Отверстия в корпусе, если они есть, предназначены для вентиляции, обеспечения надежной работы аппарата и его защиты от перегрева. Эти отверстия не должны быть блокированы или закрыты. Встраивать этот аппарат в какую-либо установку можно только в том случае, если предусмотрена достаточная вентиляция или если выполнены все инструкции изготовителя.
- 9. **Не устанавливайте вблизи каких бы то ни было источников тепла радиаторов, обогревателей, печей или других приборов (включая усилители), выделяющих тепло.**
- 10. **Не устанавливайте аппарат в местах, где на него могут действовать прямой солнечный свет, сильная запыленность или влажность, механическая вибрация или удары**.
- 11. **Во избежание конденсации влаги не устанавливайте устройство в местах, где возможно быстрое повышение температуры.**
- 12. **Не пренебрегайте защитными свойствами поляризованной или заземляющей вилки.** Поляризованная вилка имеет два ножевых контакта разной ширины. Заземляющая вилка имеет два ножевых контакта и третий, заземляющий, штырь. Более широкий контакт или третий штырь предусмотрен для безопасности. Если вилка прибора не подходит к вашей розетке, обратитесь к электрику для замены розетки устаревшей конструкции.
- 13. **Защитите силовой шнур, чтобы на него не наступали и чтобы он не был пережат, особенно в местах подсоединения к вилкам, розеткам и в месте выхода из прибора.**
- 14. **Используйте только те принадлежности и приспособления, которые предусмотрены изготовителем**. При установке аппарата необходимо следовать инструкциям изготовителя и использовать установочные принадлежности, рекомендуемые изготовителем.
- 15. **Используйте только с тележкой, стендом, штативом, кронштейном или столом, которые предусмотрены изготовителем или получены вместе с аппаратом.**

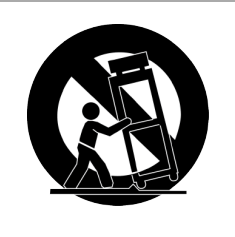

Если вы используете тележку, будьте осторожны, перемещая тележку с установленным на ней аппаратом, чтобы избежать травмы при опрокидывании. Тележка может опрокинуться при резкой остановке, из-за чрезмерного усилия или неровной поверхности.

- 16. **Отсоединяйте прибор от сети во время грозы или если он не используется длительное время**. Это требование не относится к тем случаям, когда должны выполняться специальные функции, например, при работе эвакуационных систем.
- 17. **Поручите все обслуживание квалифицированному техническому персоналу. Обслуживание требуется при каком-либо повреждении аппарата, например, при повреждении шнура питания или вилки, если на аппарат была пролита жидкость или на него упал какой-нибудь предмет, если он подвергся воздействию дождя или сырости, если он неправильно работает или если он падал**.
- 18. **Замена деталей. Если требуется замена деталей, проследите, чтобы техник использовал сменные детали, указанные изготовителем, или имеющие те же характеристики, что и первоначальные детали.**

Несанкционированная замена может вызвать пожар, электрический удар или другие опасные события.

- 19. **Проверка безопасности**. По окончании обслуживания или ремонта аппарата попросите техника провести проверку безопасности и удостовериться в том, что аппарат находится в надлежащем рабочем состоянии.
- 20. **Перегрузка**. Не перегружайте розетки и удлинительные шнуры, так как это может создать опасность пожара или электрического удара.
- 21. **Источники питания**. Этот аппарат должен работать только от источника питания, тип которого указан на маркировочной наклейке. Если вы не знаете точно, какой именно источник питания вы будете использовать, обратитесь к дилеру, у которого приобретен аппарат, или в местную компанию-поставщик электроэнергии. Если аппарат будет работать от аккумуляторной батареи или другого источника, обратитесь к инструкции по эксплуатации.
- 22. **Линии электропередачи**. Система наружной установки не должна располагаться вблизи воздушных линий электропередачи или других осветительных линий или силовых цепей, или в местах, где она может попасть на такие линии. При установке наружной системы будьте чрезвычайно осторожны, чтобы не коснуться таких силовых линий или цепей — это смертельно опасно.
- 23. **Попадание предметов и жидкостей внутрь**. Ни в коем случае не вставляйте в аппарат через его отверстия никакие предметы — они могут коснуться точек опасно высокого напряжения или вызвать короткое замыкание, что может привести к пожару или электрическому удару.

Следите, чтобы ни в коем случае не пролить на аппарат какую-нибудь жидкость. Если жидкость или твердый предмет попадут внутрь корпуса, отключите аппарат от питания и перед последующим включением дайте проверить квалифицированному технику.

#### <span id="page-4-0"></span>**Наклейки**

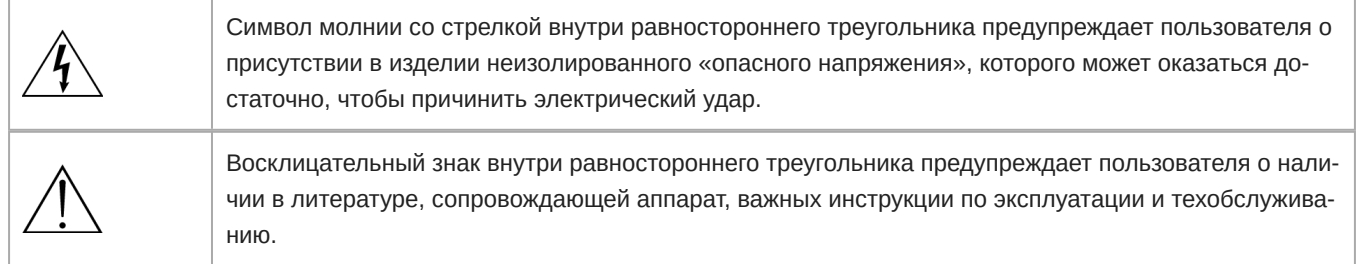

#### <span id="page-5-0"></span>**Подключение к питанию**

Убедитесь, что напряжение вашего местного источника питания находится в пределах рабочего напряжения устройства. Если требуется преобразование напряжения, справьтесь в информационной системе своего дилера или у квалифицированного работника.

Если аппарат не используется несколько дней, установите выключатель питания в положение «Off».

**Важно.** Оборудование должно быть заземлено

Провода главного кабеля, поставляемого с оборудованием, окрашены в соответствии с следующей цветовой кодировкой:

- Зеленый и желтый земля
- Синий нейтраль
- Коричневый фаза
- Зеленый-желтый провод должен быть подсоединен в вилке к клемме, помеченной буквой Е, символом заземления или зеленым и желтым цветами.
- Синий провод подсоединяется к клемме, помеченной буквой N или черным цветом.
- Коричневый провод подсоединяется к клемме, помеченной буквой L или красным цветом.
- Если оборудование подключается к розетке, то она должна находиться возле оборудования и быть легкодоступна.

#### <span id="page-5-1"></span>**Выключатель питания**

Аппараты, оборудованные или не оборудованные выключателем питания, находятся под напряжением, когда шнур вставлен в источник питания; однако аппарат работает только в том случае, если выключатель питания находится в положении «On». Главным выключателем питания для всех аппаратов служит шнур питания.

# <span id="page-5-2"></span>Общие сведения

Цифровая конференц-системы Shure Microflex $^{\circ}$  Complete (МХС) предназначена для проведения собраний с несколькими выступающими и активными участниками. Одна система поддерживает MXC и устаревшие пульты DCS, специальные консоли перевода, а также интеграцию с программным обеспечение для управления конференциями SW6000.

Система Microflex Complete соответствует международным стандартам проведения конференций, обеспечивая расширенное управление пультами, синхронный перевод, функцию голосования и управление ходом конференции на 3800 участников.

**Примечание.** На устаревшие пульты DIS 5900 и 6000 можно установить новейшую версию микропрограммы для использования с системами MXC, однако они не будут поддерживать расширенную функциональность пультов MXC. Пульты DIS 5900, на которых установлена новейшая микропрограмма, больше не совместимы с устаревшими системами DIS 5900.

# <span id="page-5-3"></span>Функции CCU

- Управляет пультами конференц-системы, консолями переводчиков, а также селекторами каналов
- Безопасно передает аудиосигнал с помощью собственного алгоритма работы кодека
- Предоставляет веб-сервер для расширенного управления с помощью интерфейса браузера
- Подает питание на пульты в системе
- Поддерживает до 31 канала перевода для проведения встреч на нескольких языках.
- Обеспечивает восемь аудиовыходов для отправки каналов перевода или групп микрофонов на системы усиления мощности, аудиомикшеры, устройства звукозаписи или системы синхронного перевода
- Обеспечивает два аудиовхода для подключения беспроводных микрофонов, передачи обработанных аудиосигналов, сообщений экстренного радиовещания (EEM) или музыки во время перерывов

• Центральный блок занимает 1RU в стандартной стойке 19 дюймов.

### <span id="page-6-0"></span>**Приобретение файла функциональной лицензии**

Для приобретения файла функциональной лицензии с целью активации дополнительных функций обратитесь к региональному торговому представителю компании Shure. Функции объединены в одном файле с расширением .xml, который создается под определенный серийный номер блока CCU.

#### Установка функциональной лицензии на CCU

Для приобретения файла функциональной лицензии с целью активации дополнительных функций обратитесь к региональному торговому представителю компании Shure. Функции объединены в одном файле с расширением .xml, который создается под определенный серийный номер блока CCU. После приобретения лицензии загрузите ее на устройство с помощью веб-интерфейса CCU.

- 1. Сохраните файл лицензии (с расширением .xml) на компьютер или USB-накопитель.
- 2. Подключите CCU и откройте веб-интерфейс. Если установлен пароль, войдите под именем Admin.
- 3. Перейдите на страницу License (System > License).
- 4. Выберите Browse и найдите файл лицензии.
- 5. Выберите Go, чтобы установить файл на CCU. Блок будет перезагружен.

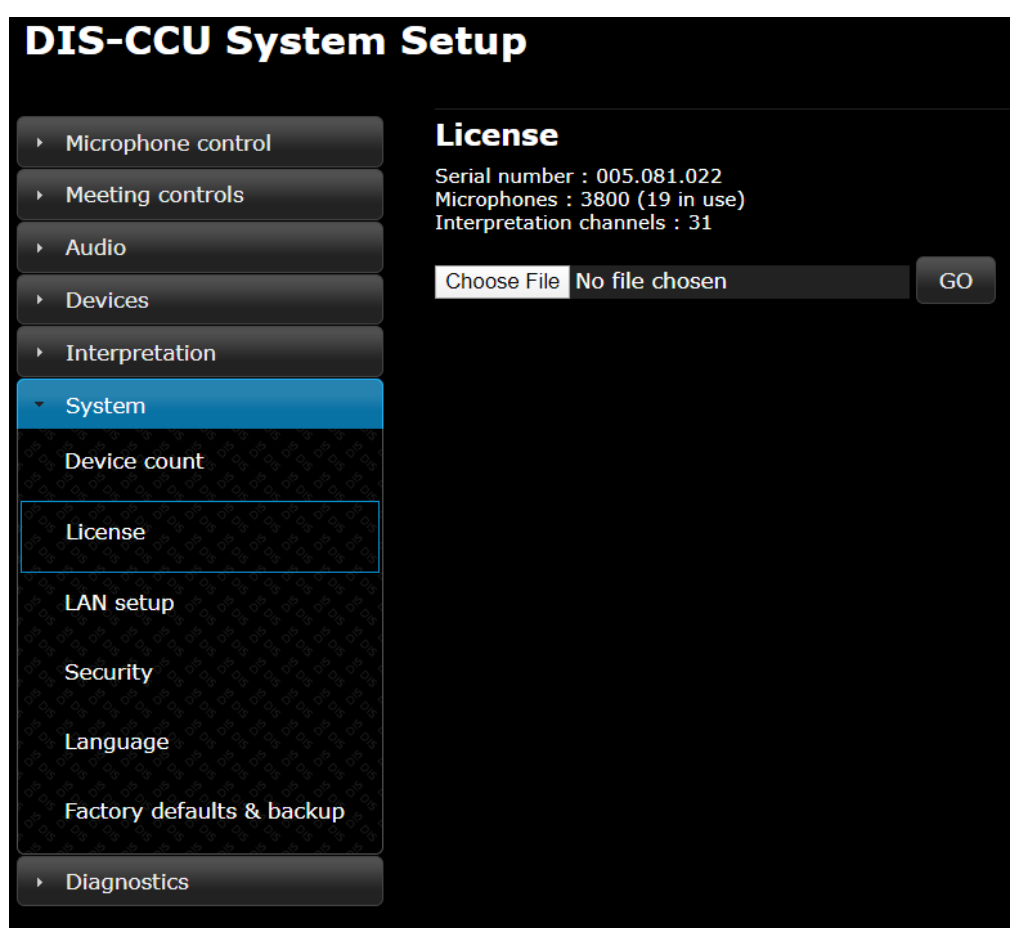

**После установки файла лицензии**

Основные особенности центрального блока CCU:

- Число пультов: макс. 250
- Число каналов перевода: макс. 4
- Vox (голосовая активация): да
- Голосование: да

Пульты, настроенные в двойном режиме, определяются в качестве 2 блоков.

Приобретая дополнительные функциональные лицензии, можно дополнительно расширять функциональность блока, например, увеличив максимальное число поддерживаемых пультов до 3800 шт. или расширив число поддерживаемых каналов перевода до 8, 16 или 31.

# <span id="page-7-0"></span>Центральный блок управления DIS-CCU

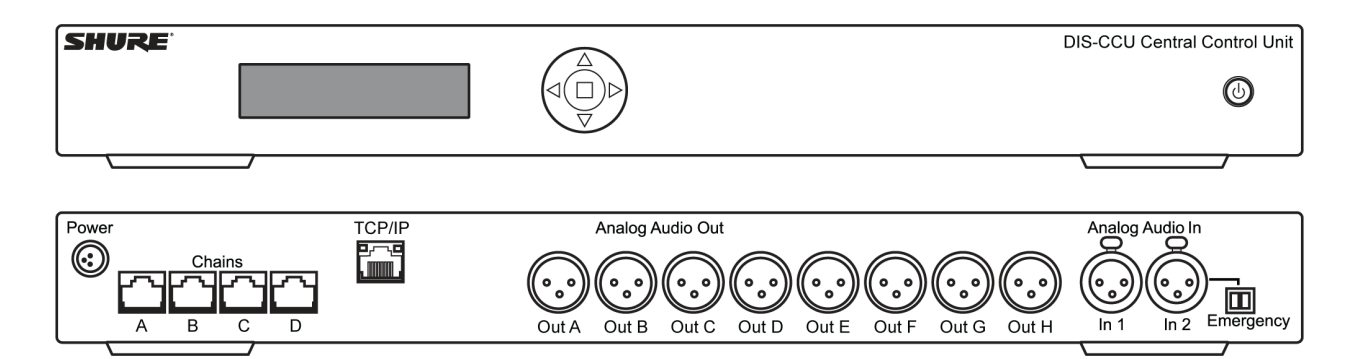

Центральный блок управления для линий MXC и DIS конференц-систем. Имеется веб-интерфейс для настройки системы, управления микрофоном и отображения списка выступающих во время встречи.

Включает:

- Клеммный блок для разъема EEM
- Кронштейны для 19-дюймовой стойки
- Флеш-карта USB с руководством пользователя
- Инструмент для блокировки микрофонов на гибкой стойке

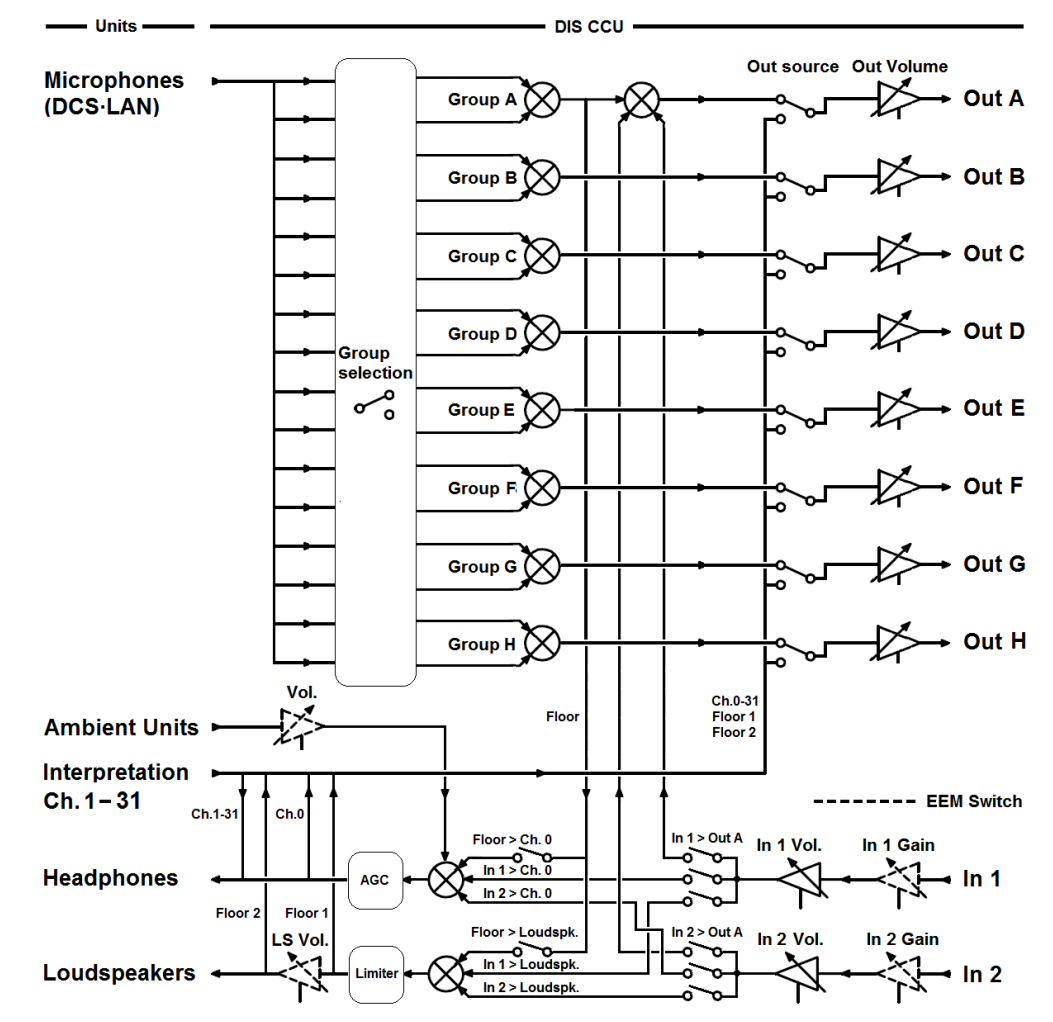

#### <span id="page-8-0"></span>**Упрощенная аудиосхема**

### <span id="page-8-1"></span>**Описание аппаратуры** CCU

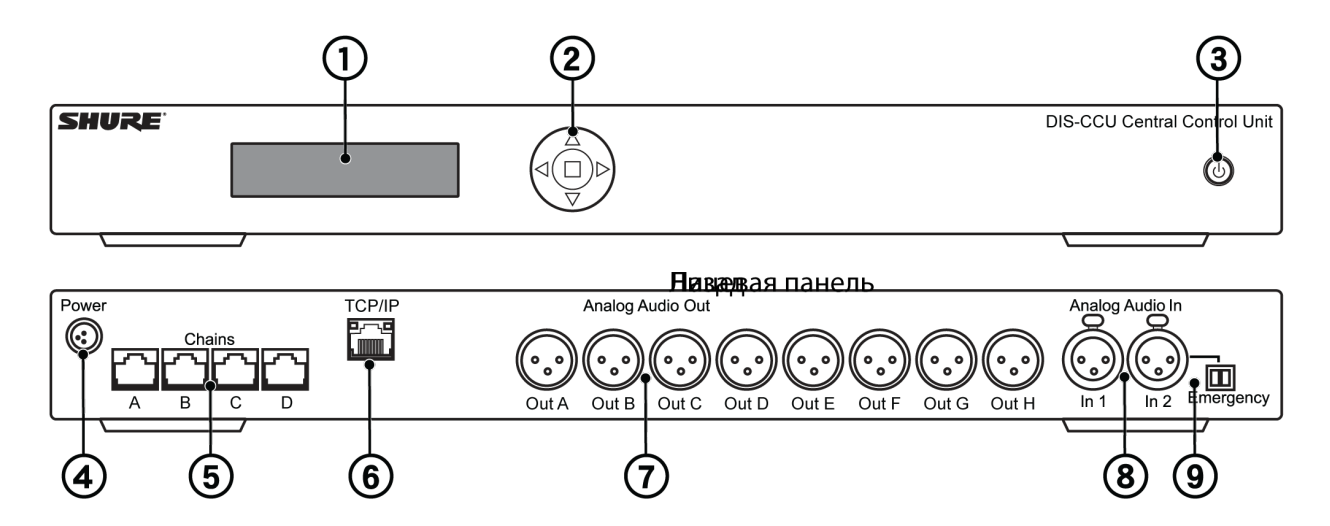

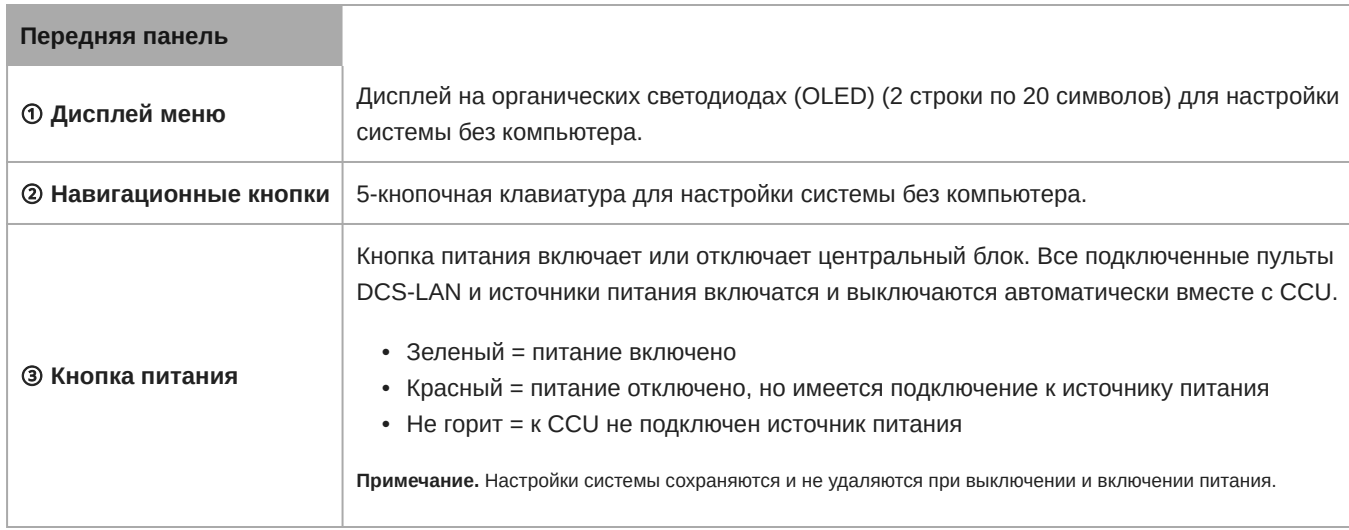

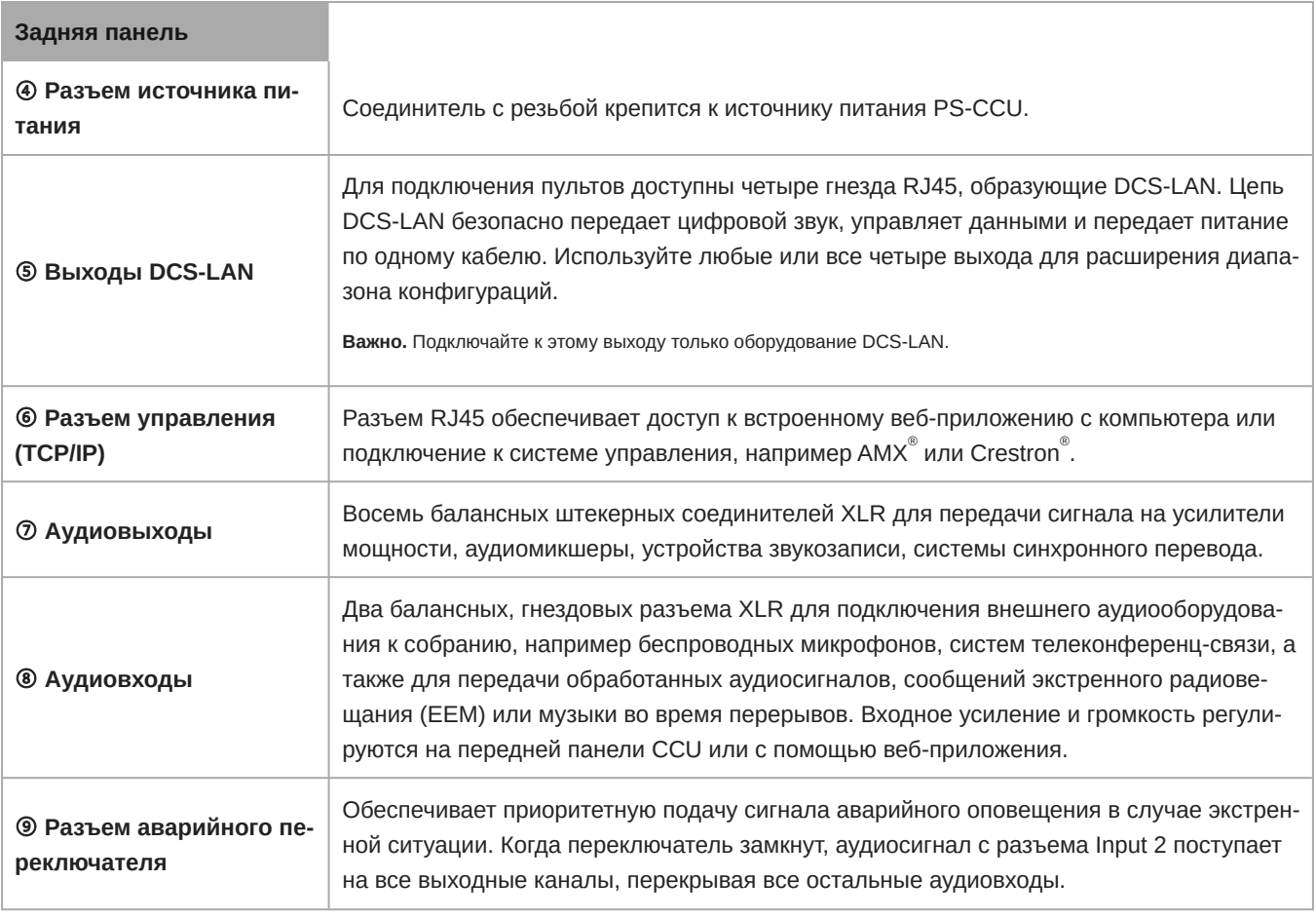

### <span id="page-9-0"></span>**Перемещение по меню**

На передней панели блока CCU имеются элементы управления для установки и настройки системы. Используйте 5 кнопочную клавиатуру для перехода по меню и изменения настроек.

На следующем рисунке показан обзор структуры меню.

- Для перехода между компонентами меню используйте кнопки-стрелки
- Нажмите кнопку ввода (центральная) для перехода к редактируемому полю.
- Используйте кнопки вверх/вниз для перехода между доступными значениями

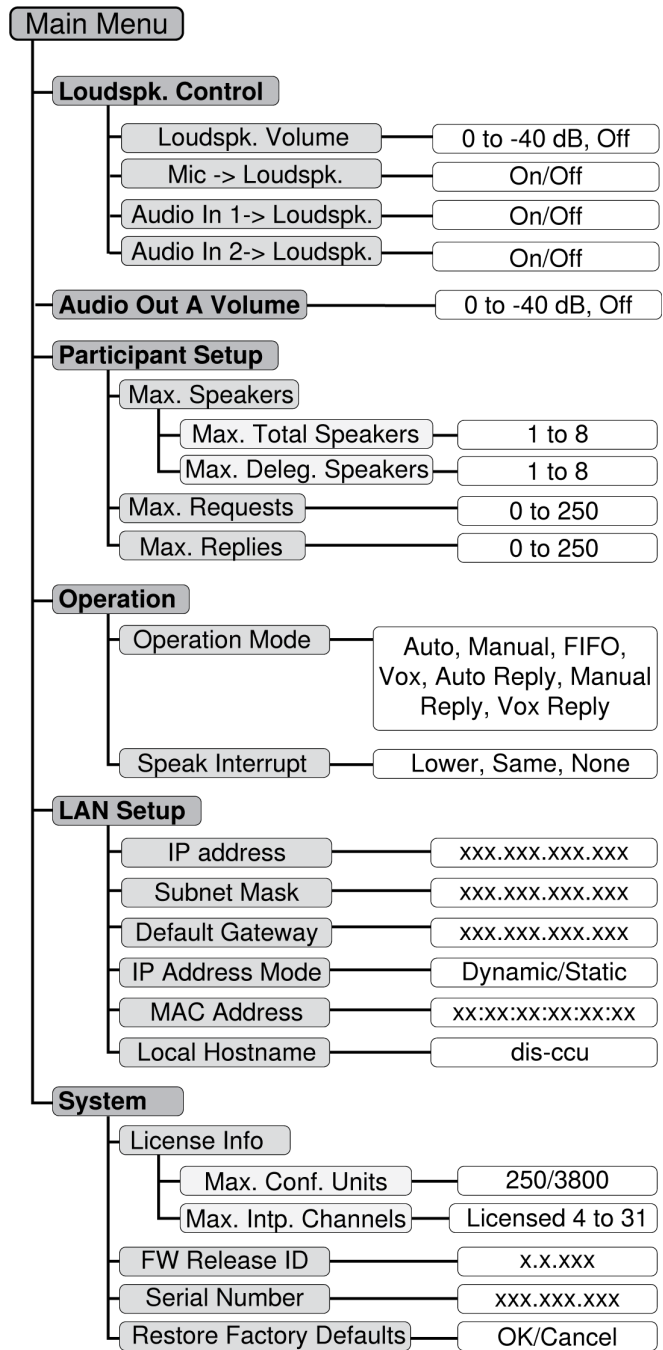

 $\Box$ 

<span id="page-10-0"></span>**Блок-схема меню — режим DCS 6000**

# Пульты MXC

Пульты MXC упрощают взаимодействие участников встреч и конференций. Пульты позволяют участникам говорить и слушать других с высоким качеством звука, даже если мероприятие является крупным или проводится на разных языках. Для этого совместно используются микрофоны на гибких стойках, громкоговорители, гнезда для наушников и пользовательские элементы управления. При необходимости использования расширенных задач на встрече некоторые пульты поддерживают функции голосования, следования повестке, управления выступающими и другие.

**Примечание.** Доступно множество параметров выступающего и встречи, которые можно точно настраивать в соответствии с требованиями к мероприятию. Для получения дополнительной информации см. раздел, посвященный настройке встречи.

#### <span id="page-11-0"></span>**Описание аппаратуры пультов**

Некоторые функции недоступны на некоторых пультах MXC.

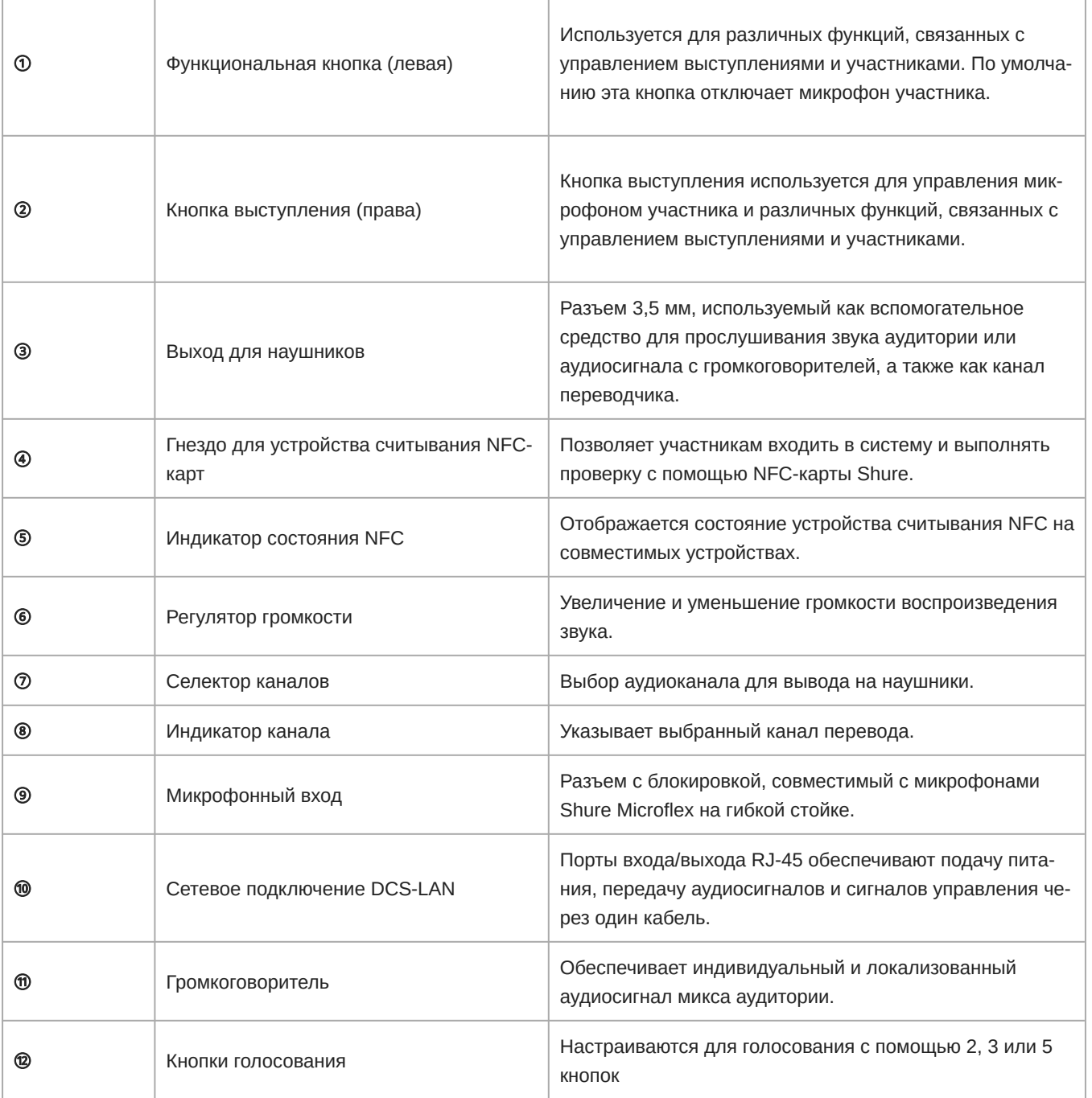

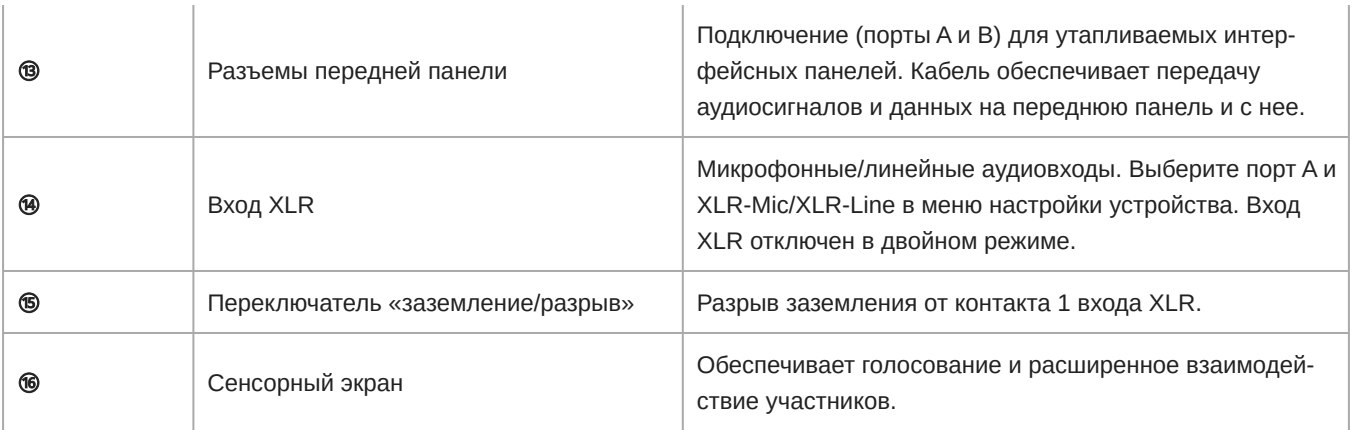

### <span id="page-12-0"></span>**Варианты исполнения портативной модели**

Варианты моделей портативных пультов располагаются на столе или на трибуне для обеспечения удобной реконфигурации. Кабели проложены через основание устройства.

#### Пульт MXC615 и MXC620

Обеспечивает идентификацию участника с помощью NFC-карты (только MXC620), селектор канала для двух языков и дополнительное накладки «глушение/речь» с использованием шрифта Брайля. Поддерживает конфигурации председателя, делегата и двух делегатов.

**Примечание.** NFC не поддерживаются для ролей двух делегатов.

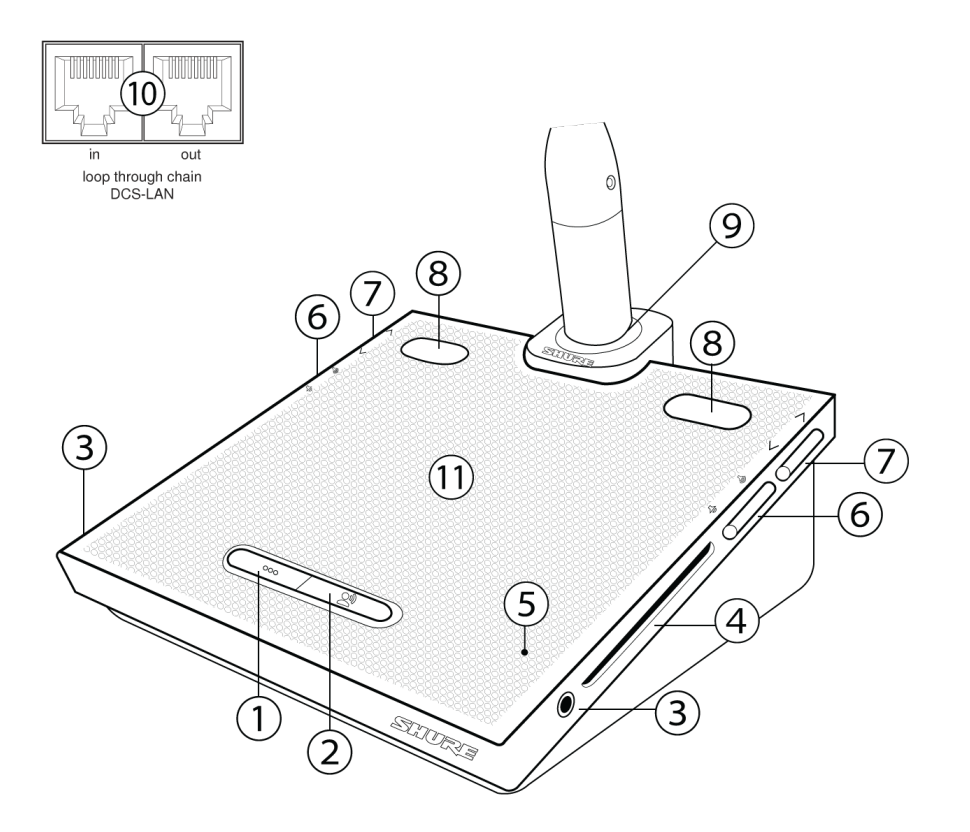

#### Пульт для голосования MXC630

Пульт с возможностью голосования, идентификацией участника с помощью NFC-карты, селектором канала для одного языка и встроенными накладками «глушение/речь» с использованием шрифта Брайля на кнопках речи и функциональных кнопках. Поддерживает роли председателя и делегата.

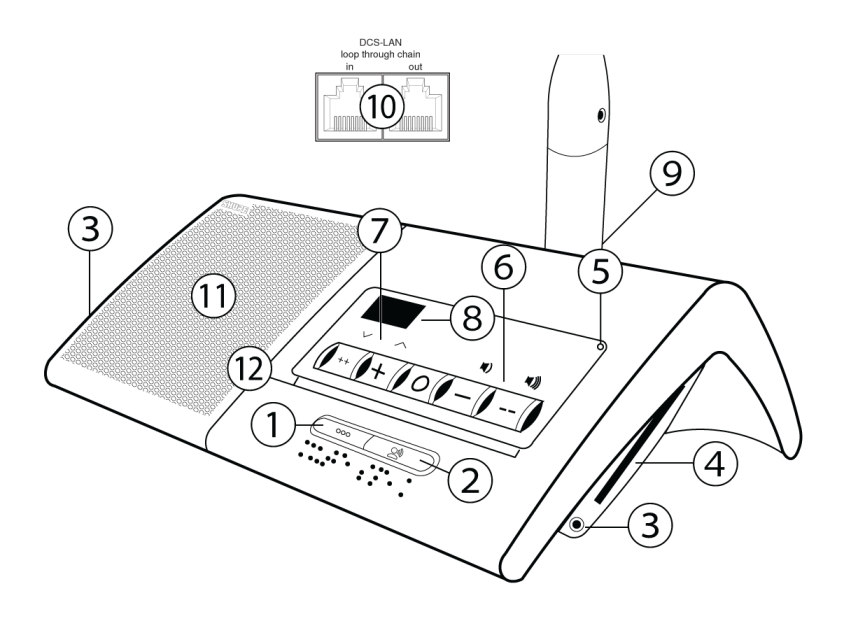

### Пульт MXC640 с сенсорным экраном

Пульт с элементами сенсорного управления, возможностью голосования, идентификацией участника с помощью NFCкарты, селектором канала для двух языка и встроенными накладками «глушение/речь» с использованием шрифта Брайля на кнопках речи и функциональных кнопках. Поддерживает конфигурации председателя, делегата и двух делегатов.

**Примечание.** NFC не поддерживаются для ролей двух делегатов.

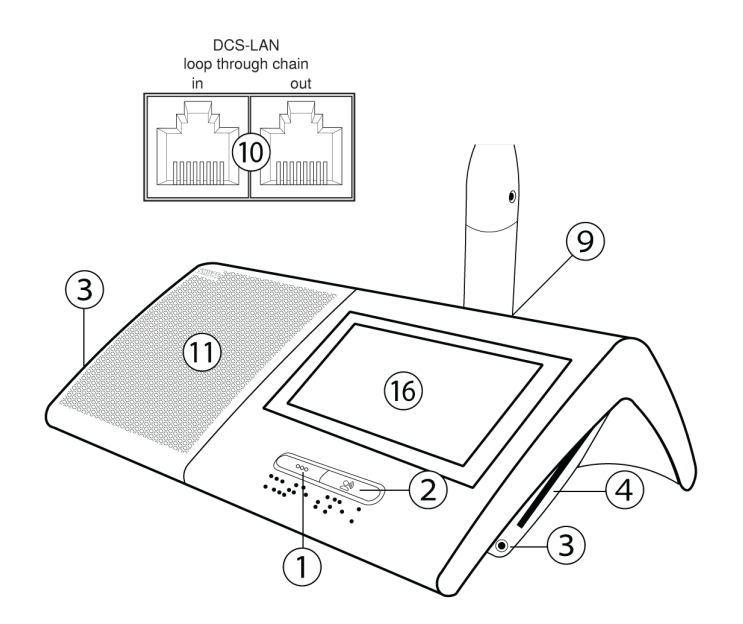

#### Пульт MXC605

Портативные пульты MXC605 поддерживают роли делегата, председателя, переводчика и звука окружающей среды, настроенные с помощью CCU. Можно применить сменные накладки для указания на функцию кнопки.

**Примечание.** В отличие от других пультов MXC на пультах MXC605 используется 3-контактный разъем на гибкой стойке, оптимизированный для микрофонов Shure GM406/416/420/425.

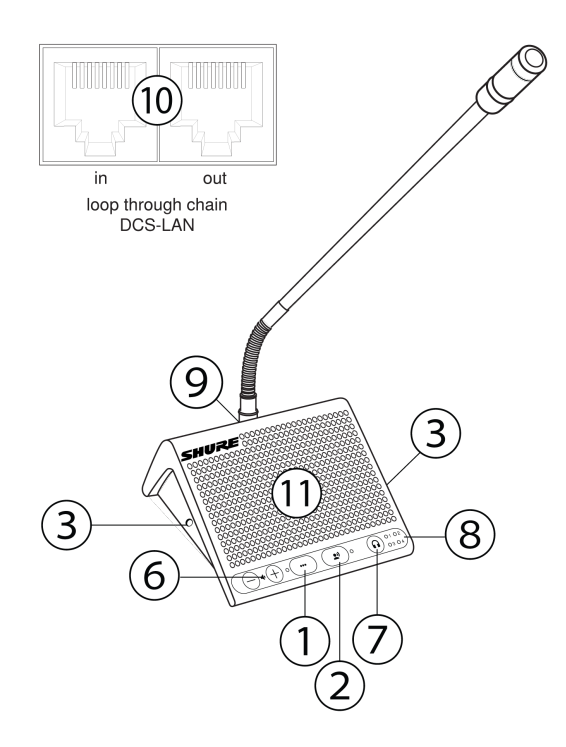

#### **Кнопочные накладки**

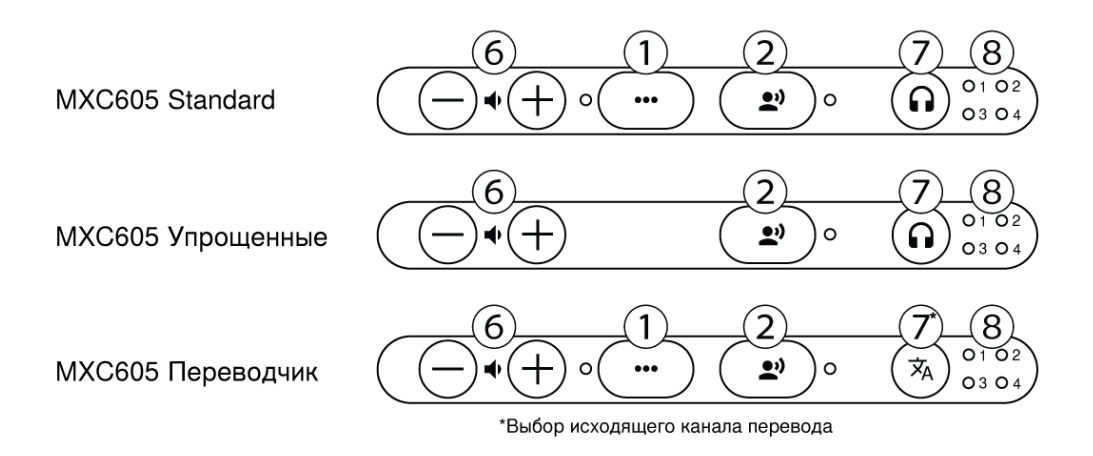

### <span id="page-15-0"></span>**Варианты моделей для утапливаемой установки**

Пульты в утапливаемом исполнении встраиваются в стол или трибуну на постоянной основе. Низкопрофильная конструкция позволяет скрыть основание и кабель под рабочей поверхностью.

#### Пульт MXC620-F

Пульт в утапливаемом исполнении с идентификацией с помощью NFC-карты и селектором канала для одного языка. Поддерживает роли председателя и делегата.

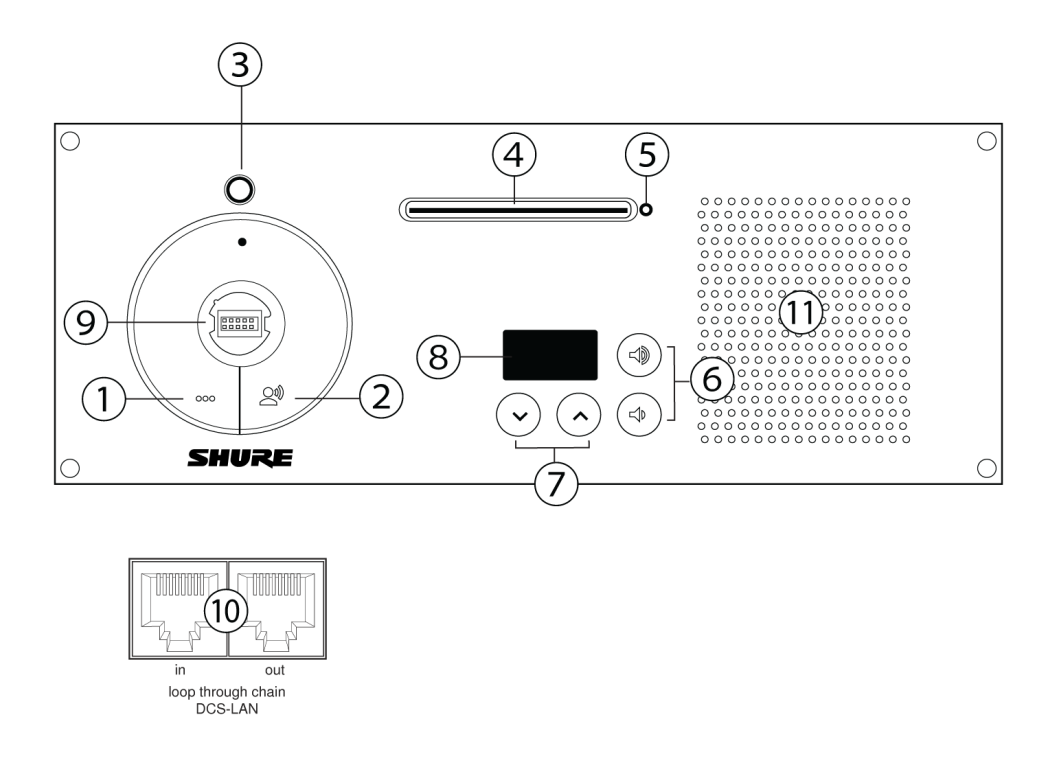

#### Пульт для голосования MXC630-F

Пульт для голосования в утапливаемом исполнении с поддержкой технологии NFC и селектором канала для одного языка. Поддерживает роли председателя и делегата.

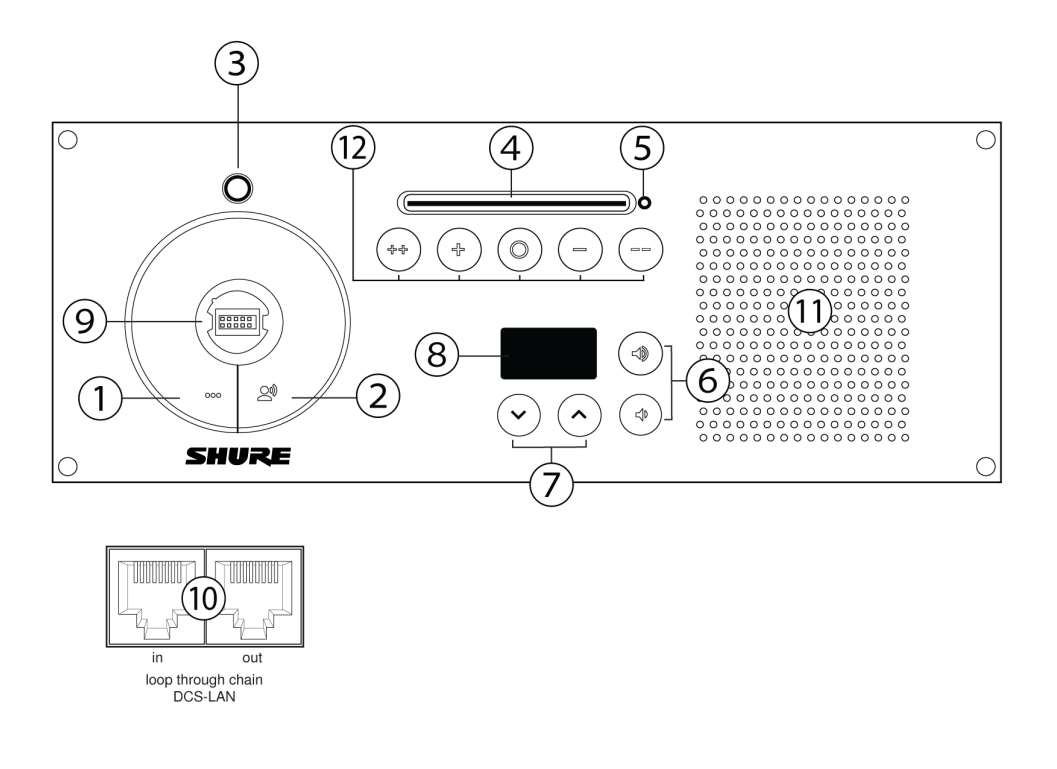

#### Многоинтерфейсный пульт MXCMIU

Компактный пульт для установки в условиях ограниченного пространства. Для использования с утапливаемыми интерфейсными панелями с подключением через порты A и B или с внешним источником аудиосигнала через вход XLR. Подключается к ручному микрофону HM 4042, устаревшим интерфейсным панелям DIS или кнопкам и светодиодным индикаторам сторонних производителей с помощью дополнительного адаптера MXC-ACC-HD15. Поддерживает роли председателя, делегата и двух делегатов.

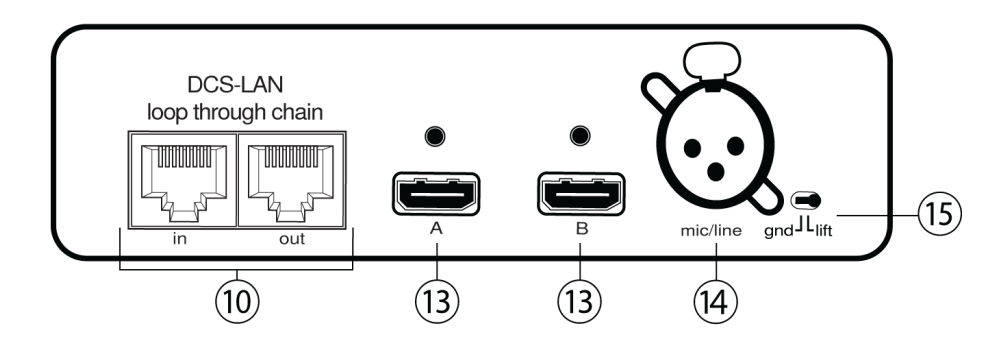

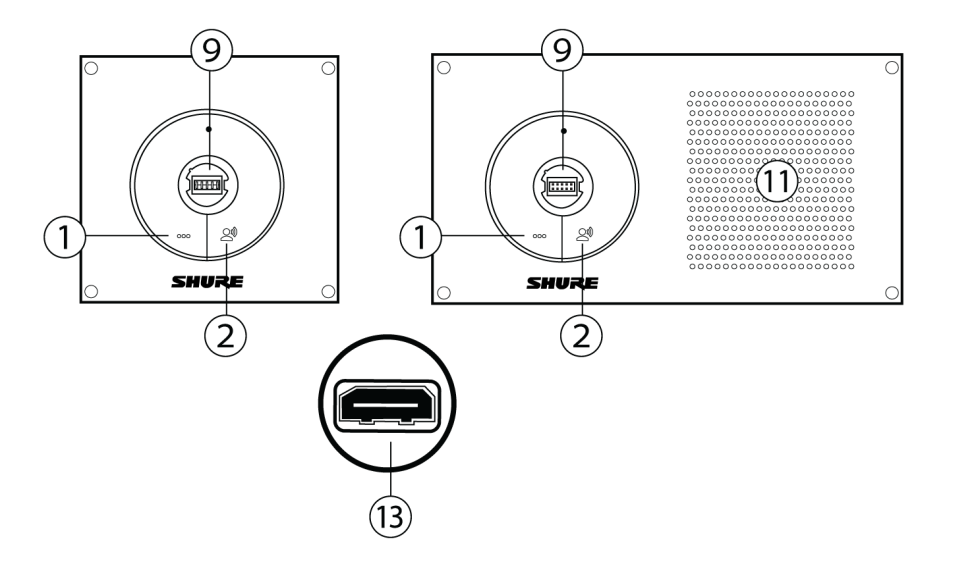

**Утапливаемые интерфейсные панели MXCMIU-FS | MXCMIU-FL**

#### Пульты MXC605-FS/FL

Утапливаемые блоки MXC605-F доступны в двух разных форм-факторах. MXC605-FS представляет собой компактное устройство с ограниченным управлением; MXC605-FL обеспечивает возможность прослушивания до 4 каналов перевода. К любой из версии оборудования можно подключить дополнительный громкоговоритель MXC605LS.

Оба блока поддерживают роли делегата, председателя и звука окружающей среды. Роли настраиваются с помощью CCU. Можно применить накладки для указания на функцию кнопки

**Примечание.** В отличие от других пультов MXC на пультах MXC605 используется 3-контактный разъем на гибкой стойке, оптимизированный для микрофонов Shure GM406/416/420/425.

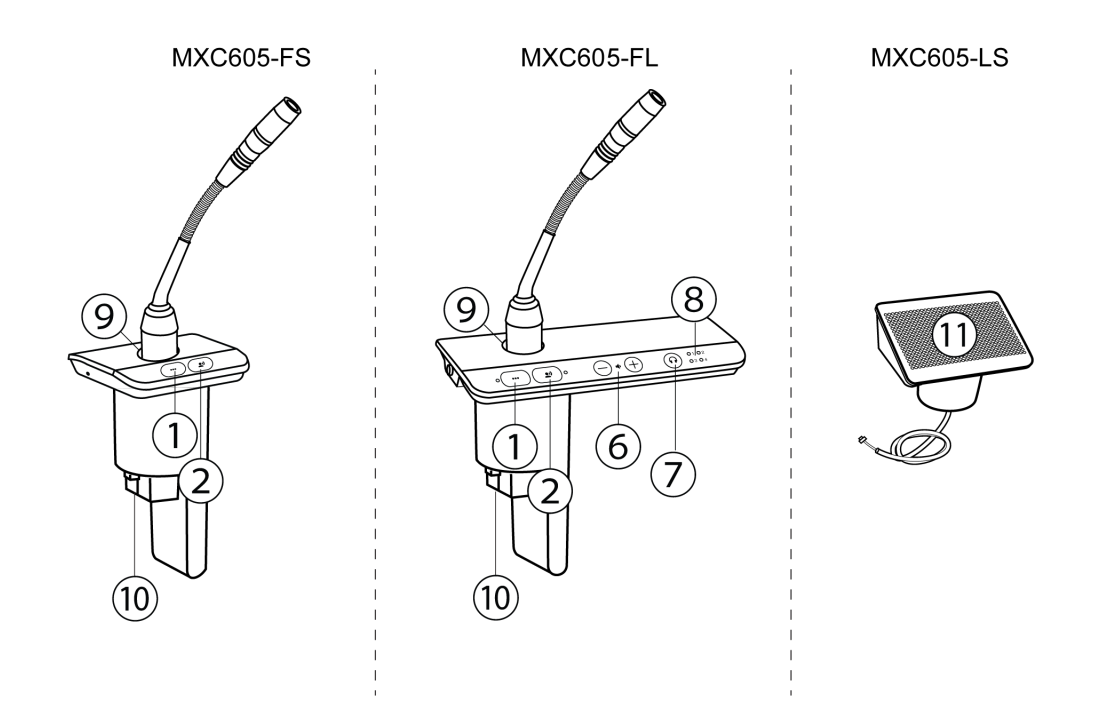

**Кнопочные накладки**

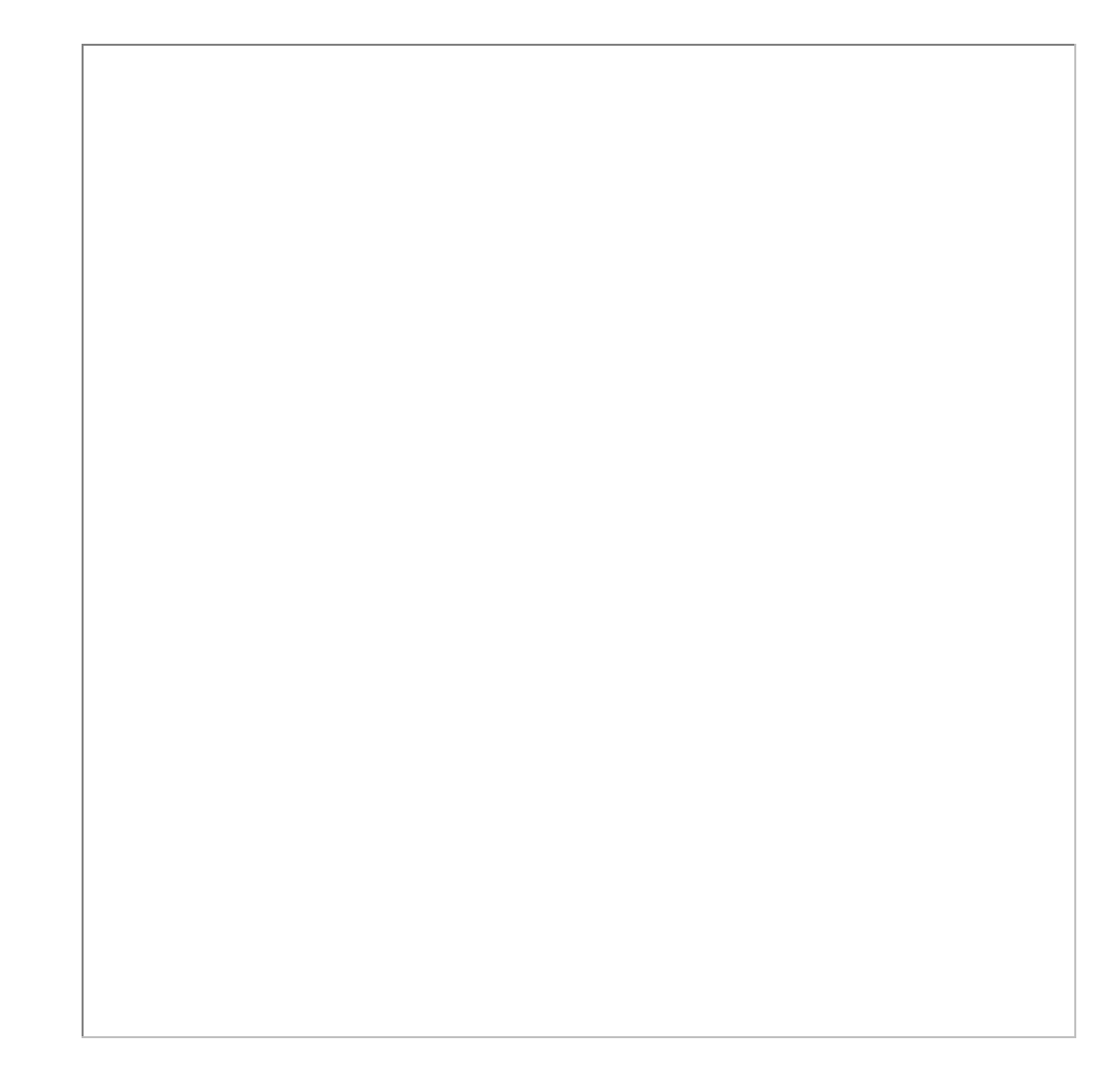

### <span id="page-20-0"></span>NFC-**карта**

Функциональные возможности NFC-карты включают идентификацию и вход в систему участников с помощью NFC-карты MXC.

В автономной системе эта карта идентифицирует участника по имени. Используйте бесплатное программное обеспечение Shure NFC Card Programmer (доступно на веб-сайте www.shure.com) и авторизованное устройство для программирования NFC-карт, чтобы закодировать эту информацию на поддерживаемую NFC-карту.

Состояние NFC отображается на светодиоде на большинстве устройств или на светодиоде для сенсорных устройств.

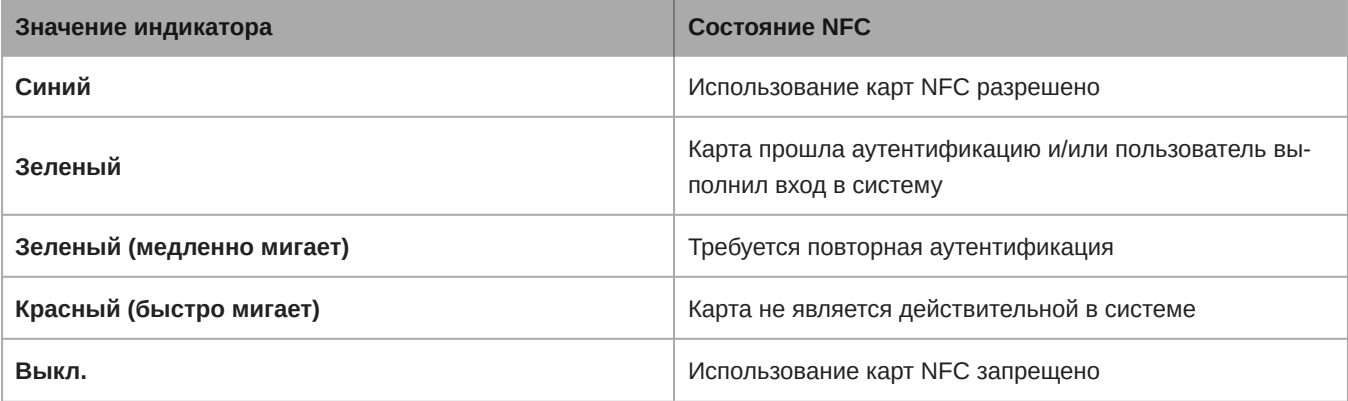

При использовании с SW6000 NFC-карта содержит такую информацию, как идентификатор участника, код для входа и идентификатор места, которая используется системой Microflex® Complete для входа и проверки участника с помощью базы данных SW6000. Общее описание этой функции приводится в руководстве пользователя SW6000 CAA.

Одна карта может содержать информацию как для систем, работающих в автономном режиме, так и для использования в SW6000.

### <span id="page-21-0"></span>Микрофон на гибкой стойке (MXC416, MXC420, MXC425, MXC406/MS)

Микрофоны серии MXC с гибким штативом обеспечивает превосходное качество звука с частотной характеристикой, которая специально предназначена для речи.

- $\bullet~$  Технология Commshield $^\circ$  устраняет РЧ-шум
- Доступны стойки с одним и двумя изгибами, что обеспечивает гибкость при установке
- Модульный 10-штыревой разъем с блокировкой
- Встроенный светодиодный индикатор состояния (кольцо светодиодов)
- Совместимость с кардиоидными, суперкардиоидными и всенаправленными картриджами Microflex
- Доступна длина 40 см, 50 см или 63 см, а также миниатюрный направленный микрофон MXC406/MS

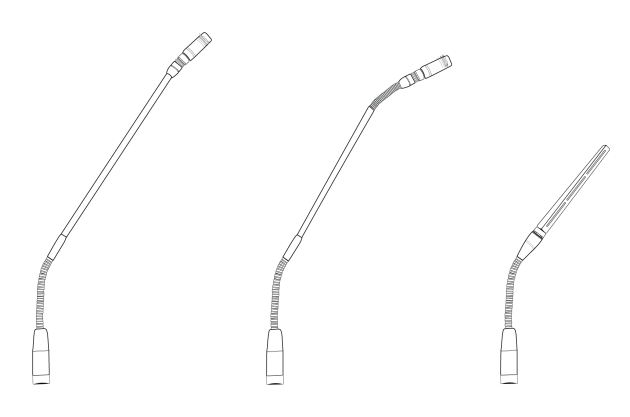

#### <span id="page-21-1"></span>**Крепление микрофона к пульту**

- 1. Вставьте микрофон в микрофонный разъем.
- 2. Вставьте шестигранный ключ в отверстие рядом с микрофоном на пульте и поверните по часовой стрелке.

### <span id="page-21-2"></span>**Обжимающий ветрозащитный экран**

- Натяните, чтобы он вошел в канавку под картриджем.
- Чтобы снять, подцепите отверткой или ногтем.

**Важно.** Во избежание повреждения ветрозащитного экрана всегда отсоединяйте его надлежащим образом перед снятием

• Снижает взрывные шумы на 30 дБ.

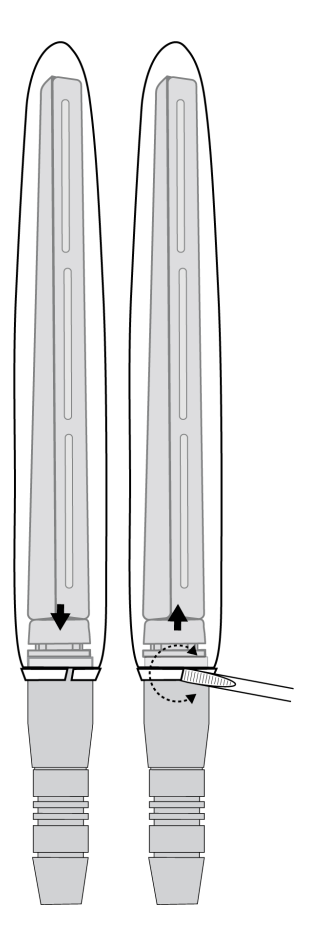

# <span id="page-22-0"></span>MXCSIGN

Электронный указатель MXCSIGN оснащен программируемым двухсторонним дисплеем на основе электронной бумаги. Для получения дополнительной информации см. [руководство пользователя MXCSIGN](https://pubs.shure.com/guide/MXCSIGN/en-US).

# <span id="page-22-1"></span>Соединение пультов с компонентами DCS-LAN

Пульты и компоненты DCS-LAN соединяются последовательно (в виде гирляндной цепи) с помощью двух портов RJ45 на каждом устройстве. Разъемы **не** являются взаимозаменяемыми: предыдущий пульт необходимо соединять с портом IN текущего пульта, а следующий пульт — с портом OUT.

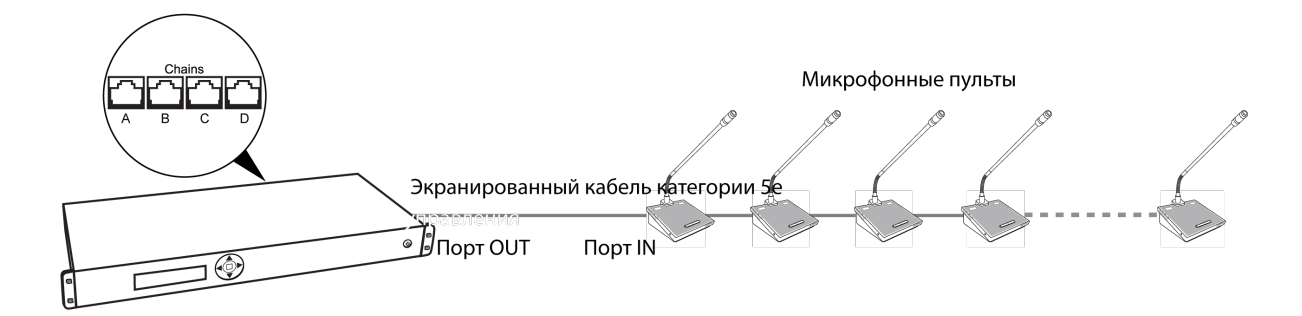

*Питание, управление данными и звук передаются с одного пульта на другой по одному экранированному кабелю категории 5e.*

Для защиты оборудования убедитесь, что подсоединение или отсоединение пультов всегда осуществляется при **выключенном** центральном блоке. Для подключения компонентов DCS-LAN используйте любой из четырех последовательных выходов (A, B, C и/или D).

- 1. Выключите питание блока CCU для защиты оборудования во время настройки.
- 2. Подключите первый последовательный выход блока CCU к первому пульту с помощью кабеля категории 5e.
- 3. Подключите остальные пульты последовательно с помощью гнезд RJ45 на нижней части каждого пульта.
- 4. Используйте прилагаемый кабельный хомут для фиксации кабелей.
- 5. Включите блок CCU, нажав кнопку питания. Питание пультов включится. Пульт переходит в устойчивое состояние после того, как светодиоды кнопки управления прекращают мигать.

**Предостережение.** Не отключайте CCU, пока система не станет работать стабильно.

#### <span id="page-23-0"></span>**Схемы разъемов**

На следующей схеме показаны стандартные виды аппаратных подключений к блоку CCU. В реальных системах могут использоваться другие сочетания оборудования, однако следует придерживаться общих приведенных ниже принципов.

**Примечание.** Утапливаемые и портативные пульты взаимозаменяемы на следующих рисунках, если не указано иное.

#### <span id="page-23-1"></span>**Основные процедуры настройки пультов**

Система функциональна без использования компьютера. Используйте экран навигации CCU для изменения настройки речи при необходимости. Используйте веб-интерфейс CCU, если требуется выполнить расширенную настройку параметров.

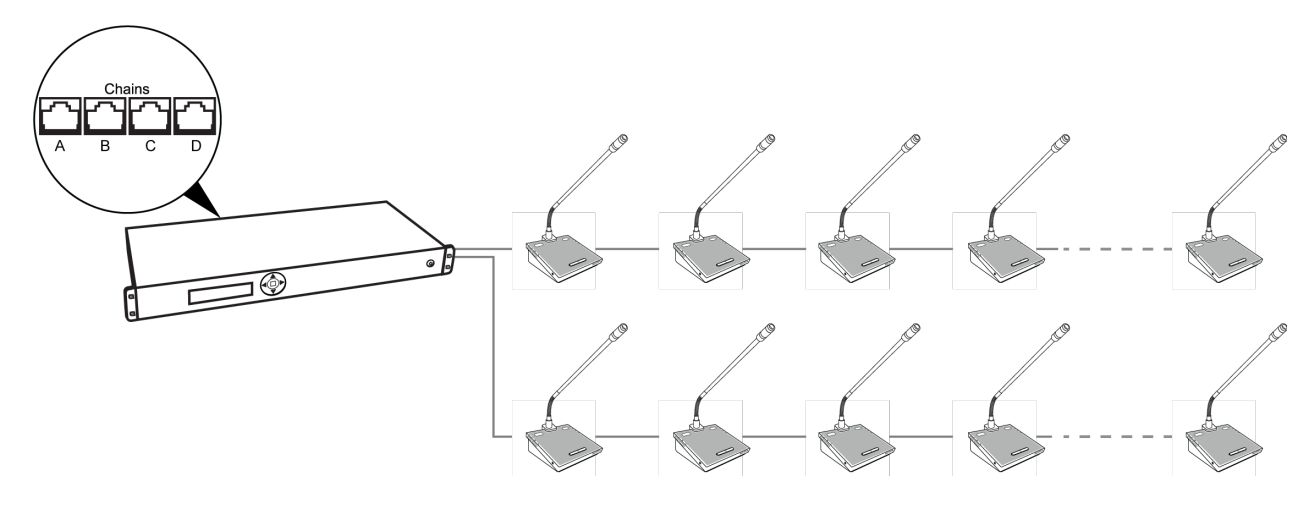

**Базовая система с несколькими цепями**

#### Резервирование

Система функциональна без использования компьютера. Для настройки системного комплекса используйте экран навигации CCU.

Избыточность кабеля в системе MXC можно обеспечить за счет подключения порта DCS-LAN OUT последнего пульта MXC к интерфейсу избыточности MXC (MXC-ACC-RIB) и выполнения закольцовывания на порт DCS-LAN на блоке CCU.

**Примечание.** Системы, включающие устаревшие пульты DIS, не поддерживают избыточность кабелей.

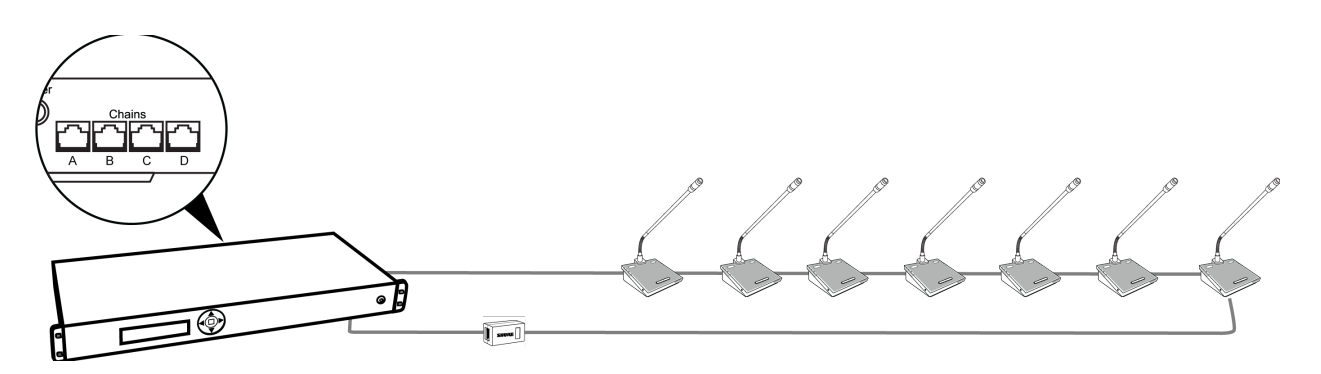

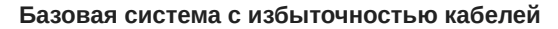

#### Компьютер для расширенного управления

Подключите компьютер к блоку CCU для полного управления системой с помощью веб-браузера. Соедините выделенный порт TCP/IP с компьютером с помощью кабеля Ethernet.

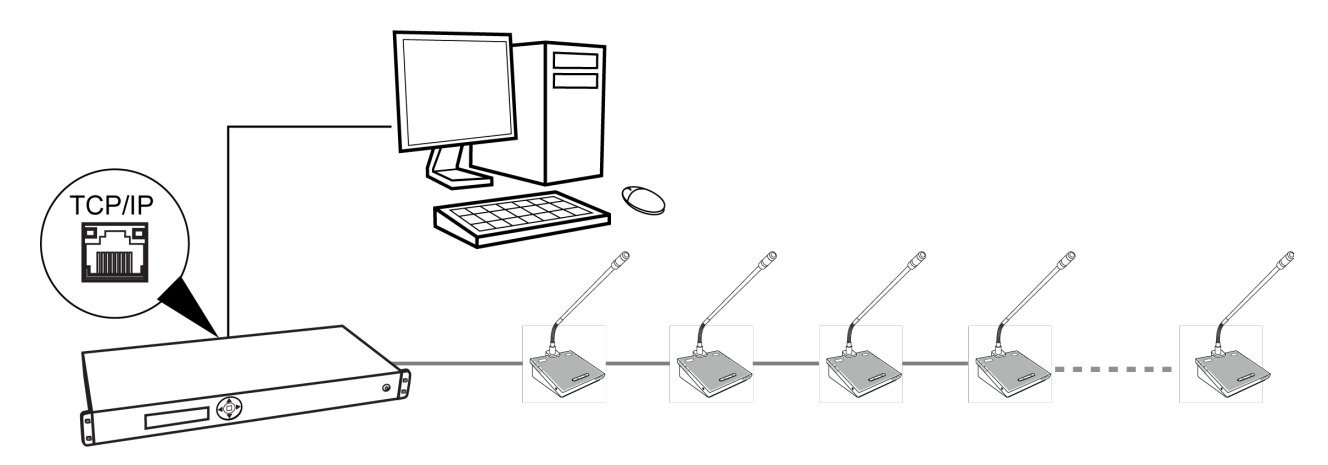

*Подключите порт* TCP/IP *блока CCU к компьютеру*

#### Микшер или DSP

Подключите микшер к аналоговым выходам CCU для управления громкостью или частотной коррекцией отдельного микрофона. Используйте интерфейс браузера для объединения пультов в группы и назначения их конкретному выходу (A–H).

Возврат звука на систему DCS 6000

- 1. Подключите выход внешнего устройства к аудиовходу 1 блока CCU
- 2. Направьте звук входа 1, выбрав Loudspeaker и Ch. 0 и отменив выбор Out A (Group) Audio > Input Control > Audio In 1
- 3. Во избежание появления обратной связи отключите внутреннюю маршрутизацию аудитории, сняв выбор Loudspeaker и Ch. 0: Audio > Input Control > Floor

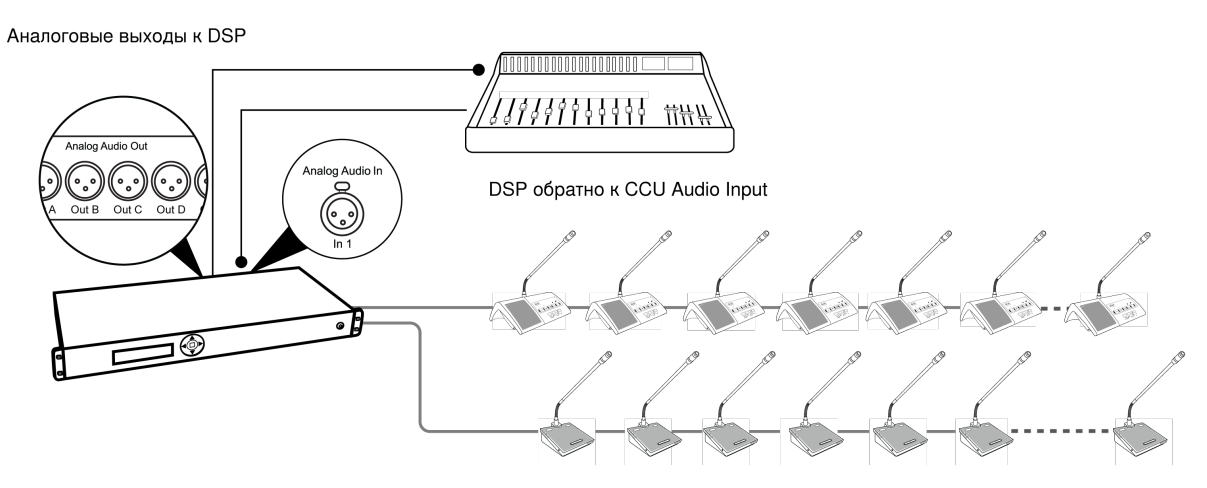

**Добавление микшера или DSP**

#### Планшет или ноутбук для беспроводного управления

Используйте беспроводной маршрутизатор для доступа к веб-браузеру с ноутбука или планшета. Веб-браузер на мобильном устройстве обеспечивает такое же расширенное управление системой.

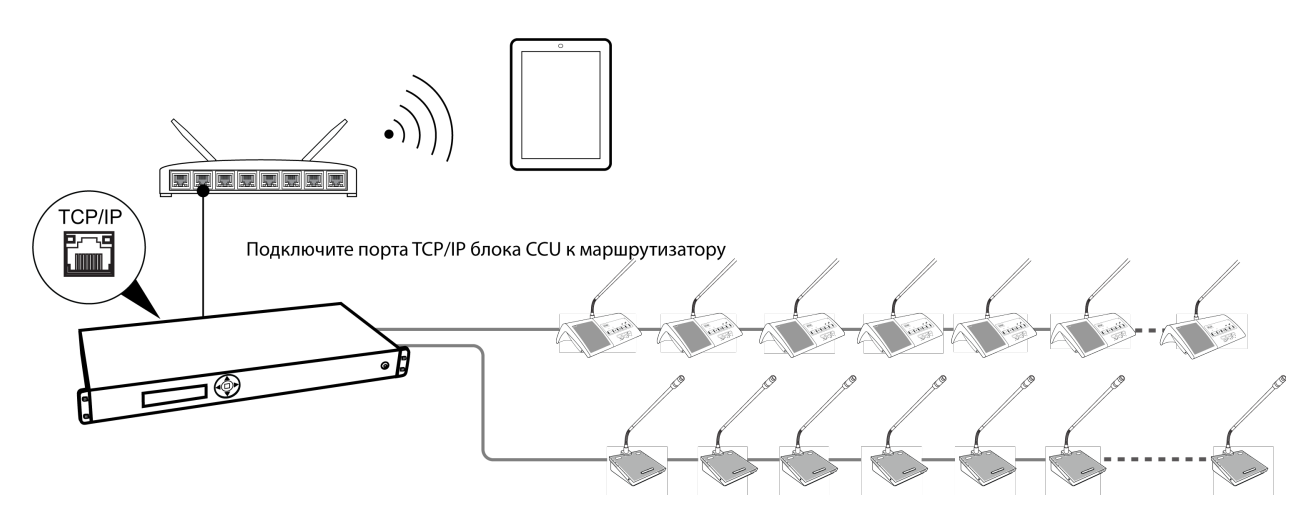

**Беспроводное управление**

#### Устройство звукозаписи

Подключите устройство звукозаписи к аналоговым выходам CCU для записи звука аудитории, переводов или звука со специального набора микрофонов. Используйте интерфейс браузера для объединения пультов в группы и назначения их конкретному выходу (A–H). Подключите выводы XLR CCU к входам устройства звукозаписи.

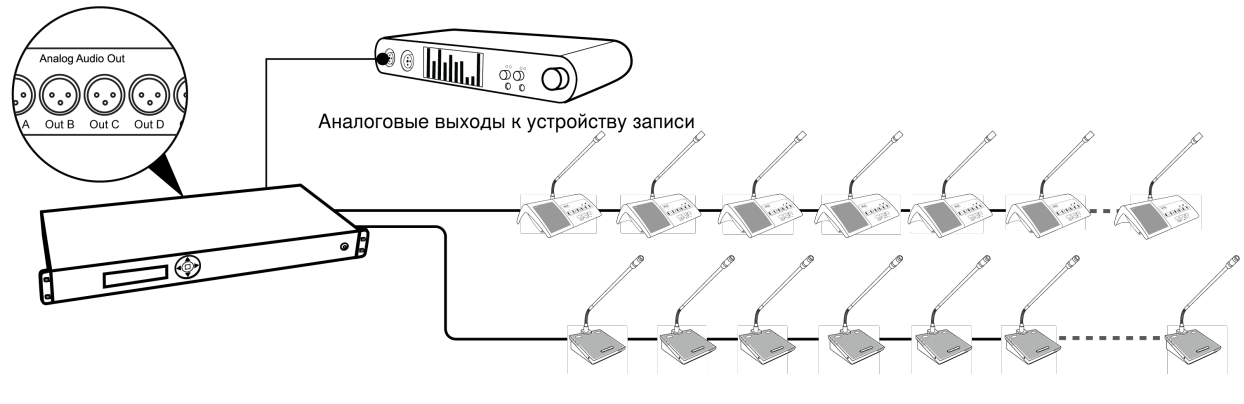

**Запись звука**

# <span id="page-26-0"></span>Управление пультом

Пульты MXC настраиваются для поддержки ролей председателя или делегата встречи. Роли настраиваются в веб-приложении CCU в Participant setup. Делегат является ролью по умолчанию. По умолчанию все пульты включены в основной звуковой микс (аудитории).

#### <span id="page-26-1"></span>**Роль председателя**

В качестве руководителя мероприятия председатель имеет несколько уникальных функций на пульте.

• **Кнопка выступления:** включает микрофон. Председатель может всегда включить микрофон, прерывая пульты делегатов, при условии, что не будет превышено максимальное число открытых микрофонов.

*Примечание. Статус микрофона указывается светодиодом на кнопке и микрофоне.*

- Красный микрофон включен
- **Функциональная кнопка:** функциональную кнопку председателя можно запрограммировать на следующие функции.
	- Заглушить: отключает звук с микрофона.
	- Заглушить все: отключает звук всех открытых микрофоном делегатов.
	- Выключить всех делегатов: выключение все микрофоны делегатов
	- ∘ Соло: отключает звук всех микрофонов делегатов и активирует микрофон председателя (при отпускании кнопки микрофоны делегатов включаются)
	- Включить следующие: включает первый запрос в списке запросов
	- Ответить: помещает председателя в список ответов (если режим выступления поддерживает функцию ответов).

#### <span id="page-26-2"></span>**Роль делегата**

Число одновременно выступающих делегатов ограничено, поэтому для участие в беседе необходимо использовать различные кнопки управления.

• **Кнопка выступления:** включает микрофон или добавляет пользователя в очередь запросов в зависимости от режима выступления.

*Примечание. Статус микрофона указывается светодиодом на кнопке и микрофоне.*

- Красный микрофон включен
- Зеленый микрофон находится в очереди запросов
- **Функциональная кнопка:** функциональные кнопки делегатов можно запрограммировать на следующие функции.
	- Заглушить: временно отключается звук с микрофона.

**Примечание.** Если нажата эта кнопка, право делегата на выступление сохраняется, но микрофон не пропускает аудиосигнал в аудиторию.

◦ Ответить: эта функция помещает участника в список ответов, если режим выступления поддерживает ответы.

### <span id="page-27-0"></span>**Двойной делегат**

В этой конфигурации два участника совместно используют один пульт. Левая и правая кнопки настроены в качестве кнопок выступления, по одной для каждого участника.

Функцию двух делегатов можно настроить на следующих пультах с помощью CCU:

• **MXC615**

*Примечание. Функции глушения и ответа отключены в режиме двух делегатов*

• **MXC620**

*Примечание. Функции глушения и ответа отключены в режиме двух делегатов*

- **MXC640**
- **MXCMIU**

Микрофон и громкоговоритель совместно используются на двойных пультах MXC615, MXC620 и MXC640. Двойные пульты MXCMIU поддерживают отдельные передние панели для каждого участника.

#### <span id="page-27-1"></span>**Индикация для пользователей**

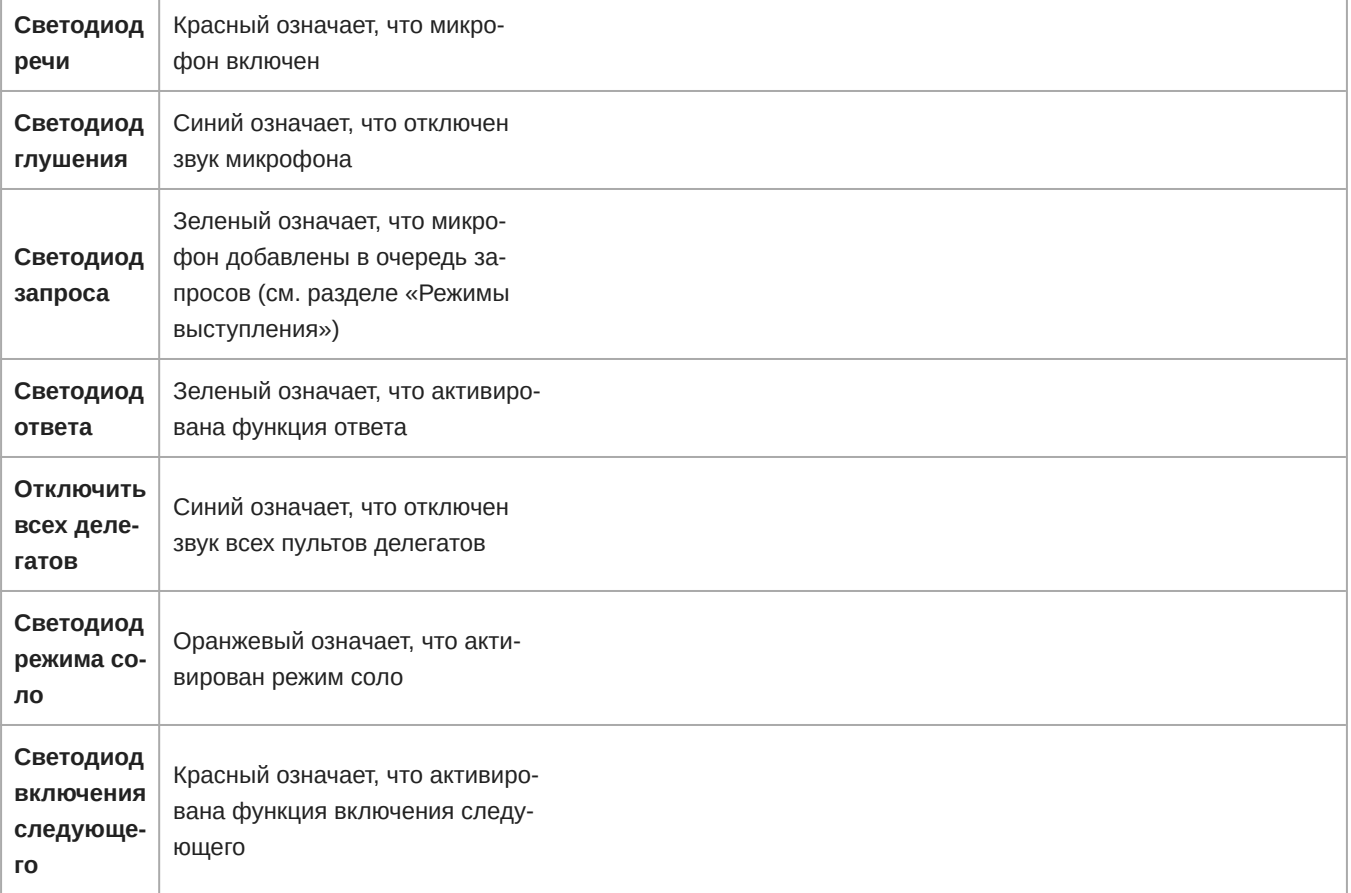

**Светящееся кольцо микрофона**

Красный означает, что микрофон включен

Зеленый означает, что участник запросил выступление

Выключение означает, что микрофон отключен или отключен его звук

## <span id="page-28-0"></span>Веб-интерфейс

Для получения доступа к расширенным возможностям дистанционного управления системой откройте веб-интерфейс на компьютере или планшете. Блок CCU предоставляет собой веб-сервер для управления системой с помощью веббраузера на компьютере, подключенном к сети. В веб-интерфейсе имеются дополнительные параметры для настройки системы, председатель или руководитель может управлять микрофонами с помощью имен и номеров сидений участников. Интерфейс поддерживает до 6 одновременных подключений.

**Примечание.** Компьютерная сеть работает независимо от сети DCS-LAN, используемой пультами.

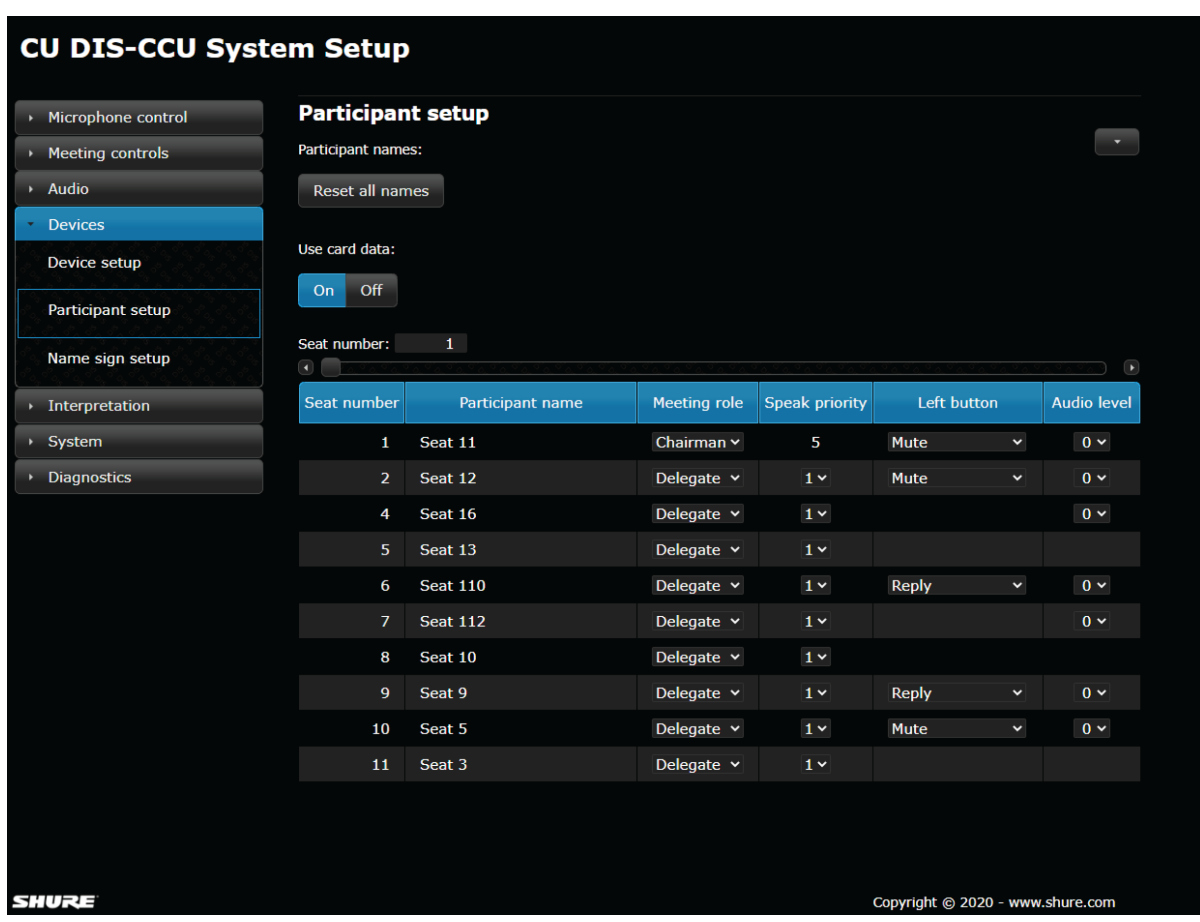

#### **Требования к системе**

Для обеспечения оптимальной производительности всегда обновляйте веб-браузер до самой новой версии. С интерфейсом системы можно надлежащим образом работать с помощью следующих браузеров.

- Internet Explorer (IE) 8+
- Safari
- Chrome

#### <span id="page-29-0"></span>**Открытие веб**-**интерфейса** CCU

Чтобы открыть веб-интерфейс на компьютере, выполните следующие действия.

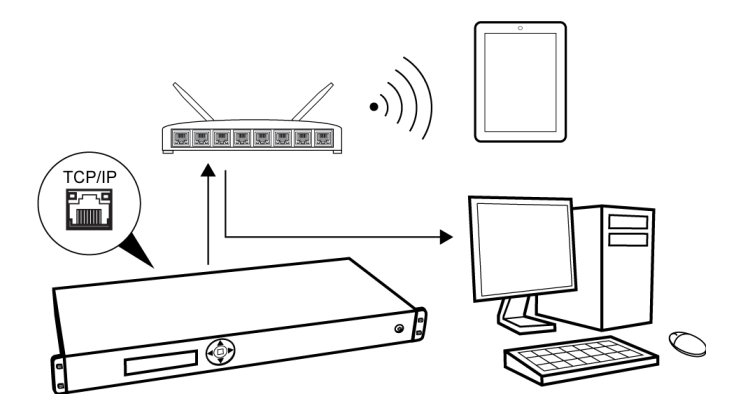

**Подключение к CCU**

- 1. Подключите компьютер к порту TCP/IP на блоке CCU.
- 2. Включите оборудование.
- 3. Назначьте автоматическое получение компьютером IP-адреса. Это обеспечит автоматическое подключение компьютера к блоку CCU.
- 4. Получите IP-адрес, выбрав значение LAN Setup > IP address mode > Dynamic.
- 5. Проверьте IP-адрес: LAN Setup > IP address.
- 6. Откройте веб-браузер на компьютере.
- 7. Введите http://IP-адрес, где «IP-адрес» это адрес, полученный от CCU.
- 8. В интерфейсе браузера открывается экран администратора.

#### <span id="page-29-1"></span>**Назначение сетевого адреса**

Доступ к веб-интерфейсу можно получить через два сетевые адреса: IP-адрес и имя узла. Введите любой из адресов в браузере, чтобы получить доступ к интерфейсу подключенного блока CCU.

Управление сетевым адресом с помощью браузера: System > LAN Setup

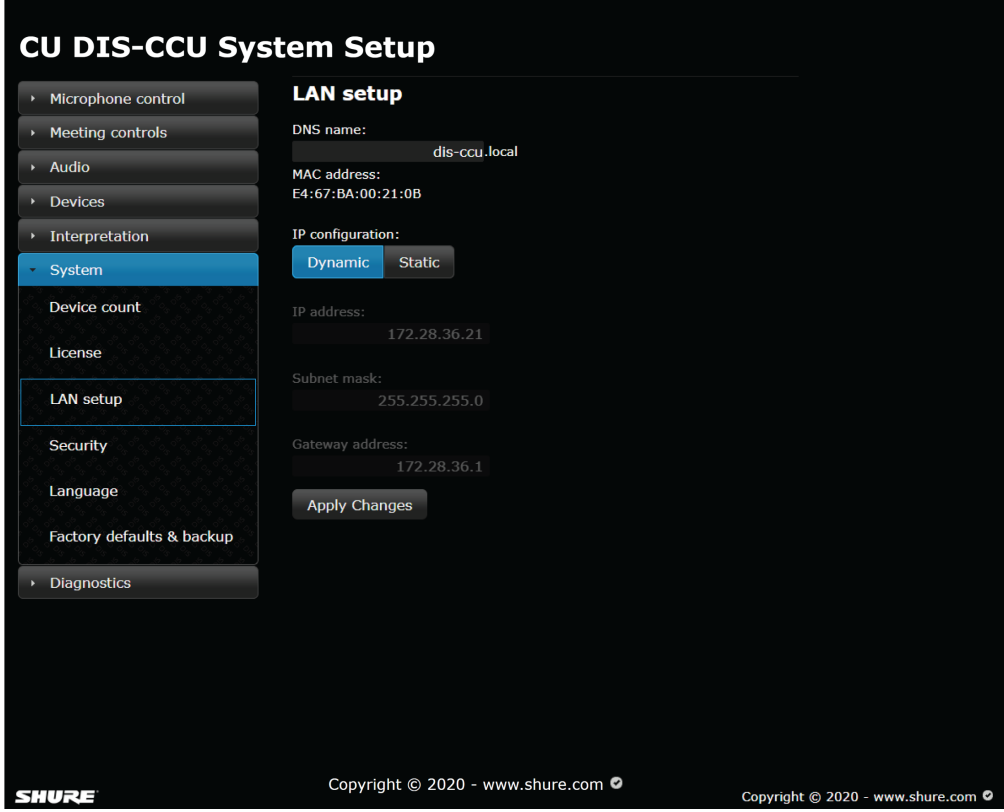

#### <span id="page-30-0"></span>**Дополнительные экраны**

Помимо доступа администратора к веб-интерфейсу доступно два отдельных экрана, которые могут быть полезны во время встречи.

- Экран управления микрофонами для управления выступающими, используемый председателем или руководителем.
- Экраны отображения для просмотра списков выступающих и ответов/запросов, используемые на большом экране для справки участников или аудитории.

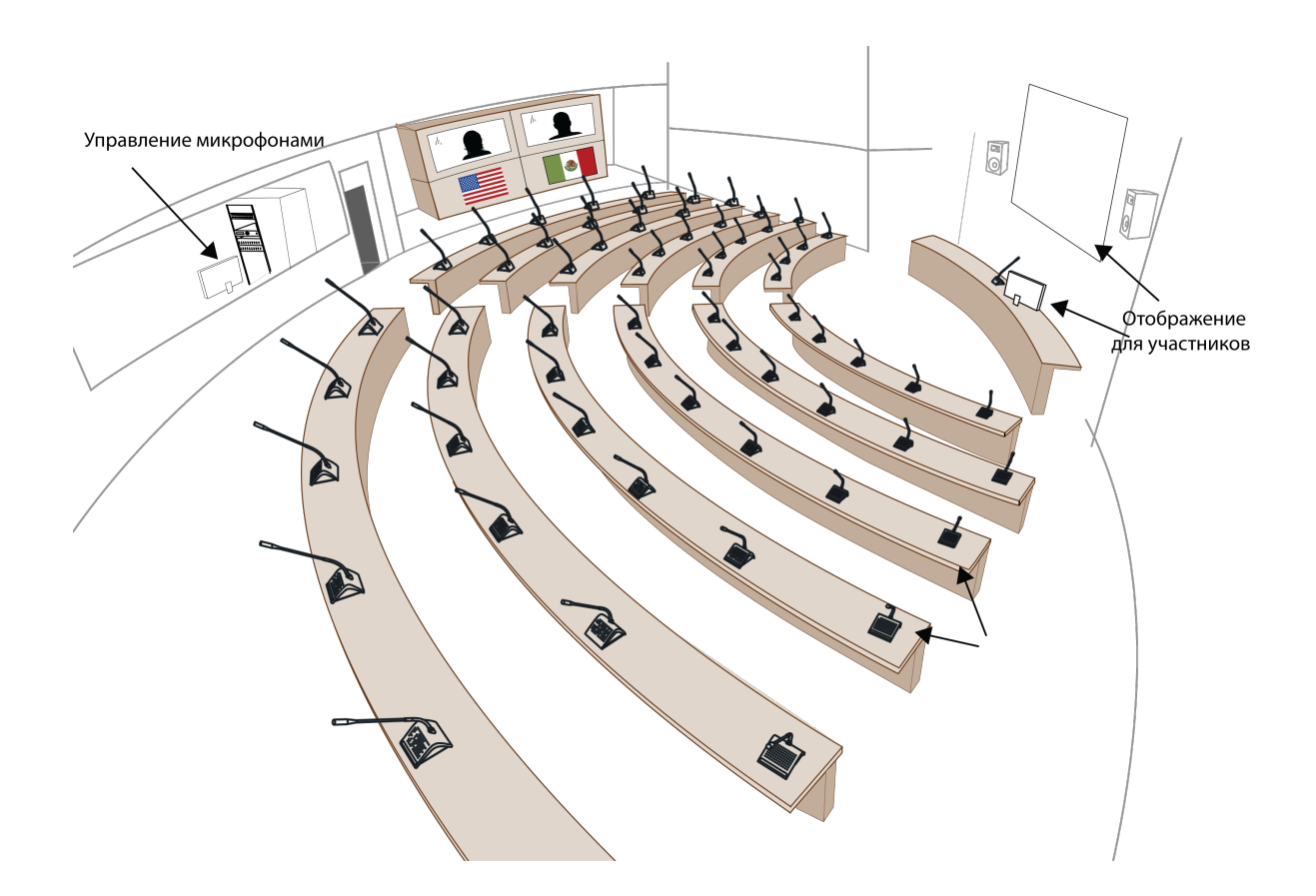

По умолчанию любой может получить доступ к этим представлениям с компьютера или мобильного устройства, подключенного к сети. Для защиты этих страниц администратор может назначить для каждой из них пароль на странице Security.

#### Экран управления микрофонами

Этот экран предназначен для управления микрофоном во время встречи. Используйте этот экран в качестве председателя или оператора встречи для управления выступающими, запросами на произнесение речи и ответами.

Откройте экран на вкладке Microphone control. Для прямого доступа введите IP-адрес CCU, в конце указав /chairman (например: http://172.17.11.137/chairman).

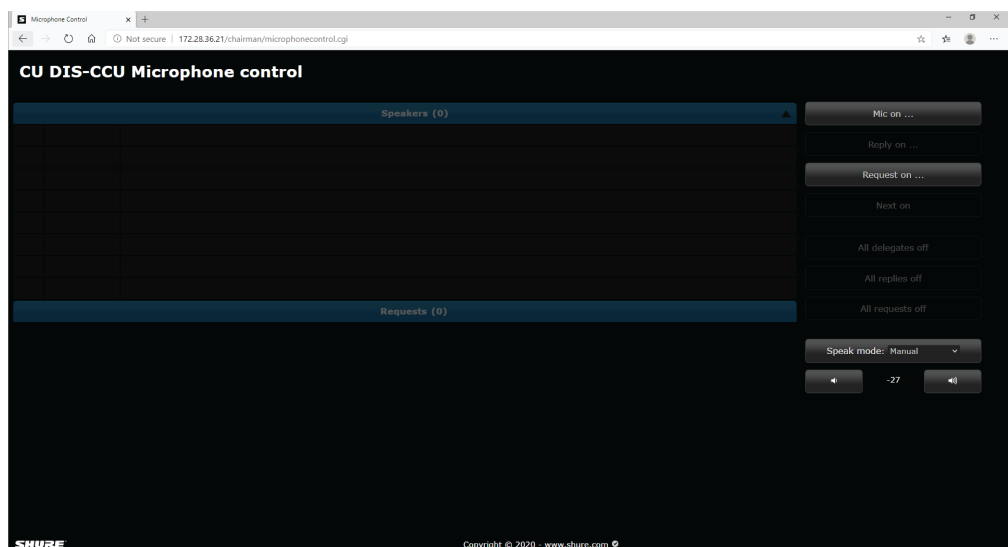

#### Экран отображения

Экран отображения используется для предоставления зрителям списков выступающих, запросов на выступление и ответов.

Для доступа введите IP-адрес CCU, в конце указав /display (например, http://172.17.11.137/display).

**Совет.** Включите полноэкранный режим отображения страницы во время встречи.

- ПК: F11
- Mac: ctrl + cmd + f

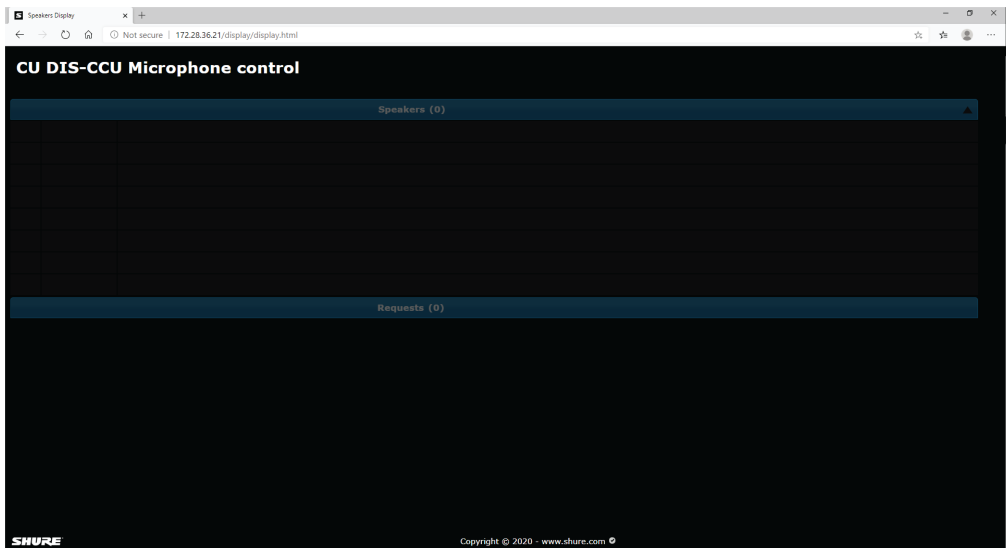

#### <span id="page-32-0"></span>**Установка языка**

Интерфейс системы и браузера поддерживает большое количество различных языков. Перейдите в System > Language для выбора необходимого языка.

- Global language: определяет язык по умолчанию для подключенных блоков MXC640 и MXCSIGN
- Browser interface language: определяет язык по умолчанию для интерфейса браузера CCU

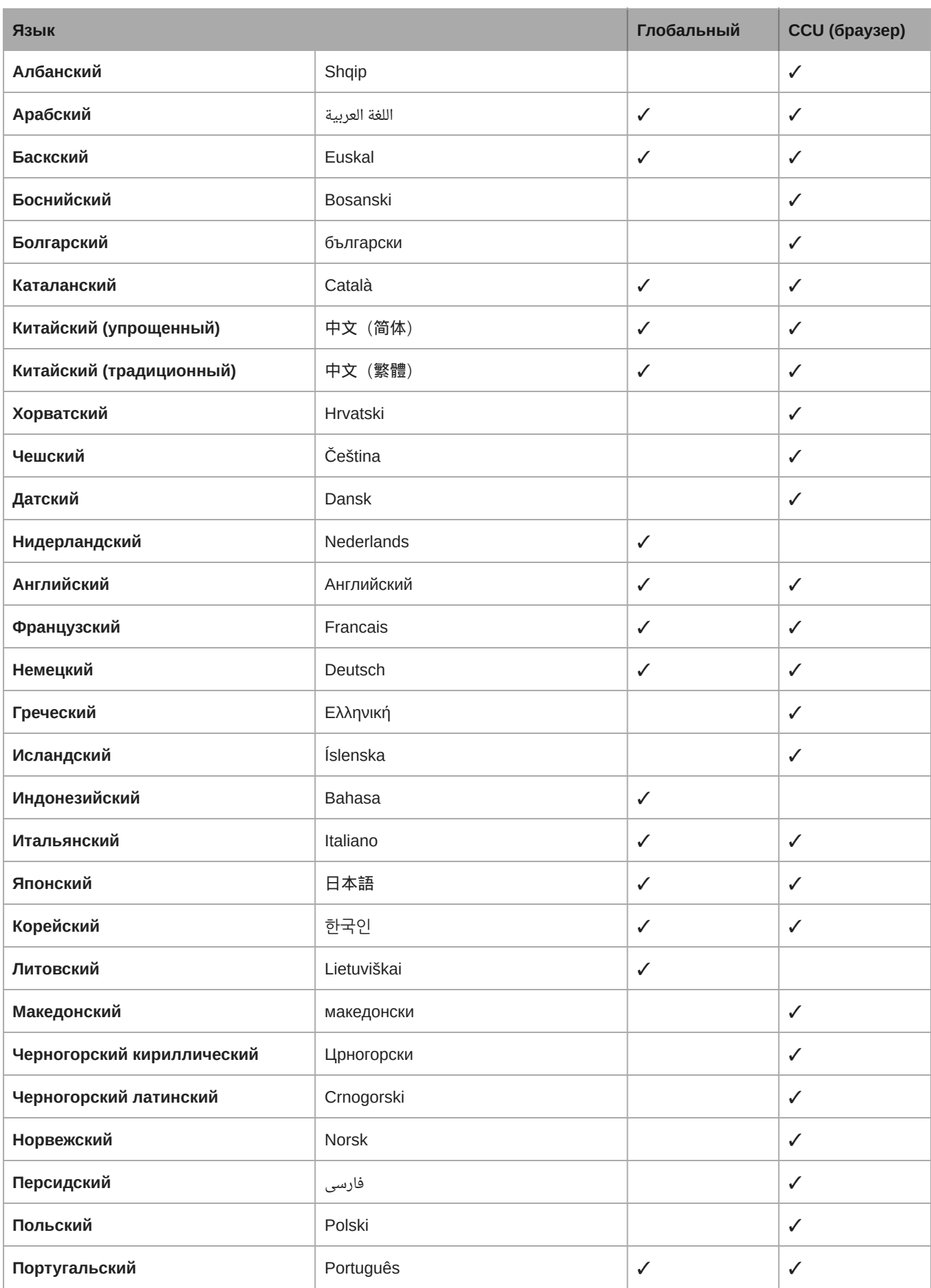

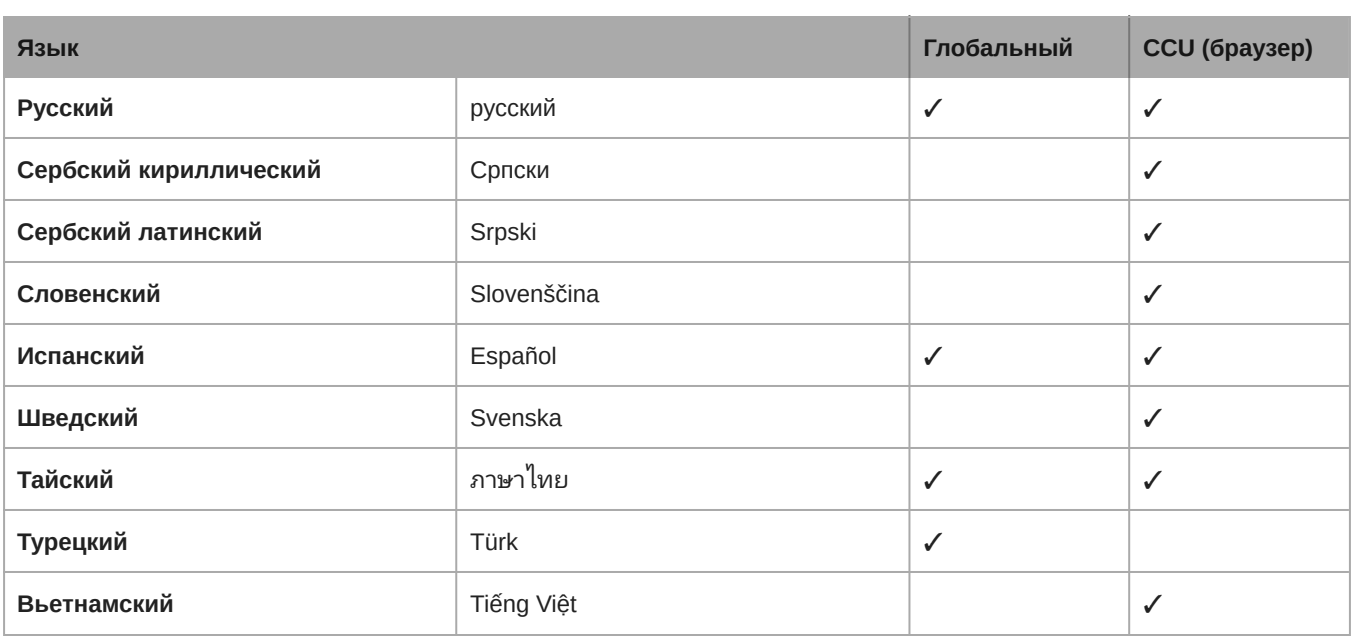

## <span id="page-34-0"></span>Пользовательский интерфейс для MXC640

#### <span id="page-34-1"></span>**Заставка**

При включении питания системы появляется экран инициализации (заставка), который может включать имя участника. Если встреча запущена на SW6000, заставка может также включать название мероприятия.

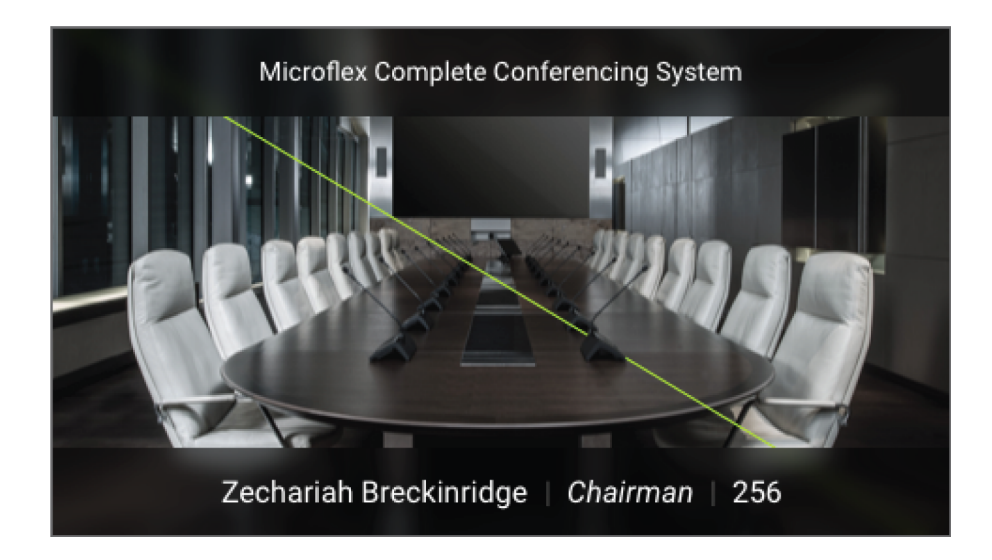

**Примечание.** Можно загрузить пользовательское изображение заставки с помощью [утилиты обновления микропрограммы](https://www.shure.com/en-US/products/software/firmware_update_utility).

Чтобы активировать консоль, коснитесь сенсорного ЖК-экрана или вставьте NFC-карту.

Если подключен SW6000, то в зависимости от режима встречи может появиться экран входа. Обратитесь к руководству пользователя SW6000 для получения сведения о вариантах входа.

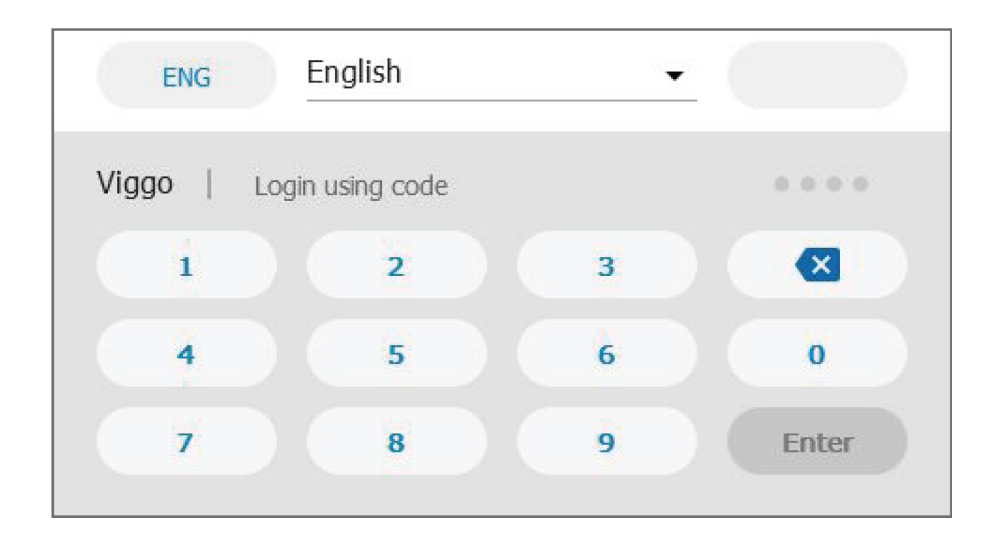

#### <span id="page-35-0"></span>**Панель навигации**

Когда пользователь покидает экран с заставкой, появляется начальный экран. В верхней части экрана находится панель навигации для перемещения по экранам и доступа к различным параметрам и информации.

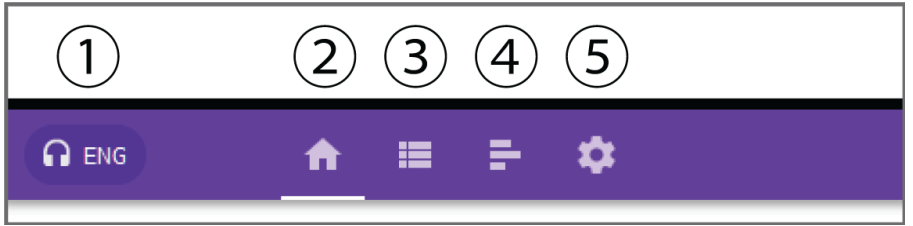

- ① Выбор языка и громкости наушников (отображается только при выбранных наушниках)
- ② Начальный экран
- ③ Начало встречи/повестка (используется только при подключении к SW6000)
- ④ Голосование/результаты
- ⑤ Настройки

### <span id="page-35-1"></span>**Начальный экран**

Начальный экран для роли делегата включает объединенный список выступающих/ответов/запросов с функцией прокрутки, а также настраиваемую программную кнопку. Функцией по умолчанию является глушение.
Jørgen Ilsøe | 3 Delegate 這 ÷ ✿ ₩ 29 Jørgen IIsøe 3 Q  $\overline{2}$ Erik Koch Q  $\mathbf{1}$ **Antonio Silva** 

Начальный экран консоли председателя включается несколько программных кнопок, функции которых изменяются в зависимости от настройки кнопки Function, выбранного элемента в списках, а также режиме выступления. Доступны следующие функции:

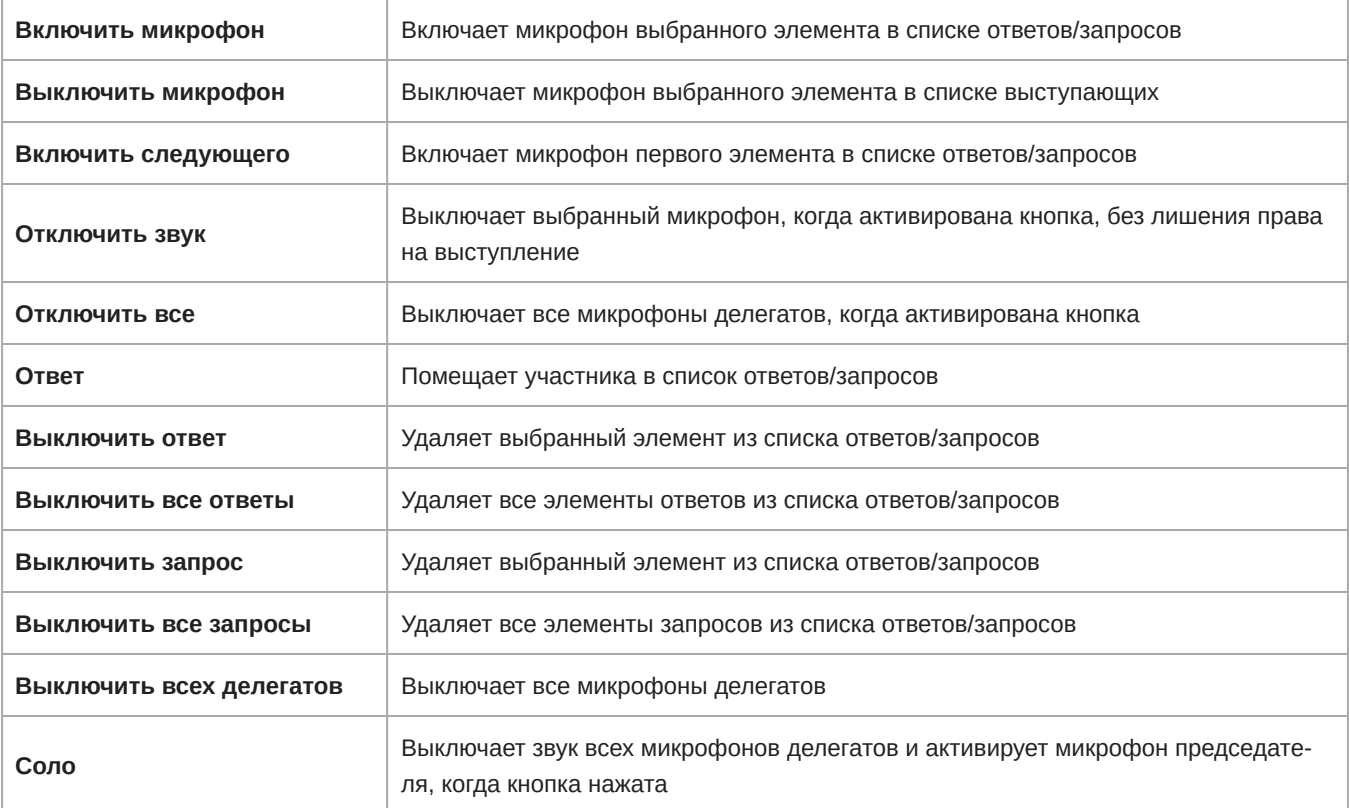

Chairman Zechariah Breckinridge 256 Q A 2') 48 **Ram Kuznetsov** 25416 Shichirou Nakamura 24 Zechariah Breckinridge w **Exclusive** All reg. off Next on  $\mathcal{P}$ 

### **Повестка**

При использовании SW6000 на экране повестки отображается повестка активной конференции. При выборе элемента отображаются все сведения о нем. Повестка создается в SW6000.

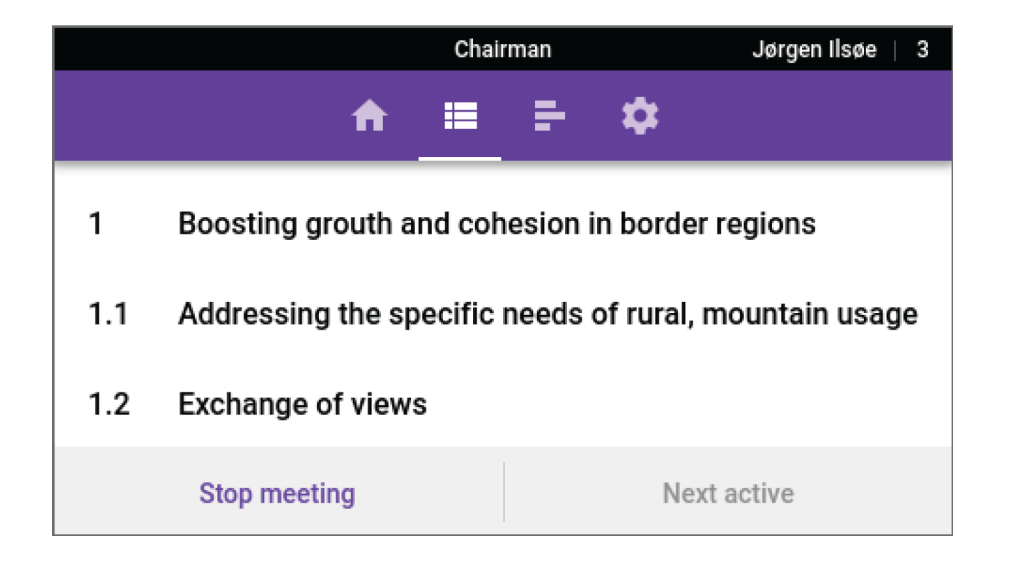

Председатель может активировать тему повестки путем выбора темы, когда появится всплывающее сообщение со сведениями о теме. Во всплывающем сообщении имеются параметры активации и закрытия.

Если отсутствует активная встреча, то на экране повестки председатель может выбрать и начать/остановить предстоящую встречу.

### **Меню голосования**/**результатов**

Меню голосования/результатов всегда доступно для председателя и содержит доступные параметры голосования. В автономном режиме доступны четыре параметра, а SW6000 активирует все параметры (конфигурации голосования), определенные в SW6000.

Меню голосования/результатов доступно для делегатов только в том случае, когда доступен результат голосования.

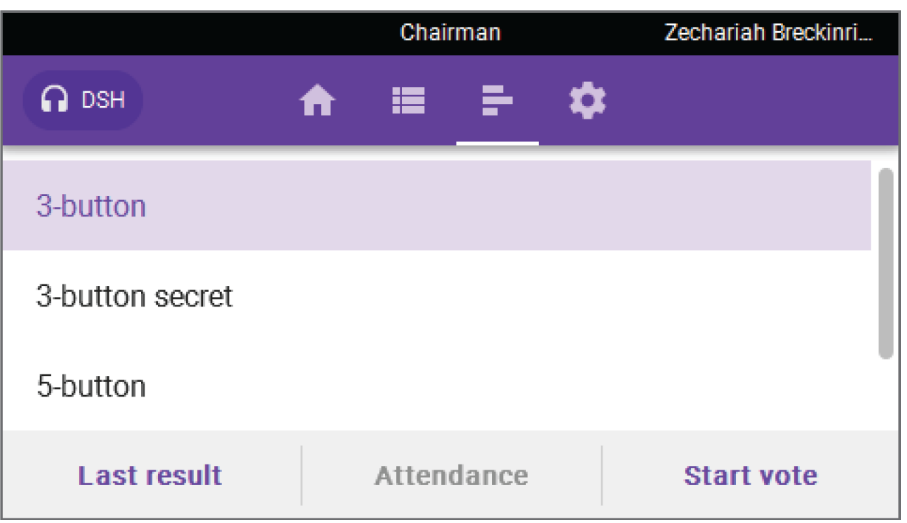

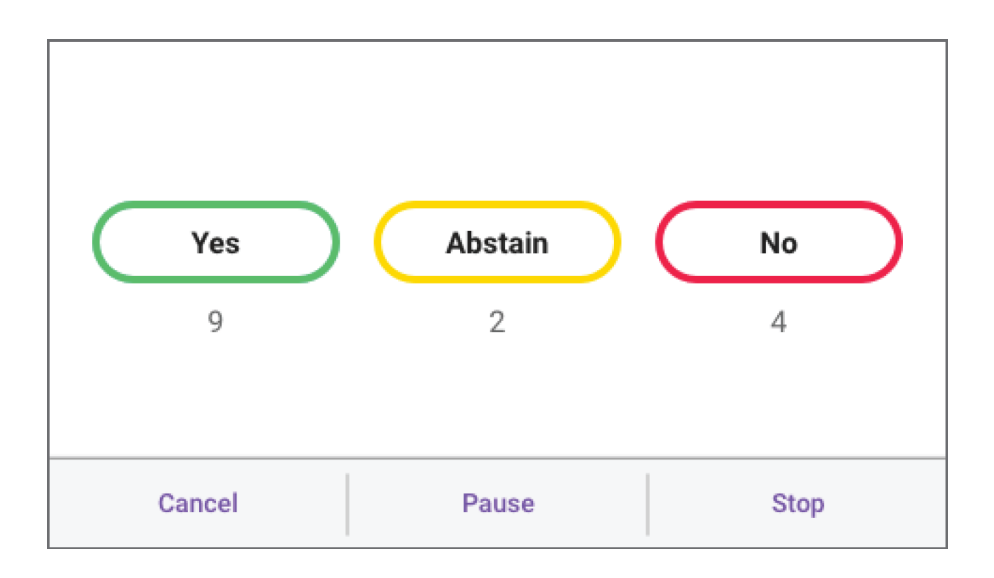

Экран для подачи голоса автоматически отображается на всех пультах, после начала сеанса голосования или проверки присутствия.

### **Результаты**

Всплывающее окно результатов отображается только после завершения голосования или проверки присутствия. Оно отображается только после завершения голосования. Нажмите OK для сброса

**Примечание.** Результаты не будут доступны или не будут отображаться, если сеанс голосования отменен.

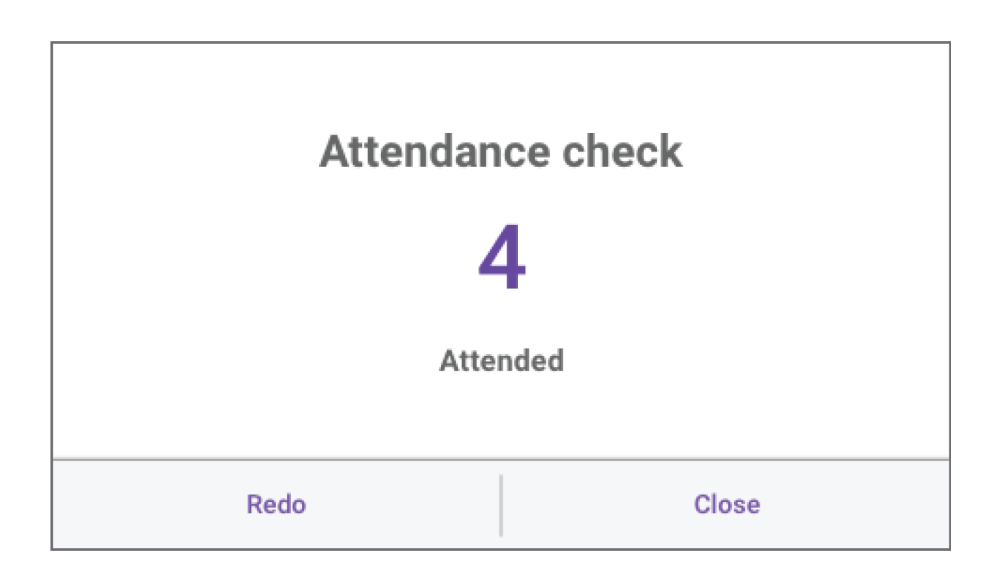

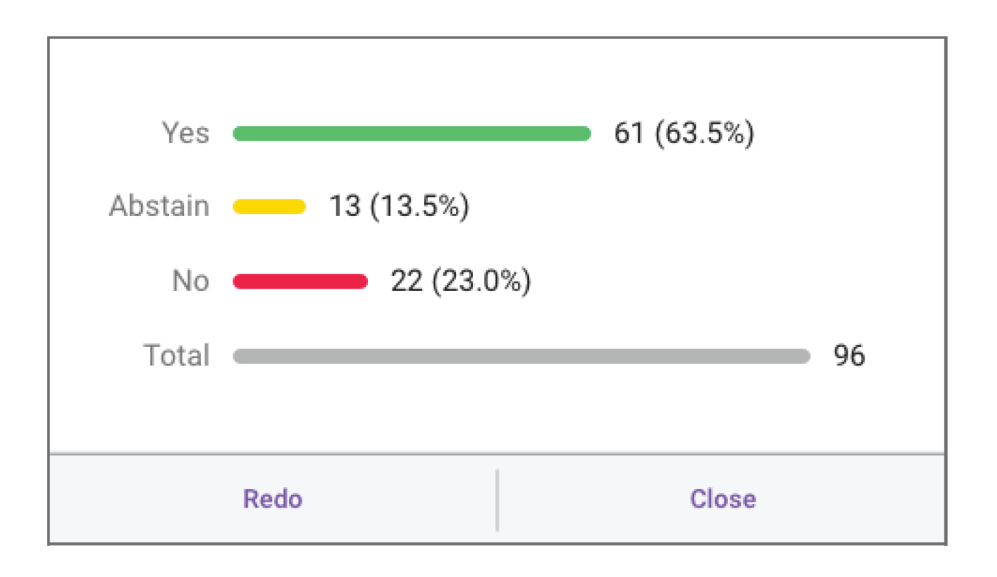

### **Селекторы каналов и регулятор громкости**

Селекторы каналов и регулятор громкости позволяют двум пользователям выбирать доступный аудиоканал перевода и устанавливать громкость наушников. Соответствующие элементы управления будут доступны при подключении наушников к соответствующему входу.

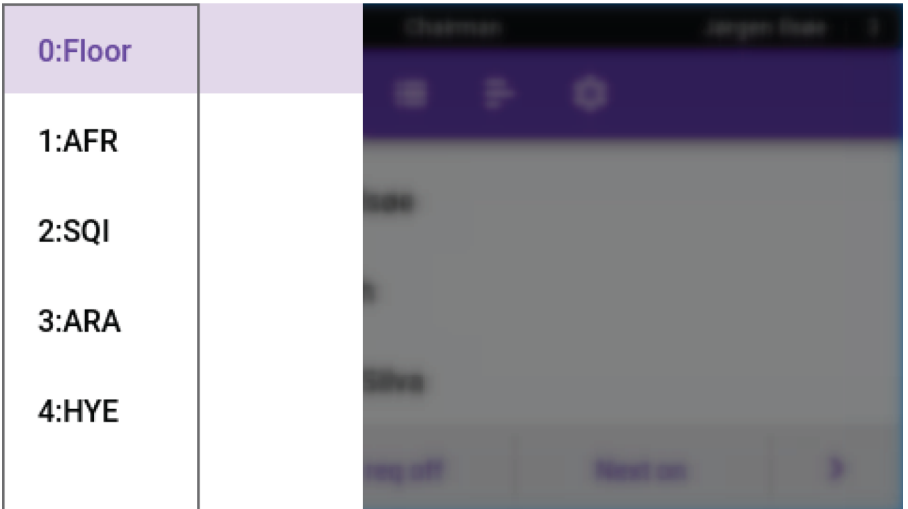

### **Функция голосования**

Управление функцией голосования можно осуществлять с помощью пульта MXC640 в режиме председателя или программного модуля для парламентского голосования SW6000.

В автономном режиме CCU поддерживает конфигурации голосования с 2, 3 и 5 кнопками. Актуальные результаты доступны во время сеансов голосования, если только председатель не определил сеанс как «тайный». CCU предоставляет окончательные результаты в конце сеансов голосования и проверок присутствия.

#### Пользовательские элементы управления и индикаторы

Модули, имеющие функции голосования, будут иметь следующие органы управления и интерфейсы.

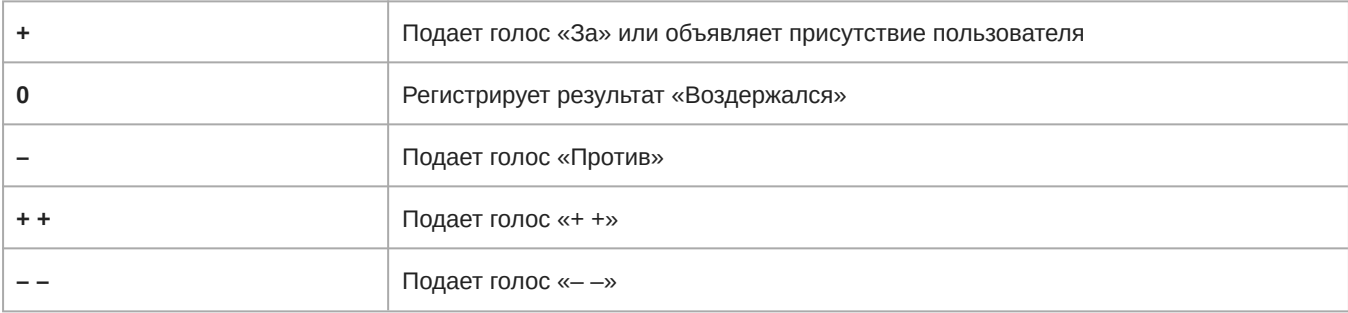

Светодиод кнопки голосования указывает участникам, какие варианты доступны. Проверки присутствия указываются светодиодом **+**.

В течение сеанса голосования участники могут подать голос или изменить свое решение.

**Примечание.** В закрытых сеансах голосования светодиоды перестают мигать после подачи голоса; однако решения по голосованию по-прежнему можно изменить в течение сеанса голосования.

## Элементы управления встречей

Несколько факторов могут повлиять на требования встречи и на манеру проведения мероприятия: размер помещения, число участников, официальный статус мероприятия и объем технической поддержки. Эти настройки можно выполнить в блоке CCU в соответствии с целями встречи.

• **Speak mode:** допустимые способы обращения участников к аудитории

- **Reply functionality:** короткий комментарий к речи текущего выступающего без изменения очереди запросов
- **Number of simultaneous speakers:** управление обсуждением путем ограничения одновременного числа выступающих
- **Microphone override (Interrupt mode):** настройка процедуры активации микрофона при заполнении списка выступающих

## **Настройки микрофона**

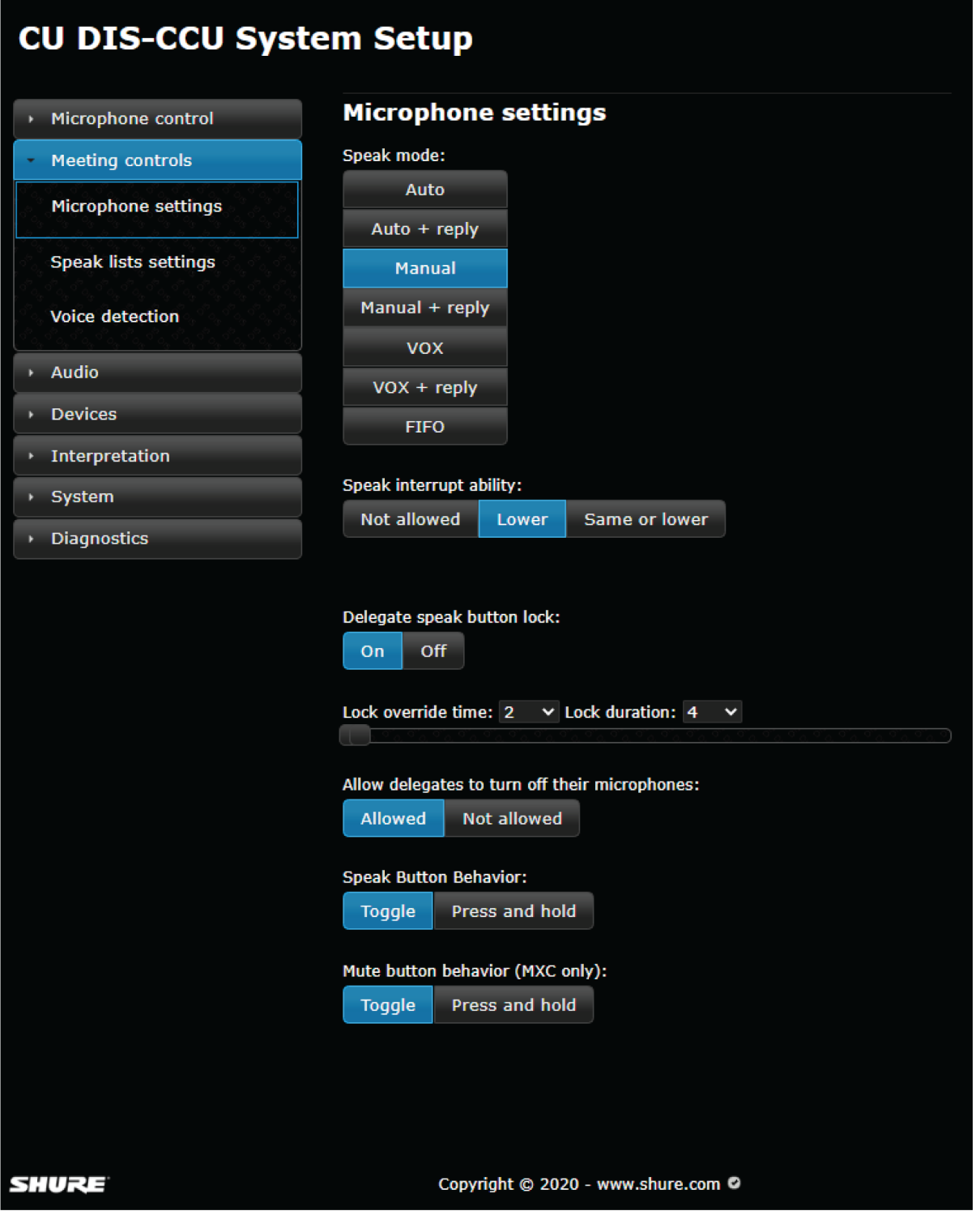

#### Режим выступления

Speak mode определяет работу системы микрофонов.

- Режим **Auto** (автоматический) позволяет оперативно включать или выключать пульты, нажимая кнопку Speak.
- В режиме **Manual** работает список запросов. С помощью кнопки Speak делегаты добавляются в очередь запросов. Повторное нажатие этой кнопки отменяет запрос.

*В режиме Manual микрофон пульта можно включить только удаленно (в вебприложении CCU, в SW6000 или сторонней системе управления), однако его можно выключить с помощью кнопки* Speak*.*

• **FIFO** (первый на входе, первый на выходе) представляет собой автоматизированный режим обеспечивающий как немедленную активацию, так и список запросов. Администратор собрания задает максимальное число выступающих и запросов. При нажатии кнопки Speak немедленно активируются микрофоны делегатов, пока не будет достигнуто максимальное число выступающих делегатов, после чего делегаты будут помещаться в очередь запросов, пока не будет достигнуто максимальное число запросов.

При отключении активного пульта первый пульт в очереди включается автоматически. Индикатор запросов мигает, когда пульт находится в начале очереди и будет включен следующим.

• В режиме **VOX** (управления голосом) можно настроить автоматическое включение пультов, когда делегаты начинают говорить в микрофон, а также включение или выключение с помощью кнопки Speak. Кроме того, микрофон отключается автоматически через 4 секунды.

Двойные пульты не поддерживают режим VOX. При выборе режима VOX двойной пульт будет работать в режиме Auto. Пульты председателя всегда находятся в режиме Auto или VOX.

#### Возможность прерывания выступлений

Настройка Speak interrupt ability определяет, когда участник может прерывать (выключать) других активных выступающих, включив свой собственный микрофон, если число активных микрофонов достигает ограничения, заданного в Max. speakers: Delegates и Max. speakers: Total.

• **Not allowed:** когда число открытых микрофонов делегатов достигает ограничения, указанного в параметре Max.  speakers: Delegates, или число открытых микрофонов председателя достигает ограничения, указанного в параметре Max. speakers: Total, больше не удастся открыть микрофоны делегата/председателя, и зеленый светодиод мигнет 3 раза.

*Примечание. Когда достигнуто ограничение, указанное в параметре* Max. speakers: Delegates*, но не достигнуто ограничение, указанное в параметре* Max. speakers: Total*, председатель может прервать первого делегата, добавленного в список выступлений.*

- **Lower:** при достижении ограничения, указанного в параметре Max. speakers: Delegates, выступающий прерывает первого делегата, добавленного в список выступлений с низким приоритетом.
- **Same or lower:** любой участник может прервать первого делегата, добавленного в список выступлений с тем же или более низким приоритетом, при достижении ограничения, указанного в параметре Max. speakers. Если активны только микрофоны председателя, председатель может прервать первого председателя, добавленного в список выступлений.

Настройки индивидуального приоритета можно вручную определить в столбце Speak priority в разделе Devices > Participant setup.

#### Блокировка кнопки выступления делегата

При удаленном управлении микрофонами кнопка Speak может быть временно отключена, чтобы избежать непреднамеренной активации делегатом.

Для параметра Speak button lock по умолчанию задано значение Off. При выборе On будут заблокированы только пульты/пользователи с приоритетом выступления 0–4. При этом не затрагиваются удаленные команды с TCP/IP, SW6000 и пультов с правами на управление микрофоном.

**Длительность блокировки** — это промежуток времени, в течение которого будет затронута функция переключения кнопки.

- Продолжительность от 2 до 120 секунд с интервалами в 1 секунду
- По истечении этого времени будет восстановлен обычный режим работы

**Время переопределения блокировки** — это промежуток времени (в секундах), в течение которого кнопка Speak должна оставаться нажатой, чтобы выступающий мог обойти блокировку.

- Продолжительность от 1 до 120 секунд с интервалами в 1 секунду
- Никогда не может быть дольше чем длительность блокировки

#### Разрешить делегатам отключать их микрофоны

При этом определяется, может ли делегат отключать свой микрофон. Параметром по умолчанию является Allowed.

Если установлено значение Not allowed, только участник с правами на управление микрофоном (председатель) может выключать микрофон.

Эта настройка доступна в режимах Auto, Auto + Reply, Manual и Manual + Reply и относится только к пультам/пользователям с приоритетом выступления 0–4.

#### Режим кнопки выступления

- **Переключение:** нажмите кнопку Speak на пульте для включения или выключения режима речи.
- **Нажатие и удерживание:** нажмите кнопку Speak для включения функции речи. Если отпустить кнопку, функция речи будет отключена.

*Примечание. В ручном режиме и режиме FIFO эта функция применима только к блокам председателя. При нажатии кнопки речи на блоке делегата участник будет добавлен к списку выступающих.*

#### Режим кнопки глушения (только для MXC)

- **Переключение:** при нажатии кнопки Mute на пульте отключается звук микрофона. При повторном нажатии включается звук микрофона.
- **Нажатие и удерживание:** при нажатии кнопки Mute отключается звук микрофона. При отпускании кнопки включается звук микрофона.

#### Функция ответа

Режим комментария позволяет участникам сделать краткий комментарий или задать вопрос выступающему. Это позволяет кратко ответить выступающему без изменения очереди запросов.

Левую (функциональную) кнопку на пульте участника можно перепрограммировать для работы в качестве кнопки ответа. Пульты MXC640 могут также быть оснащены кнопкой ответа, назначенной для сенсорного экрана. Участник нажимает кнопку ответа, чтобы добавить себя в список ответов (показанный над списком запросов), а председатель или оператор вручную активирует ответ. Участников из списка запросов можно добавить в список ответов, а участников из списка выступления нельзя.

Возможность ответа доступна в ручном, автоматическом режимах и в режим VOX. В ручном режиме список ответов очищается при включении следующего запроса.

Ответы сортируются в том порядке, в котором они поступают. Если используется несколько вариантов ответа, то ответы сортируются по приоритету. При включении микрофона участник удаляется из списка ответов.

### Настройки списка выступлений

Чтобы улучшить управление выступающими и четкость звука, имеется предел числа говорящих в одно и то же время. Можно установить от 1 до 8 активных микрофонов. Если участник пытается включить микрофон после достижения предельного значения активных микрофонов, в зависимости от режима работы микрофона участник помещается в очередь запросов или получает отказ в доступе.

Перейдите в меню Meeting controls > Speak list settings для определения следующих параметров.

**Примечание.** Настройки списка выступления не влияют на консоли переводчиков.

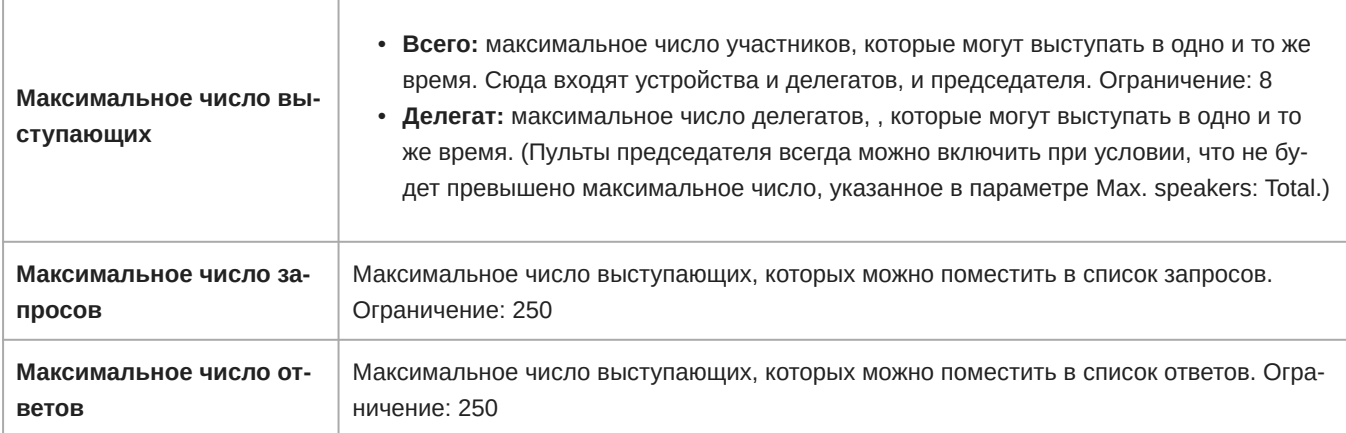

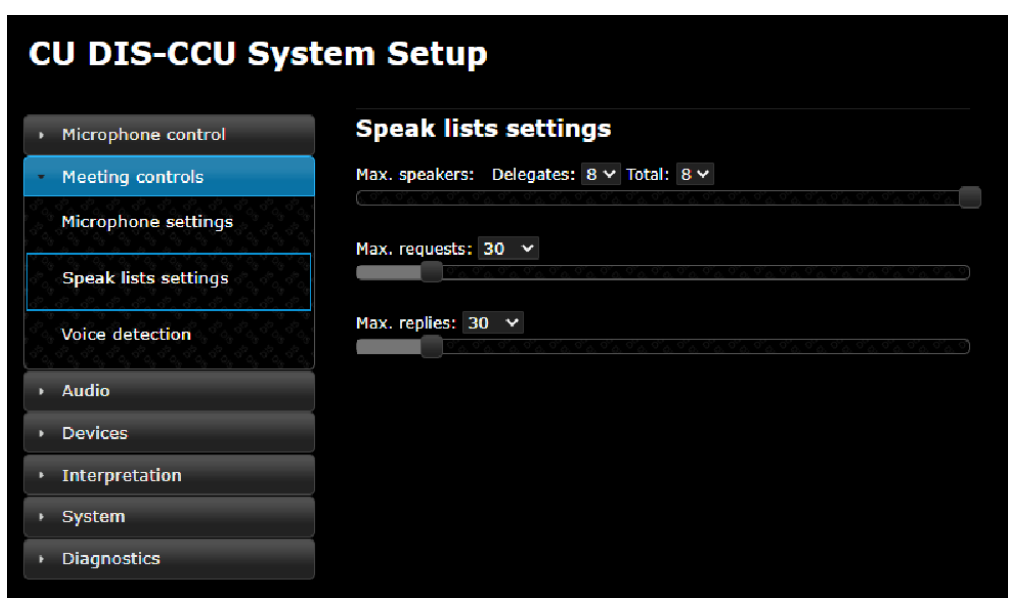

#### Примеры настроек

Председатель (модератор) может говорить в любое время без перерыва

Установите ограничение Max. speakers: Total на единицу (1) больше, чем Max. speakers: Delegates.

#### Использование режима FIFO

Режим «первый на входе, первый на выходе» (FIFO) автоматически включает микрофоны в соответствии с хронологическим списком очереди. Этот режим работает наилучшим образом, если для параметра Max. speakers: Delegates установлена единица (1), поэтому делегат должен ожидать завершения речи другого участника.

### **Голосовая активация**

В режиме голосовой активации (VOX) микрофон включается автоматически при начале речи участника. Этот режим идеально подходит для совещаний, в которых больше диалогов, позволяя участникам общаться друг с другом без использования запросов на выступление и активации кнопок.

Следующие настройки позволяют настроить VOX для встречи в зависимости от системы (Meeting controls > Voice detection).

### Режим MXC

Будет автоматически определен режим голосовой активации. В системах, которые включают только пульты MXC, для режима VOX будет установлено значение MXC.

Если активен режим голосовой активации, пульт MXC, настроенный как одиночное устройство, работает в режиме MXC VOX. Двойные устройства MXC работают в автоматическом режиме.

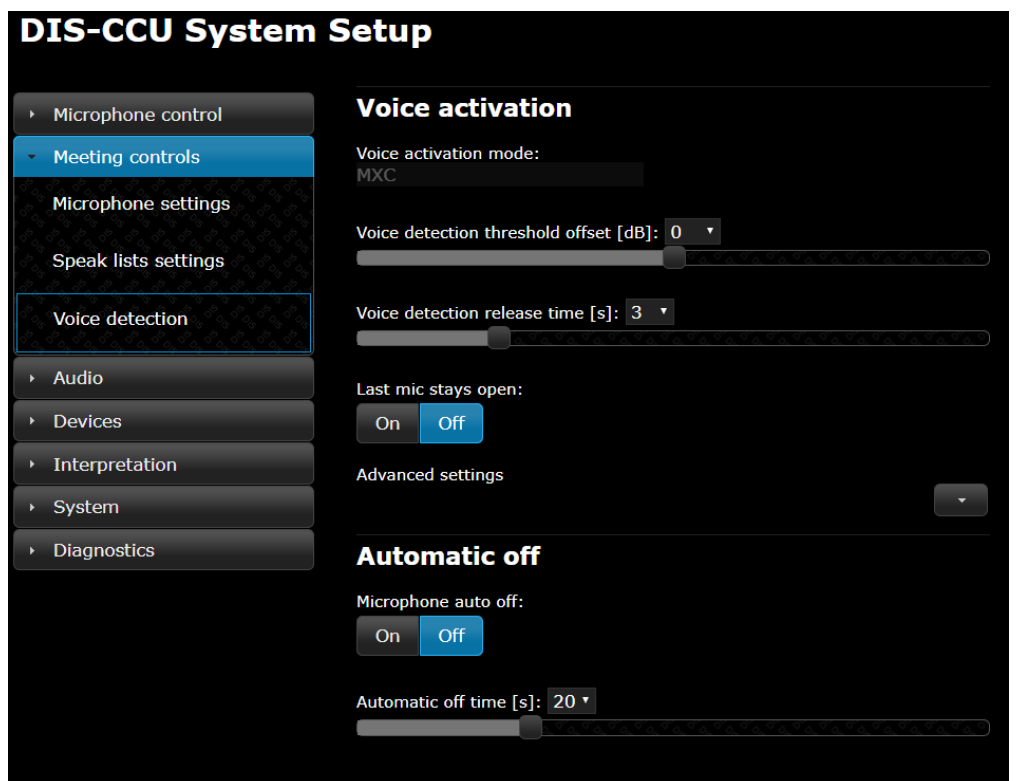

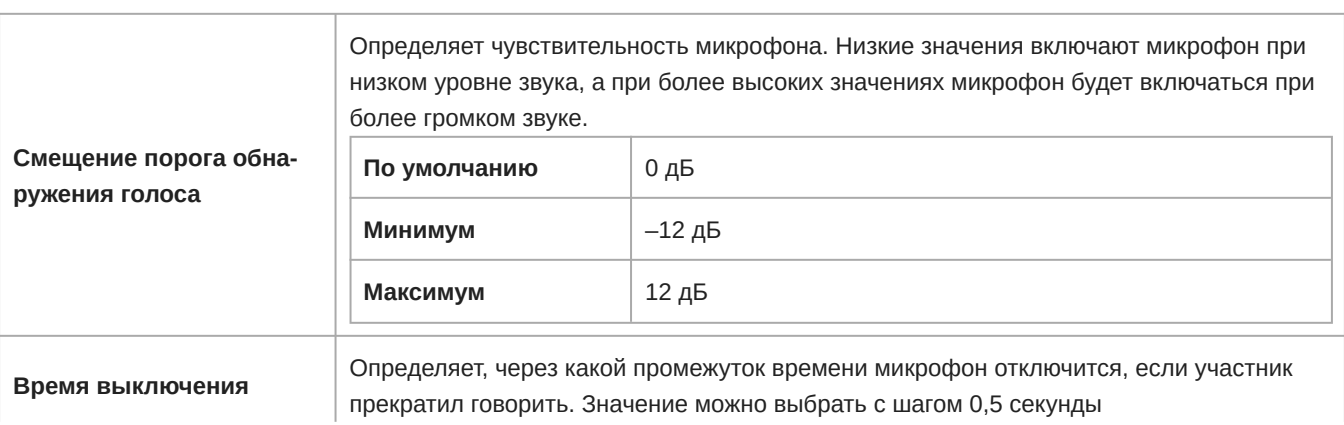

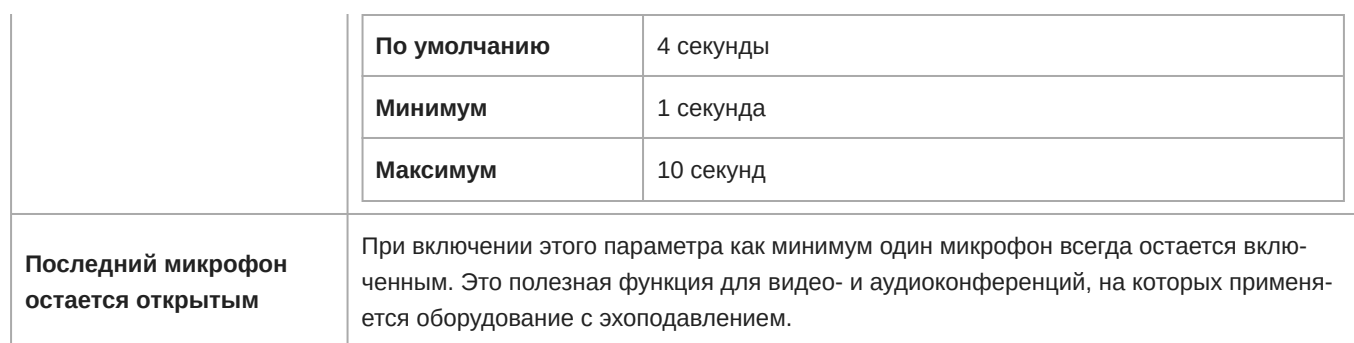

### Расширенные настройки

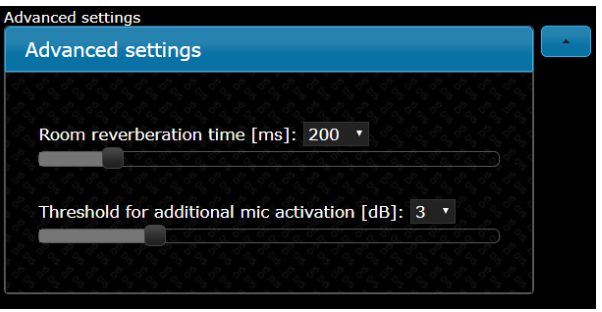

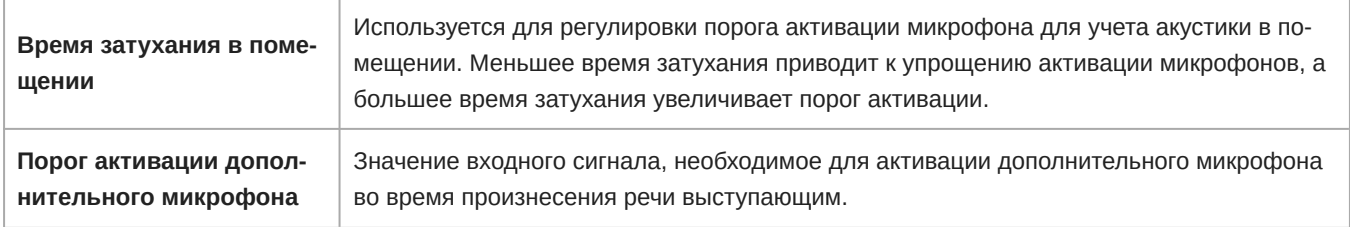

### Режим 6000

В системах, где подключены устаревшие пульты 5900 или 6000, для режима VOX будет установлено значение 6000.

Если активен режим голосовой активации, устаревшие пульты будут работать в режиме 6000 VOX, а устройства MXC в системе будут работать в автоматическом режиме.

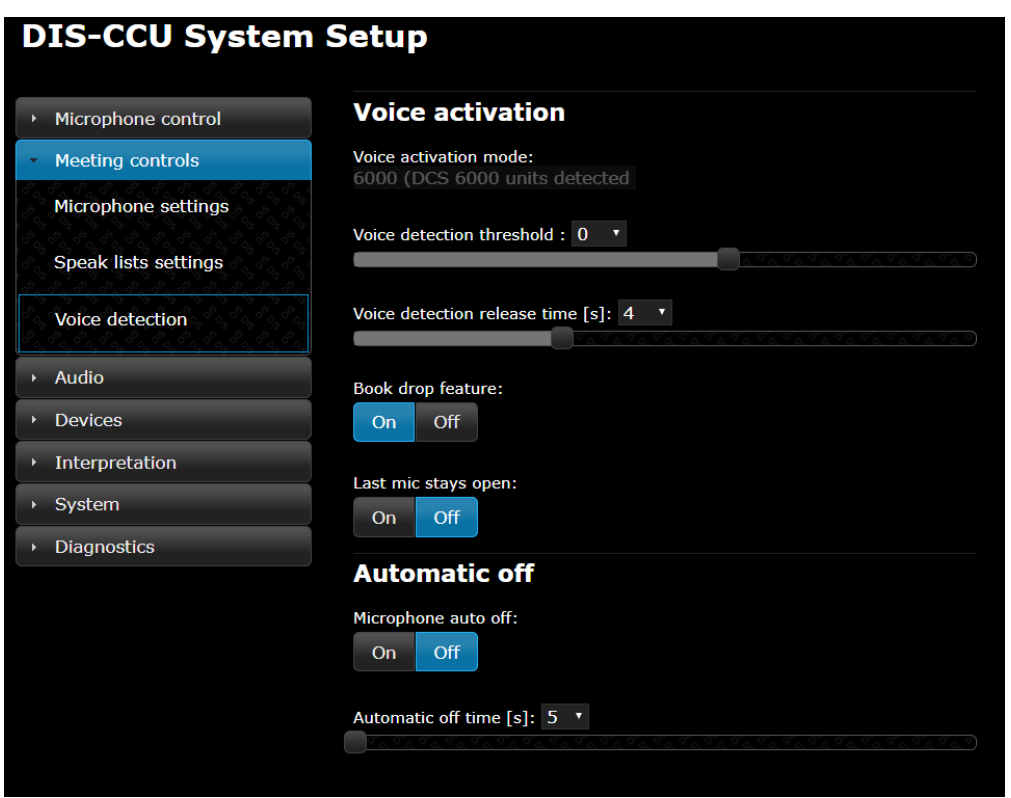

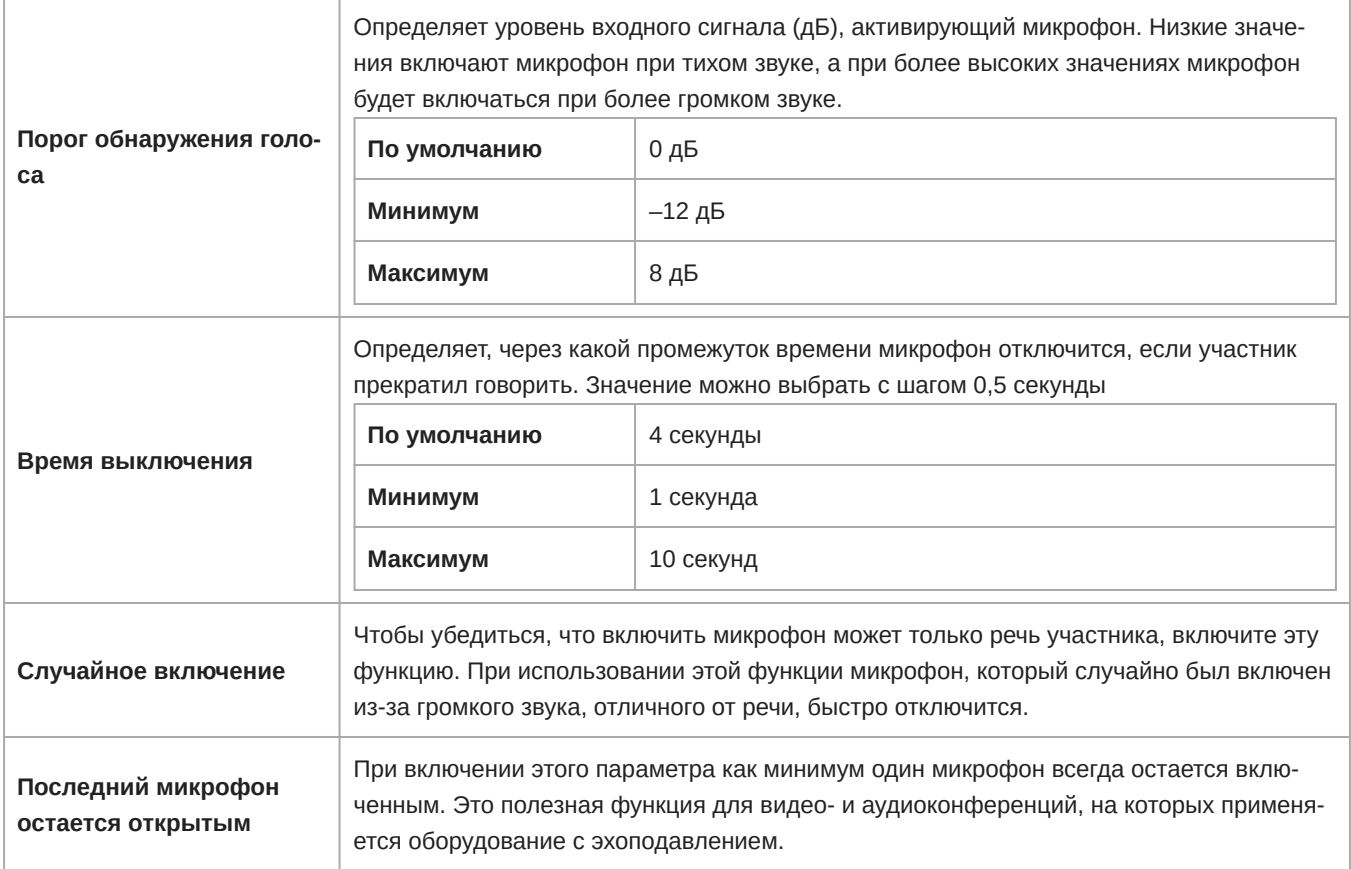

#### Автоматическое выключение микрофона

При использовании этого параметра микрофон автоматически выключится, когда участник прекратит говорить. Данный параметр применяется для систем, работающих в режиме FIFO, ручном или автоматическом режиме. Чтобы настроить время срабатывания для данного режима, см. Meeting controls > Voice detection.

- Выкл. (по умолчанию)
- Вкл.

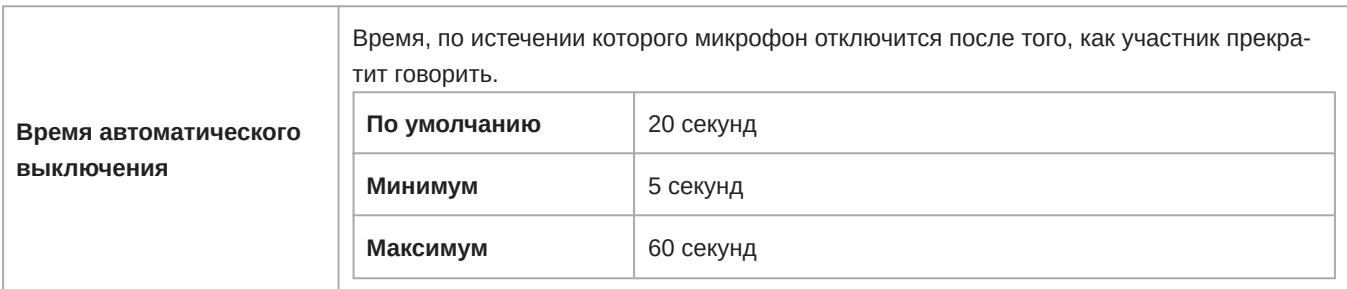

## Настройка аудиосигнала

### **Функция микрофона**

При включении микрофона звук по умолчанию направляется в микс аудитории (группа A) и выход наушников (канал 0). Этот микс часто называют миксом аудитории, так как он передает звук выступающего всем остальным участников встречи.

Число разрешенных открытых микрофонов можно задавать в блоке CCU. Звук со всех открытых микрофонов объединяется в микс аудитории. Микс аудитории можно прослушивать на пультах и консолях переводчиков или выводить на внешнюю систему усиления мощности.

### **Направление звука микрофонов в группы**

По умолчанию микс аудитории направляется на громкоговоритель и выход наушников (канал 0) всех подключенных пультов. Перейдите на страницу настройки группы (Audio > Group Setup) для просмотра или изменения направления микрофона.

Следующие варианты направления доступны для каждого микрофона (места).

- Только группа A (по умолчанию)
- Группа A + другая группа
- Группа B, C, D, E, F, G или H
- Нет

#### Чтобы изменить источник звука, выполните следующие действия.

1. Направьте звук микрофонов в Group A, чтобы добавить их в микс аудитории (по умолчанию выбраны все): Audio > Group Setup

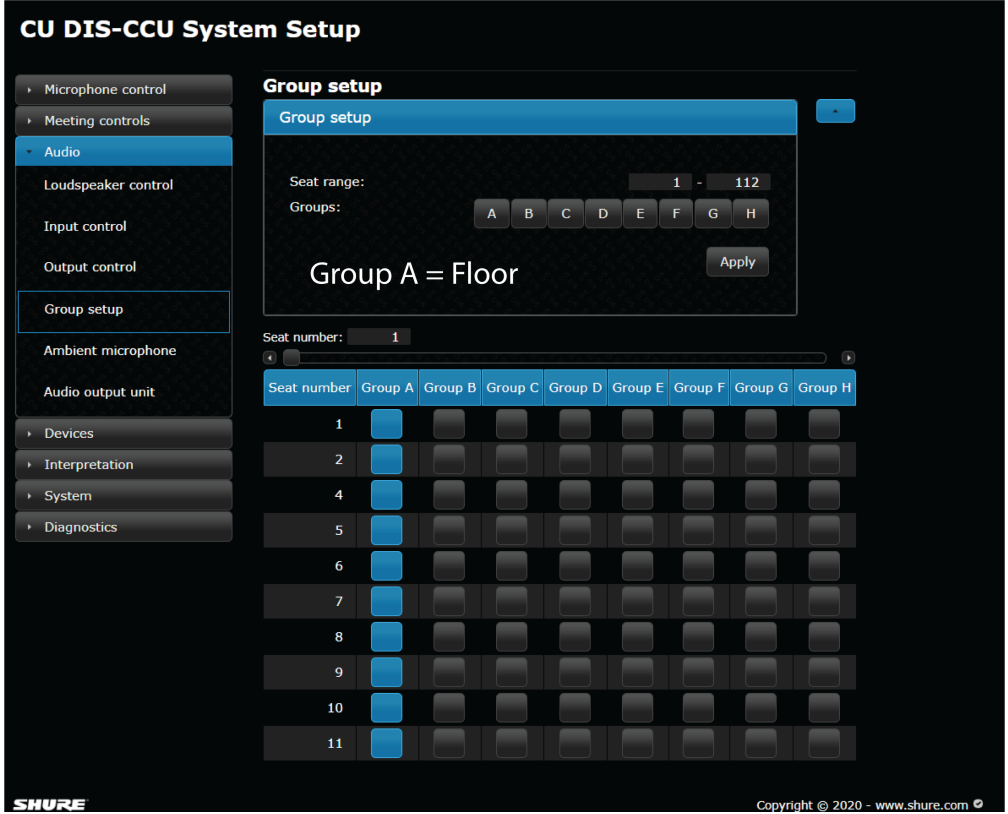

- 2. Выберите источники звука для громкоговорителя и канала 0 (наушники): Audio > Input Control:
	- Аудитория (по умолчанию)
	- Аудиовход 1
	- Аудиовход 2

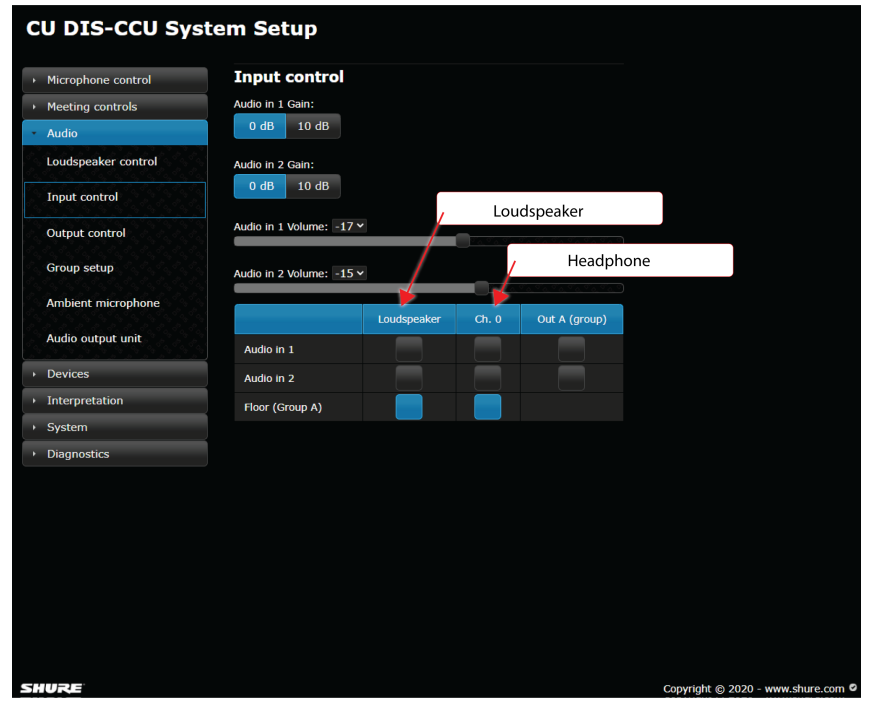

### **Микс аудитории в громкоговорителях**

Громкоговорители имеются практически во всех пультах для локального усиления звука встречи. Когда участник использует микрофон, его голос слышен в громкоговорителях других пультов системы. Это улучшает разборчивость речи в крупных помещениях и снижает количество обычных проблем со звукоусилительной системой.

#### Громкость динамиков

Громкость громкоговорителя является системной настройкой, применяемой ко всем подключенным пультам. Громкость можно отрегулировать с –0 дБ (ослабления нет) до –40 дБ, включая функцию отключения звука (глушение). Для регулировки громкости выполните следующие действия.

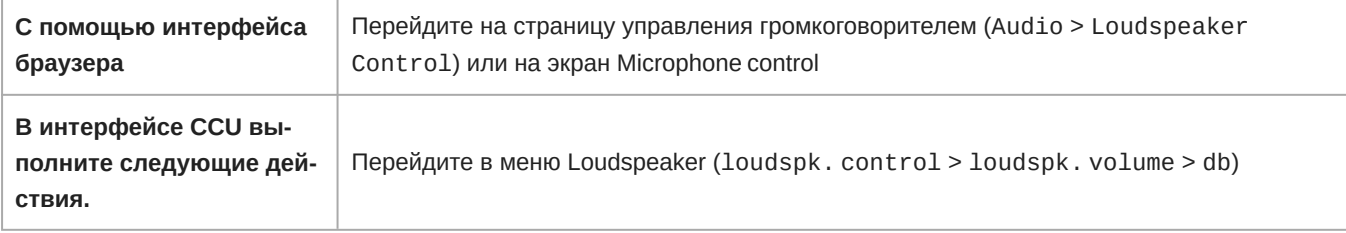

#### Микс-минус на громкоговорителе

По умолчанию активация микрофона пульта приводит к глушению громкоговорителя этого пульта. Если включен миксминус, активация микрофона снижает громкость громкоговорителя на 6 дБ, и звук из микрофона устройства не слышен в громкоговорителе этого устройства. (Если микс-минус включен, но его нельзя применить, громкоговоритель устройства будет заглушен при активации микрофона).

**Примечание.** Во избежание возникновения обратной связи ограничьте максимальное число открытых микрофонов до 4 в системах, в которых включен микс-минус.

### **Каналы наушников**

В пультах имеется выход наушников для прослушивания каналов перевода или других участников по каналу аудитории. Каждый участник выбирает свой канал с помощью селектора каналов пульта.

Каналы 1–31 предназначены для перевода. Участники выбирают один из каналов для прослушивания речи на своем языке при проведении мероприятий на нескольких языках. Звук поступает с пультов переводчиков, передаваясь по выбранным ими каналам. Для получения дополнительной информации см. раздел настоящего руководства, посвященный переводу.

Канал 0 (канал аудитории) для синхронного перевода речи выступающего, обращающегося к аудитории, обычно выбирается переводчиками или другими участниками для прослушивания канала аудитории через наушники.

- 1. Подключите наушники к разъему наушников на боковой стороне пульта.
- 2. Выберите канал, нажав кнопки выбора канала.
- 3. Отрегулируйте громкость в наушниках с помощью элементов управления громкостью пульта.

### **Аналоговые аудиовыходы**

Доступно восемь аналоговых выходов для записи, системы перевода, устройства телеконференц-связи или внешних усилителей мощности.

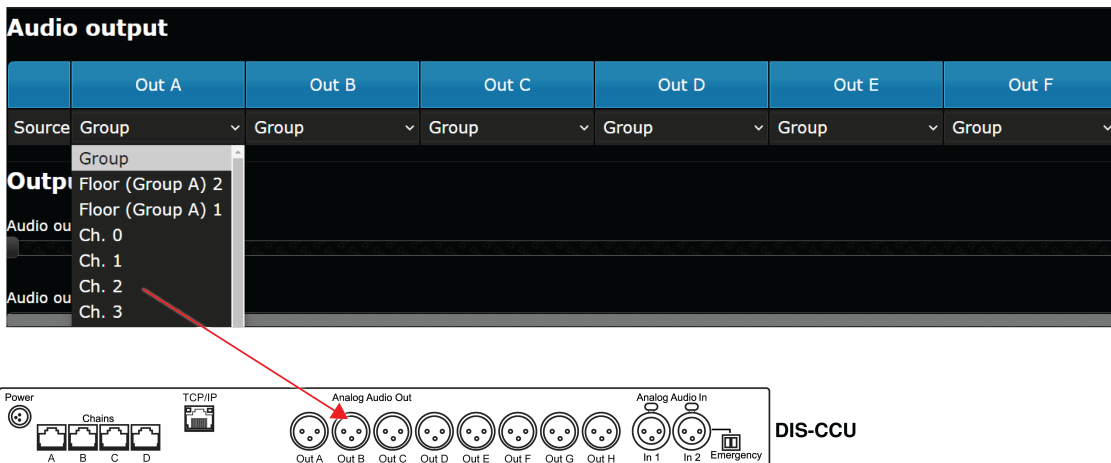

**Восемь аналоговых выходов**

*Выберите источник звука для каждого аналогового выхода*

Перейдите в меню Audio > Output Control и выберите одно из следующих значений.

- **Group:** восемь отдельных групп для изоляции определенных микрофонов. Этот набор соответствует группам, настроенным на странице Group Setup.
- **Ch. 1 -31:** каналы перевода
- **Floor:** звук со всех открытых микрофонов, направленных в Group A (микс аудитории). Можно выбрать из трех вариантов данного микса.
	- Ch. 0: микс наушников с AGC, рекомендуется для отправки на ИК-систему синхронного перевода.
	- Floor 1: микс громкоговорителей, рекомендуется для отправки на усилитель мощности или вещательное оборудование.
	- Floor 2: микс громкоговорителей с ослаблением громкости (Audio > Loudspeaker Control)

### **Добавление внешнего аудиоисточника**

На CCU доступно два входа для добавления внешнего источника звука в систему, часто используется для телеконференц-связи или интернет-вызовов.

- 1. Подключите к аудиовходу на задней панели блока CCU линейный аудиоисточник, например, аудиовыход с компьютера, устройства телеконференц-связи или беспроводной микрофонной системы.
- 2. Откройте веб-интерфейс Audio > Input Control.
- 3. Выберите входное усиление в соответствии с выходом внешнего устройства. При необходимости выберите 10 дБ для небольшого усиления.
- 4. Выберите маршрутизацию для аудиоканала.
	- **Loudspeaker**: на громкоговорители всех микрофонов.
	- **Ch. 0**: на выход для наушников на микрофонном пульте
- 5. При необходимости направьте звук канала на выход A (Group) для вывода сочетания сигнала внешнего источника с миксом аудитории с пультов.
	- **Deselect** для телеконференц-связи или обработки сигнала во избежание возникновения цепи обратной связи
	- **Select** для смешивания звука беспроводного микрофона со звуком другого микрофонного пульта
- 6. Отрегулируйте уровень громкости аудиоисточника для создания естественного микса с уровнями громкости речи на пультах.

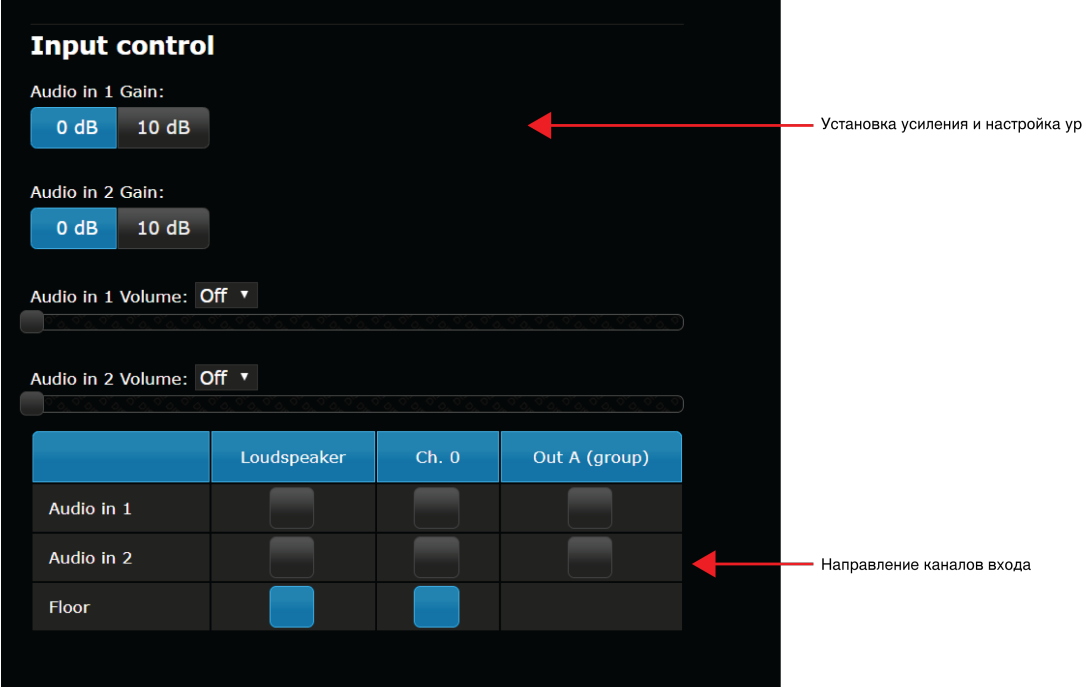

**Страница Input Control**

Audio *>* Input Control

#### Аварийный звуковой сигнал

Чтобы подготовить аварийный звуковой сигнал, подключите оборудование, генерирующее аудиосигнал экстренной эвакуации (EEM), к входу 2. Блочный соединитель оснащен нормально разомкнутым переключателем, который при замыкании отправляет аварийный сигнал на громкоговорители и все входные и выходные соединители.

**Важно.** Если переключатель используется для входа 2, звуковой сигнал EEM обходит настройки громкости и включения/выключения. Управляйте громкостью сигнала EEM на выходе источника.

- 1. Подключите источник сигнала EEM к входу 2.
- 2. Подключите переключатель к блочному соединителю.
- 3. Замкните переключатель и проверьте звуковой сигнал. Отрегулируйте уровень громкости на источнике звука до необходимого значения.

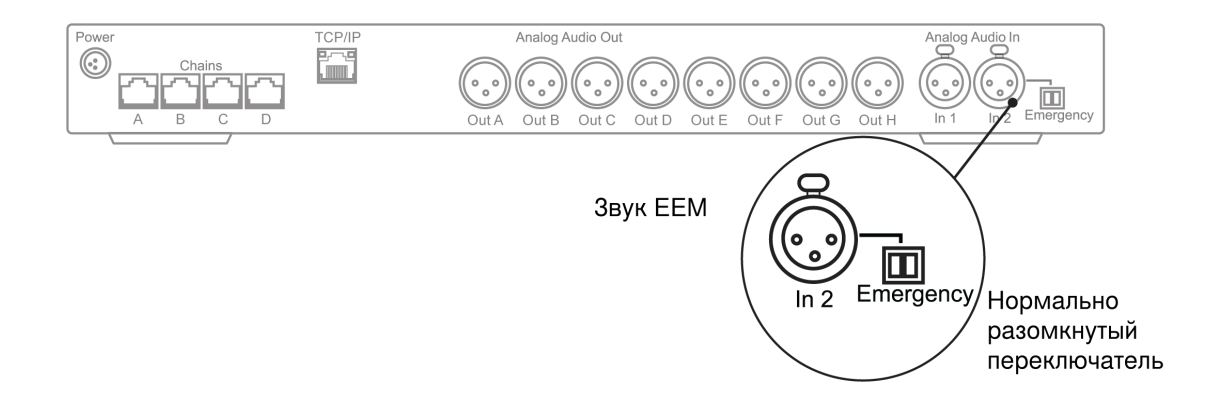

### **Подключение внешних источников аудиосигнала к MXCMIU**

Пульт MXCMIU, настроенный как одиночное устройство, позволяет выполнить переключение входа звука между портом A, линией XLR и микрофоном XLR на экране Device setup.

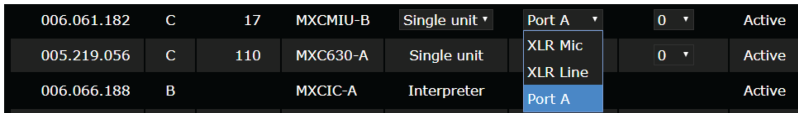

Если выбрана линия XLR или микрофон XLR, микрофоны на подключенных лицевых панелях отключены, но элементы управления и громкоговоритель будут активны.

Текущие настройки звука (от 0 до –6 дБ) сохраняются для аудиовходов портов A и B. Вход XLR по умолчанию составляет 0 дБ, а регулируемый диапазон составляет от +10 дБ до –20 дБ.

Порт XLR отключен, если устройство MXCMIU настроено в качестве двойного пульта.

#### Фоновый звук помещения

Фоновый звук помещения уведомляет участников о том, что такие перерывы в речи не являются проблемой связи или звука, что особенно полезно для переводчиков или других участников, не присутствующих в помещении проведения конференции.

Пульт MXCMIU, настроенный в качестве устройства захвата окружающих звуков, позволяет выполнить переключение входа звука между портом A, линией XLR и микрофоном XLR на экране Device setup. Элементы управления и громкоговоритель на подключенных лицевых панелях отключены.

Индивидуальные настройки звука отключены для устройств захвата окружающих звуков. Включите и отрегулируйте уровень микрофона общих окружающих звуков в Audio > Ambient Microphone. Для обеспечения передачи окружающих звуков можно настроить до 5 устройств.

**Примечание.** Микрофоны захвата окружающих звуков выключаются, если включается другой микрофон или источником звука является внешняя система, например ноутбук или система видеоконференц-связи.

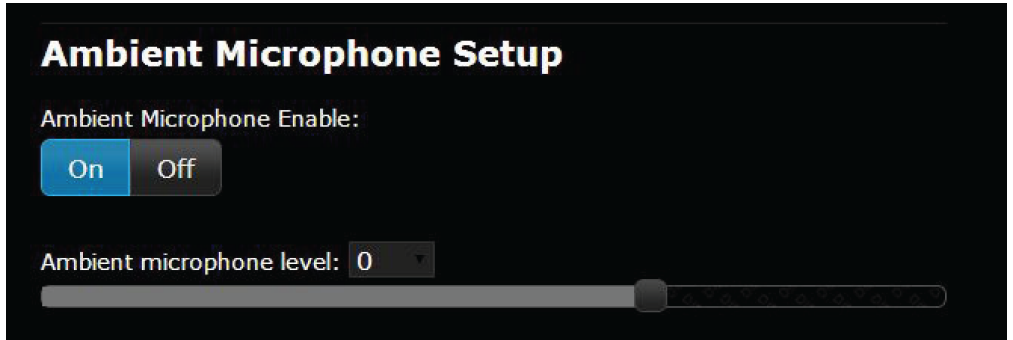

# Устройства

### **Имена**, **роли и номера мест**

При начале встречи председателю или руководителю потребуется обращаться к участникам по имени, по номеру места или и по имени, и по номеру. Правильное назначение имен и номеров крайне важно для обеспечения непрерывности встречи.

#### Назначение номеров мест

Для каждого пульта автоматически назначается номер места при первом включении системы или подключении нового пульта. Чтобы обновить номера мест в соответствии со схемой рассадки, выполните следующее.

1. Перейдите к Devices > Device setup.

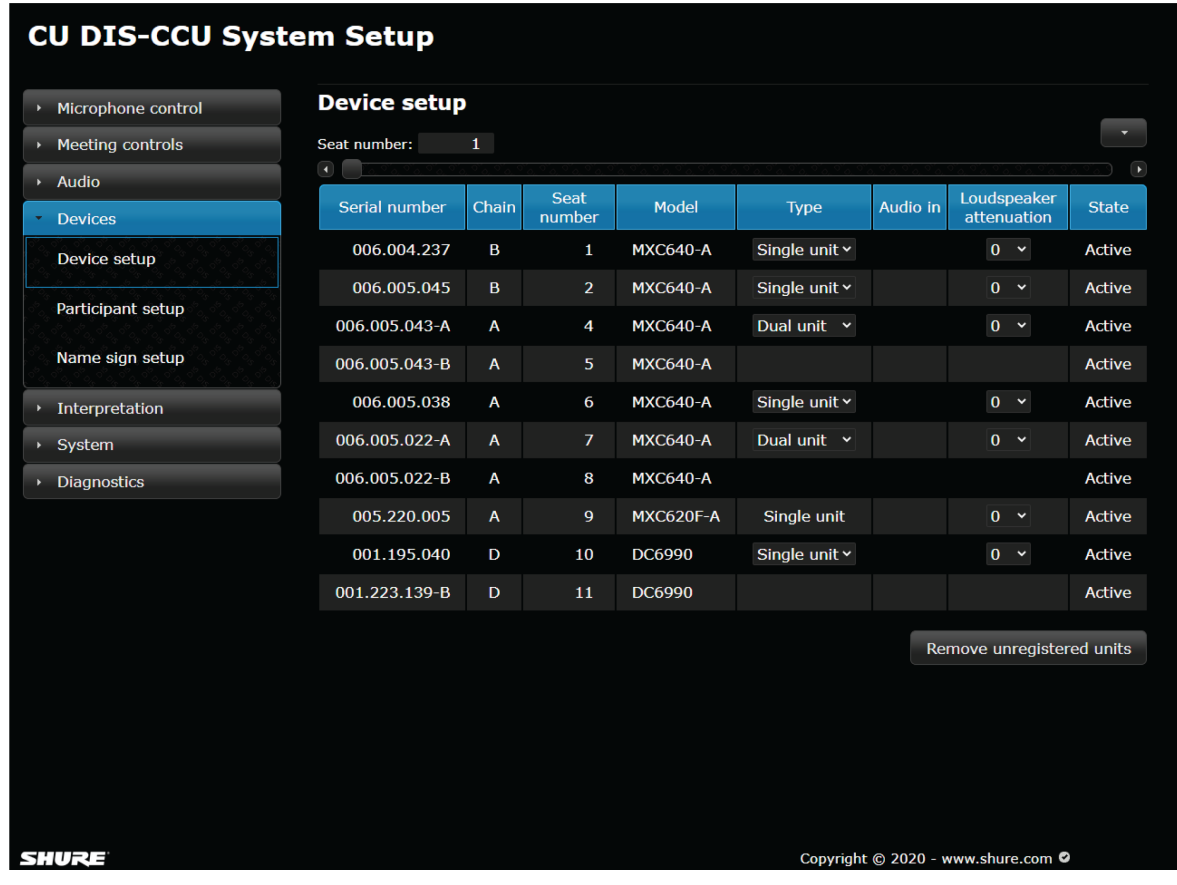

- 2. Убедитесь, что подключены и работают все пульты, на что указывает серийный номер и номер места в списке. *Примечание. Отключенные пульты можно удалить из списка, выбрав* Remove Unregistered Units*.*
- 3. Переназначьте номера мест для соответствия фактическим номерам мест в помещении или схеме рассадки.
- 4. Сопоставьте элементы в таблице мест с соответствующими пультами в помещении, щелкнув в поле номера места. Светящееся кольцо на микрофоне будет мигать красным для подтверждения выбора.
- 5. Введите новый номер места или используйте стрелки вверх/вниз для изменения порядка мест в списке. При вводе номера места, используемого другим пультом, номера мест будут переставлены для этих пультов.

В столбце Type указывается тип устройства. Если тип устройства можно изменить, будет доступен раскрывающийся список для выбора. Возможные варианты выбора: Single unit, Dual unit, Ambient и Interpreter

При изменении типа устройства оно будет перезапущено. Если тип меняется на Dual unit, при обновлении информации на странице будет удален исходный элемент и будут созданы два новых элемента с новыми номерами мест.

**Примечание.** Устройство MXCMIU можно настроить в качестве одиночного или двойного пульта или в качестве микрофона захвата окружающих звуков. Для получения дополнительной информации см. раздел, посвященный подключению внешних источников аудиосигнала к MXCMIU.

#### Назначение имен и ролей

Пульты MXC могут поддерживать роли председателя или делегата для участников собрания. Роли задаются вручную в меню Devices > Participant setup.

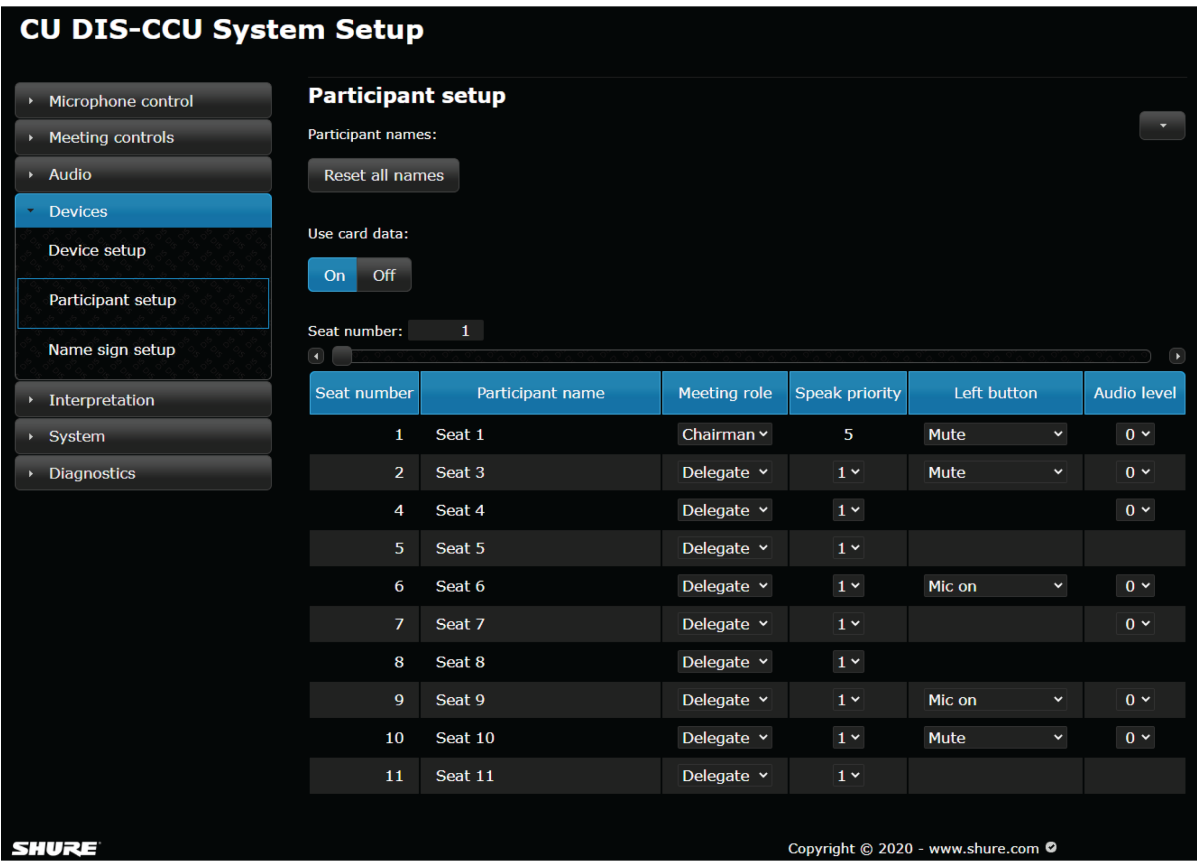

Значение приоритета выступления участника по умолчанию составляет 1. Пульты председателя имеют приоритет выступления 5.

При установке для приоритета выступления значения 0 для данного пульта отключаются права на выступление, но попрежнему сохраняются права на прослушивание и голосование. Однако председатель может включить этот микрофон.

Кроме того, на этом экране можно изменить Participant name. По умолчанию в этом поле указан номер места (Seat 1, Seat 2 и т.д.). Вручную обновите поле Participant name для каждого места или выберите Reset all names, чтобы сбросить все значения по умолчанию.

Если для параметра Use card data выбрано значение **On**, система MXC получает информацию об участнике с NFC-карты, если возможно. При извлечении карты информация возвращается к значениям, заданным в веб-приложении.

## **Настройка указателя имени** (**интеграция** CCU)

CCU может записывать данные на любые устройства MXCSIGN, подсоединенные к той же сети. В веб-интерфейсе CCU перейдите к Devices > Name sign setup.

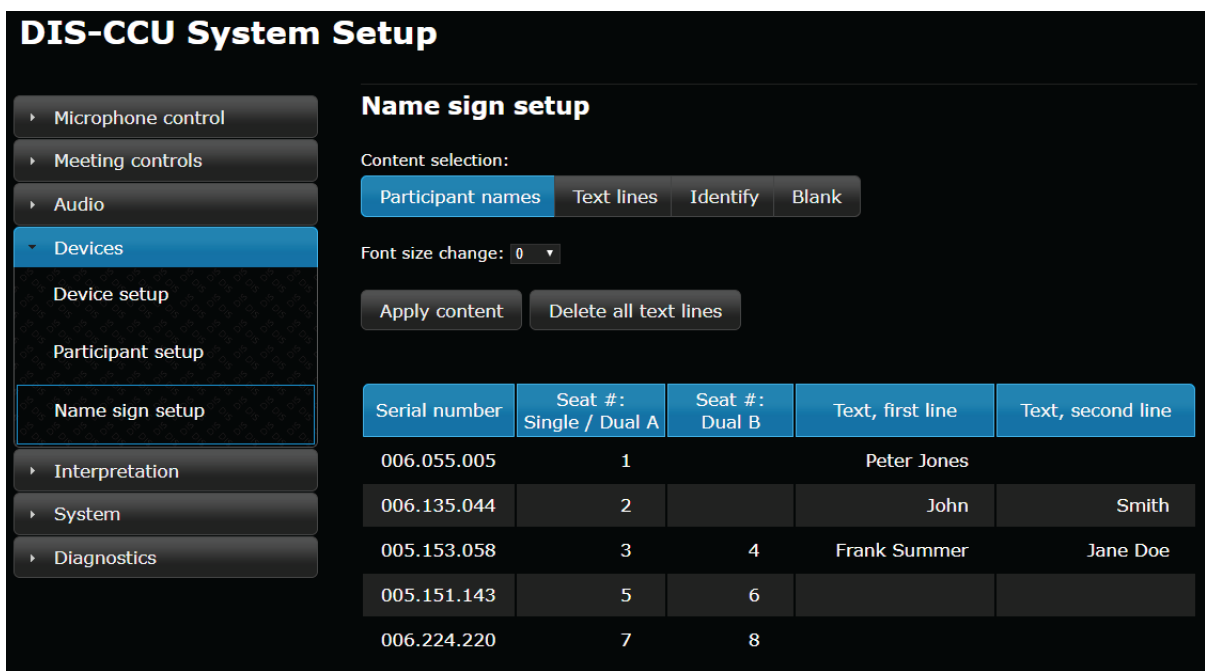

• Параметры Content selection определяют, какая информация отображается на MXCSIGN.

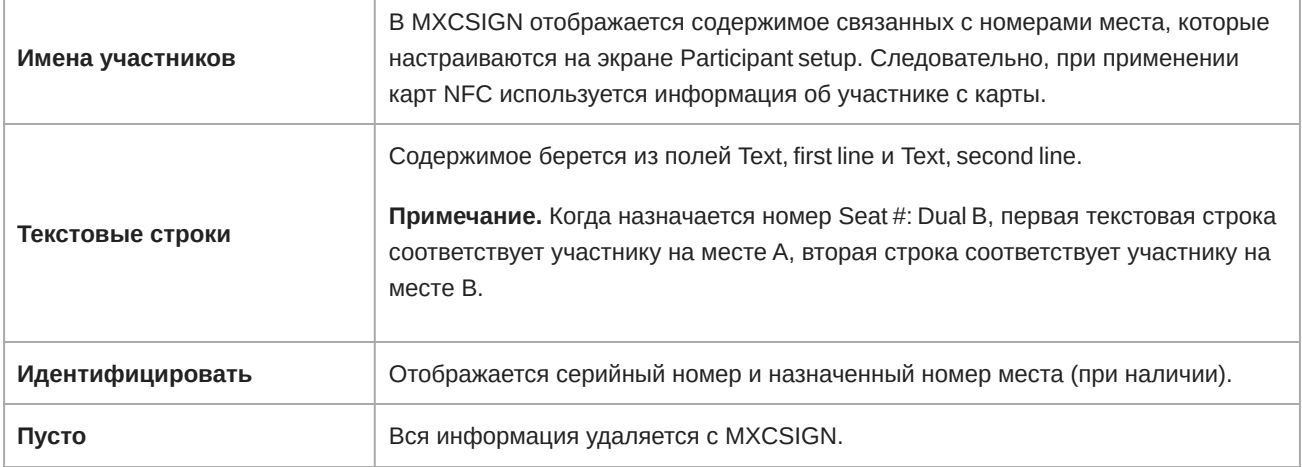

- Параметр Font size change сбрасывается по умолчанию на 0, что представляет собой размер шрифта по умолчанию для назначенного шаблона. Шрифт можно увеличить и уменьшить, диапазон значений: от 190 до –70.
- Параметр Apply content используется для переноса выбранной информации на подключенные устройства MXCSIGN
- Параметр Delete all text lines используется для сброса значений в полях текстовых строк

### **Отобразить шаблоны**

При отправке информации на MXCSIGN с CCU используются предустановленные шаблоны в зависимости от того, какие поля заполнены.

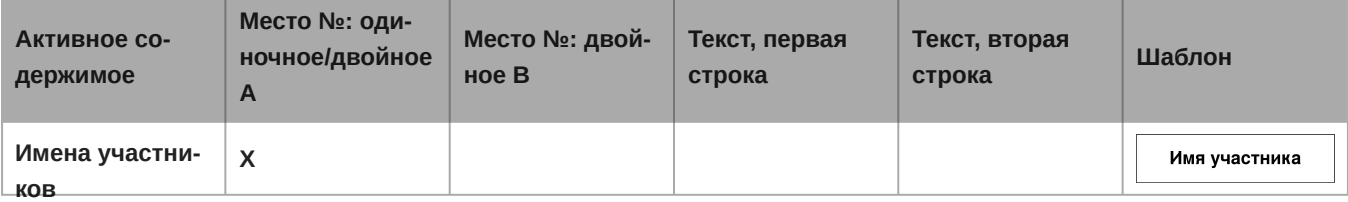

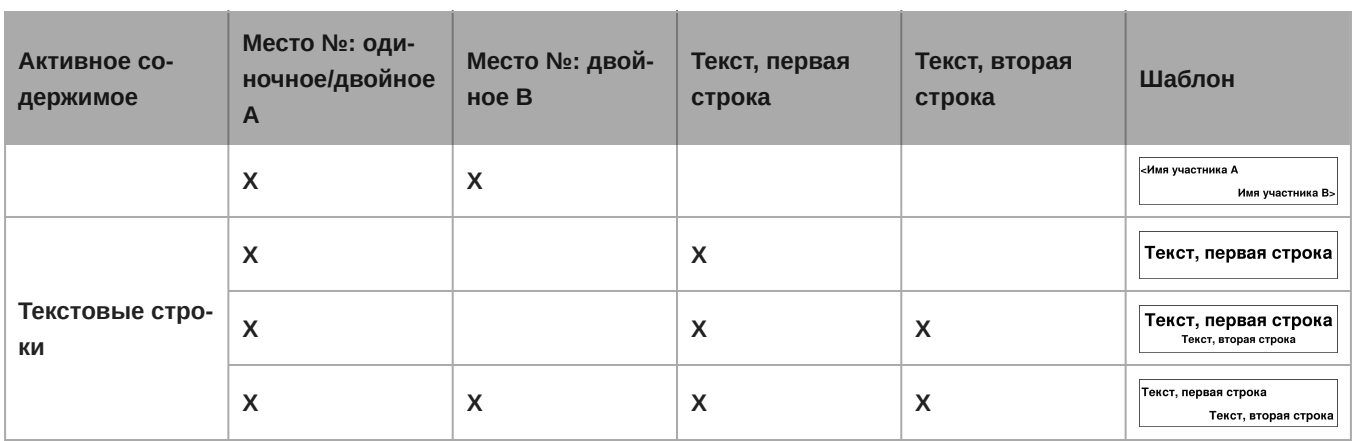

## Безопасность

В компонентах MXC используется собственный алгоритм работы кодека во избежание прослушивания аудиосигнала с помощью неавторизованных устройств. Для дальнейшей защиты встречи назначьте пароль для интерфейса браузера и включите функции безопасности на беспроводных маршрутизаторах.

### **Защитите интерфейс браузера паролем**

Назначьте пароль для ограничения доступа к интерфейсу браузера. Для каждого адреса интерфейса назначается отдельный пароль: администратор, председатель и отображение.

- 1. Войдите в интерфейс браузера с правами администратора.
- 2. Перейдите на страницу Security (System > Security)
- 3. Введите пароль.
- 4. Выберите Изменить пароль для сохранения информации входа в учетную запись.

**Примечание.** Пароли удаляются при восстановлении заводского состояния пульта с помощью оборудования CCU.

## **CU DIS-CCU System Setup**

- Microphone control k.
- **Meeting controls**
- ▶ Audio
- **Devices** ×
- Interpretation
- System

**Device count** 

License

**LAN** setup

Security

Language

Factory defaults & backup

**Diagnostics** 

### **Admin login**

URL: 172.28.36.21/admin

Admin username: admin Admin password:

 $\overline{\phantom{0}}$ 

Change password

## **Chairman login**

URL: 172.28.36.21/chairman

Chairman username: chairman

Chairman password:

Change password

**Display login** URL: 172.28.36.21/display

Display username: display

Display password: --1

Change password

## Синхронный перевод

Для синхронного перевода доступно до 31 канала. Пульт перевода подключается к той же сети DCS-LAN, что и блок CCU, и передает аудиосигнал на независимые языковые каналы. Участники прослушивают речь на необходимом языке в наушниках, подсоединенных к соответствующему пульту. Для получения дополнительной информации см. руководство пользователя MXCIC.

Доступно четыре языка, это число можно увеличить до 8, 16 или 31 путем приобретения дополнительных лицензий.

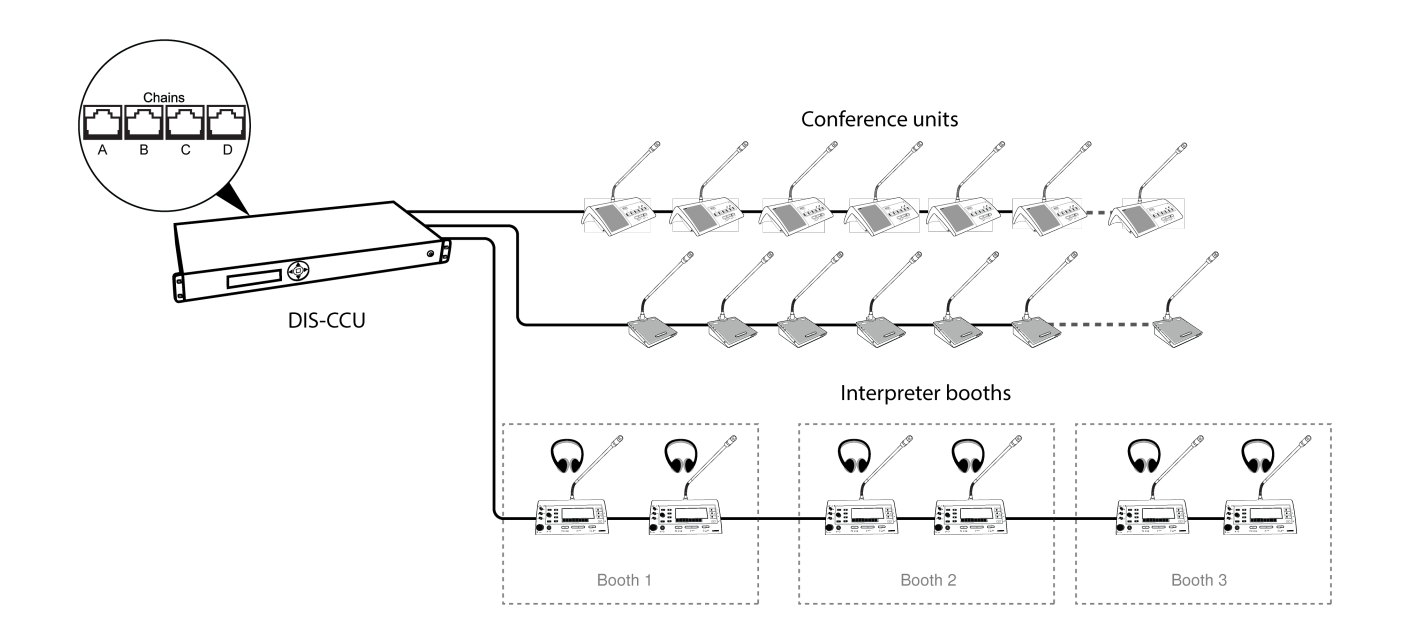

## **Настройка перевода**

Перевод на различные языки можно настроить с помощью веб-интерфейса CCU на отдельных системах или в SW6000. Если необходимо использовать более 4 языков, приобретите и установите дополнительную функциональную лицензию до настройки перевода.

#### Каналы перевода

Установите необходимое число каналов перевода в системе (от 0 до 31) в Interpretation > Interpretation channels.

**Примечание.** Если выбрано значение 0, будет доступен только звук аудитории (канал 0).

Настройка Channel display определяет, как селекторы каналов на определенных пультах отображают канал перевода.

- **Number:** число каналов
- **Abbreviation:** первые три буквы названия языка на английском языке

#### Настройка языка

В списке Language setup отображаются каналы, определенные в настройках Interpreter channels. Назначьте язык в раскрывающемся меню для каждого языка.

#### Настройка канала кабины

Чтобы упростить управление несколькими языками, переводческие консоли сгруппированы по кабинам.

По умолчанию кабина 1 назначена каналу 1, кабина 2 назначена каналу 2 и т.д., но языки можно вручную назначить кабинам в Interpretation > Booth channel setup. Несколько кабин можно назначить одному каналу перевода.

### Auto Floor

По умолчанию для каналов перевода, на которых не выполняется перевод, назначается микс аудитории. Чтобы изменить эту настройку, перейдите в меню Interpretation > Auto floor.

- **On:** для языковых каналов, на которых не выполняется перевод, назначается микс аудитории
- **Off:** для языковых каналов, на которых не выполняется перевод, не назначается микс аудитории

#### Настройка кнопки микрофона

Параметр Interpretation > Mic button setup применяется, когда несколько человек переводят на один и тот же язык. По умолчанию переводчики сменяют друг друга и не могут прерывать уже используемое устройство.

**Примечание.** Основной язык (A) соответствует языку кабины. Переводчики выбирают дополнительные языки B и C с помощью пульта MXCIC.

- **Interruption allowed:** переводчики могут включать микрофон в любое время, прерывая выступающего переводчика. Это применяется к любому переводчику с любой настройкой.
- **A Interrupt A:** переводчик, включающий канал A, прерывает канал A другого переводчика.
- **A Interrupt B+C:** канал A переводчика прерывает каналы B или C, но не канал A другого переводчика.
- **A Interrupt A+B+C:** канал A переводчика прерывает другого переводчика, независимо от канала.
- **Interruption not allowed (по умолчанию):** если канал используется, другой переводчик не может включить микрофон.

#### Зеленая индикация кнопки микрофона

Зеленая индикация кнопки микрофона указывает, будет ли переводчик прерывать другого переводчика при начале перевода.

- **Отключено:** белый светодиодный индикатор указывает на то, что микрофон не используется; красный светодиодный индикатор указывает на то, что микрофон используется
- **Если кабина переводчика неактивна:** зеленый светодиодный индикатор указывает на то, что в кабине не выполняется перевод
- **Если кабина переводчика или выбранный канал неактивны:** зеленый светодиодный индикатор указывает на то, что на выбранном канале (канал не занят) и в кабине не выполняется перевод

### **Прослушивание перевода**

Для прослушивания одного из каналов перевода выполните следующие действия.

- 1. Подключите наушники к разъему наушников на пульте.
- 2. Выберите канал, нажав кнопки выбора на передней части пульта.

**Совет.** Если каналы не выбраны, значение параметра Auto Floor в меню Settings автоматически меняется на звук аудитории.

3. Отрегулируйте уровень громкости наушников с помощью кнопок регулировки.

### **Перевод с помощью** MXC605

Портативные пульты MXC605 можно настроить в качестве простых пультов переводчика с ограниченной функциональностью. Переводчики могут получить доступ к первым 4 каналам перевода, настроенным в системе, а также могут прослушивать звук аудитории с помощью наушников.

Для изменения канала перевода выключите микрофон и нажмите кнопку выбора канала.

Для временного глушения исходящего звука нажмите и удерживайте функциональную кнопку.

Пульты переводчиков MXC605 можно назначать кабинам в SW6000. Если язык A кабины совпадает с назначенным каналом, пульт будет предоставлять перевод языка A для этой кабины; в противном случае пульт будет предоставлять перевод языка B.

### **Беспроводная ИК**-**система синхронного перевода**

Обеспечивает дополнительные возможности доступа к мониторингу путем подключения беспроводной системы синхронного перевода к одному из аудиовыходов CCU. Используйте интерфейс браузера для направления нужных каналов перевода или подгруппы микрофонов на данный выход группы.

Цифровая инфракрасная система перевода DIR передает этот аудиосигнал на несколько портативных устройств прослушивания.

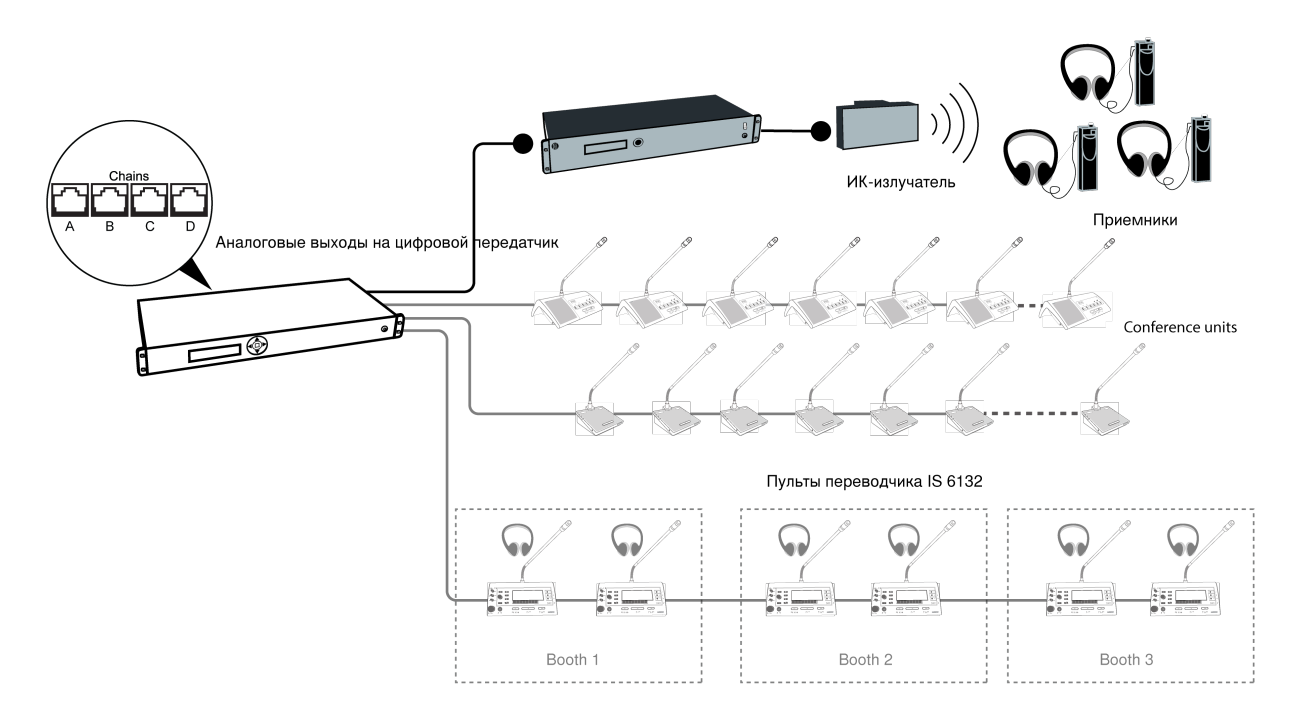

**Беспроводная ИК-система синхронного перевода**

## Обновление микропрограммы

[Утилита обновления микропрограммы \(FUU\) MXC входит в комплект загрузки микропрограммы с веб-сайта Shure.](https://www.shure.com/en-US/products/software/firmware_update_utility) Используйте эту программу для обновления системы до последней версии микропрограммы или загрузки файлов изображений на совместимые пульты. (Для получения дополнительной информации см. руководство FUU).

- 1. Убедитесь, что система включена и работает надлежащим образом.
- 2. Загрузите последнюю версию микропрограммы с веб-сайта Shure и распакуйте ее содержимое на компьютер.
- 3. Откройте папку утилиты обновления микропрограммы MXC и запустите приложение.
- 4. Назначьте способ подключения для компьютера и оборудования и нажмите кнопку OK, чтобы выйти из окна настройки:
	- **Ethernet:** введите IP-адрес CCU и используйте порт IP 3142.
- 5. В главном окне отобразится информация о CCU и обо всех подключенных устройствах.
- 6. Выберите необходимую версию микропрограммы (обычно самая последняя) в раскрывающемся списке Selected Release Id.
- 7. Нажмите кнопку Upgrade System , чтобы начать процесс обновления микропрограммы. Отобразится окно состояния, в котором будет указан процесс обновления микропрограммы.

## Установка CCU в стойке

Установите центральный блок управления в стандартной стойке 19 дюймов с помощью прилагаемых кронштейнов 19 дюймов. Открутите винты, удерживая верхнюю и нижнюю крышки, затем прикрепите кронштейны к передней части пульта с помощью этих же винтов.

**Важно.** Используйте два винта-самореза длиной 10 мм ближе к передней части и винт с резьбой длиной 8 мм на максимальном расстоянии от передней части.

Встроенный вентилятор впускает воздух с левой стороны и выпускает с правой стороны, поэтому для охлаждения не требуется дополнительное место выше или ниже.

### **Установка пультов**

Для соответствия различным условиям каждой конкретной установки доступны различные модели устройств серии MXC как в настольном, так и в утапливаемом исполнении.

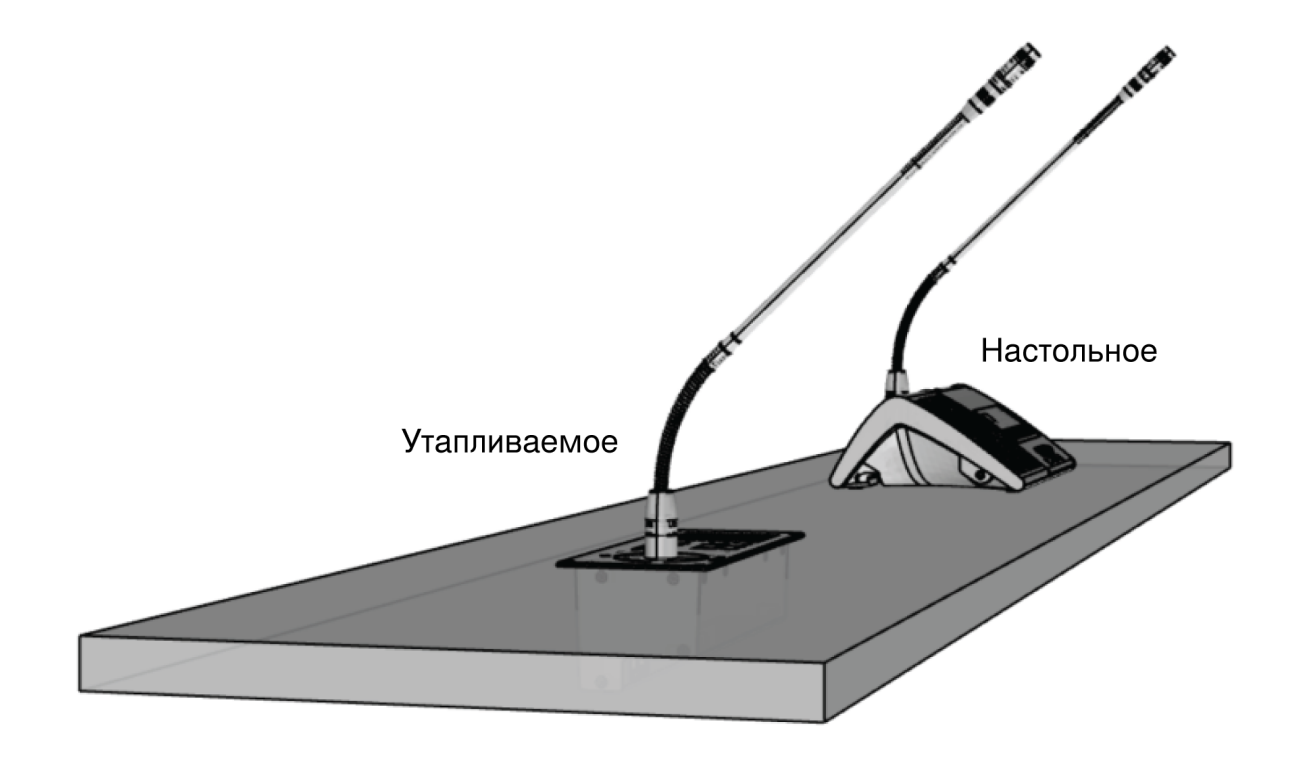

#### **Варианты установки**

*Оба варианта исполнения имеют одинаковые функции, однако применяются в разных условиях и для разных целей.*

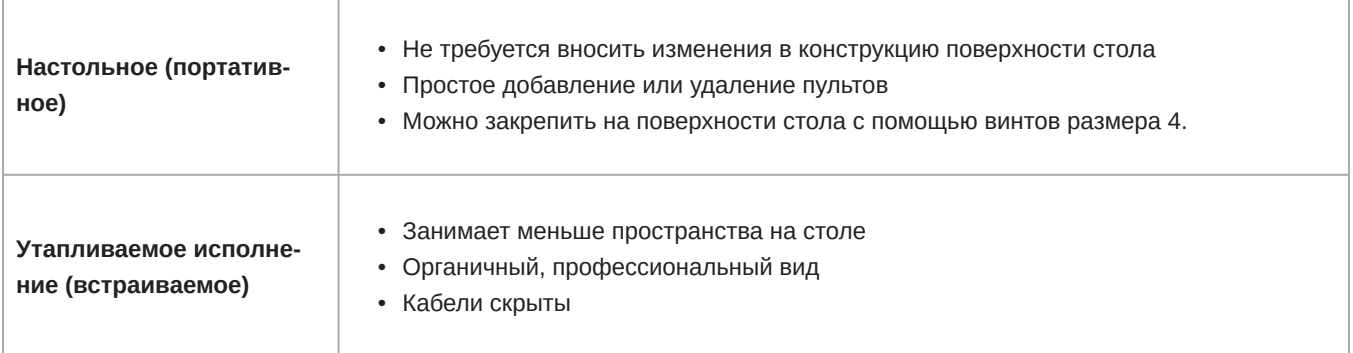

Ответьте на следующие вопросы при выборе типа пульта MXC для приобретения.

- Постоянство: это временная или постоянная установка?
- Кабельная провода: имеющаяся мебель является старинной или на ее изменение потребуются значительные расходы?

### **Подсоединение оборудования** DCS-LAN

Shure предлагает кабели, разработанные специально для линейки MXC конференц-оборудования. Shure EC 6001 это высококачественные кабели Ethernet, доступные в исполнениях длиной от 0,5 м до 100 м. Каждый кабель протестирован с целью обеспечения безотказной работы системы. Информацию о заказе EC 6001-xx см. в разделе принадлежностей.

**Важно.** Для надежной работы системы требуются экранированные кабели категории 5e (или выше).

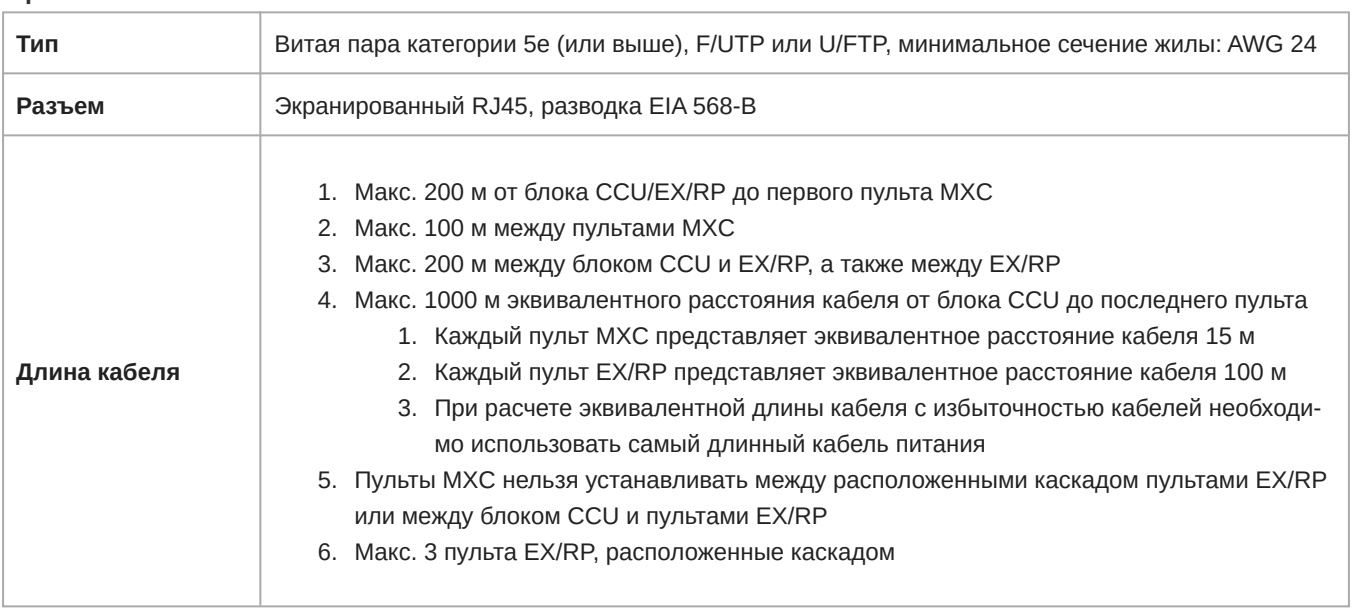

#### Требования к кабелю

**Важно.** Кабели и разъемы должны быть экранированными для обеспечения стабильной работы системы. Если при установке не используются кабели Shure EC 6001, они должны отвечать требованиям к кабелям категории 5e.

#### Использование распределительных панелей

При проектировании системы с распределительной панелью, используйте обжим с гнездовым экранированным соединителем на панели. Затем просто используйте короткие перемычки для подключения к пультам.

#### Непрерывность экранирования

Экранирование должно быть неразрывным в цепи DCS-LAN. Любой кабель или распределительная панель, которые используются для компонентов MXC, должны иметь экранированные соединители RJ45. Все компоненты MXC оснащены экранированными гнездовыми соединителями RJ45.

#### Предотвращение случайного заземления (гальваническое разделение)

Избегайте случайного заземления сигнала DCS-LAN путем изолирования передних панелей, пультов и соединений DCS-LAN в настенных панелях от системы заземления здания. В DCS-LAN используется экранирование в качестве заземления сигналов, поэтому в соединении должен отсутствовать контакт с любым другим заземлением.

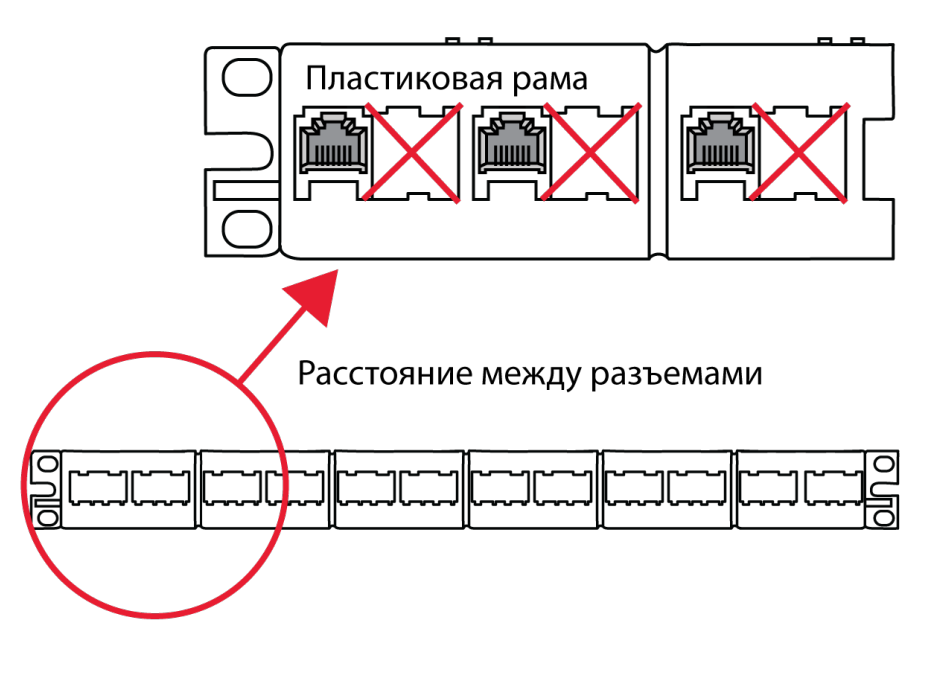

**Предотвращение заземления в распределительной панели**

Во избежание проблем с заземлением обеспечьте следующие условия.

- **Пластиковые рамы в распределительных панелях:** это предотвратит заземление гнездовых соединителей RJ45 на корпус распределительной панели.
- **Пространство между разъемами:** оставьте пустое пространство между каждым гнездовым соединителем RJ45 в распределительной панели.
- **Непрерывность экранирования:** каждый компонент в цепи должен иметь надлежащее экранирование.

**Примечание.** Гнездовые соединители во всех компонентах MXC имеют воздушный зазор для изоляции корпуса разъема и корпуса пульта во избежание любого гальванического соединения (физического и электрического).

#### Надлежащая защита кабелей

При установке оборудования соблюдайте осторожность, как и при использовании любых кабелей, передающих сигнал.

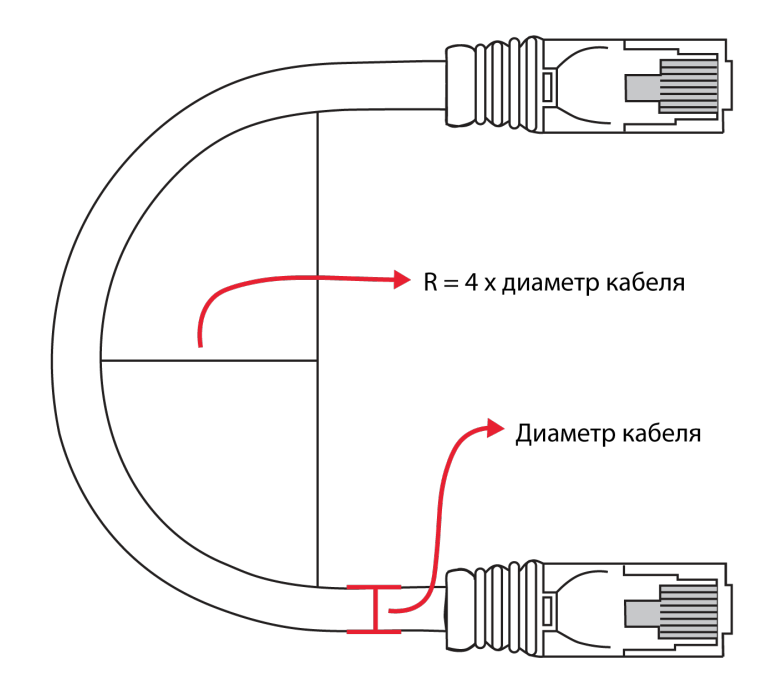

#### **Правило сгиба**

*Не перегибайте кабель. Изгибание кабелей Ethernet более чем в четыре раза от диаметра кабеля не допускается.*

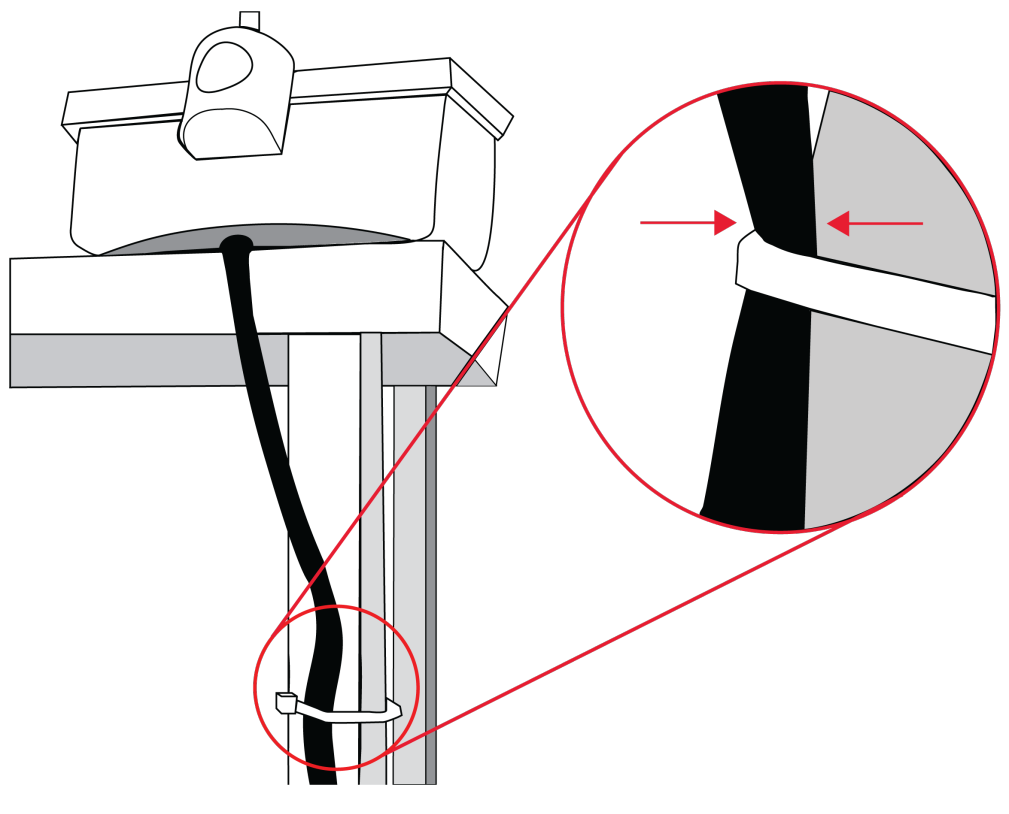

**Зажим**

*Не затягивайте кабель слишком сильно. Пережатый кабель может не работать надлежащим образом.*

## Поиск и устранение неисправностей

**Внимание!** Всегда используйте экранированные сетевые кабели категории 5e (или выше) для обеспечения надежной работы системы. Перед тем как обратиться к таблице поиска и устранения неисправностей, убедитесь, что используются надлежащие кабели, которые верно установлены.

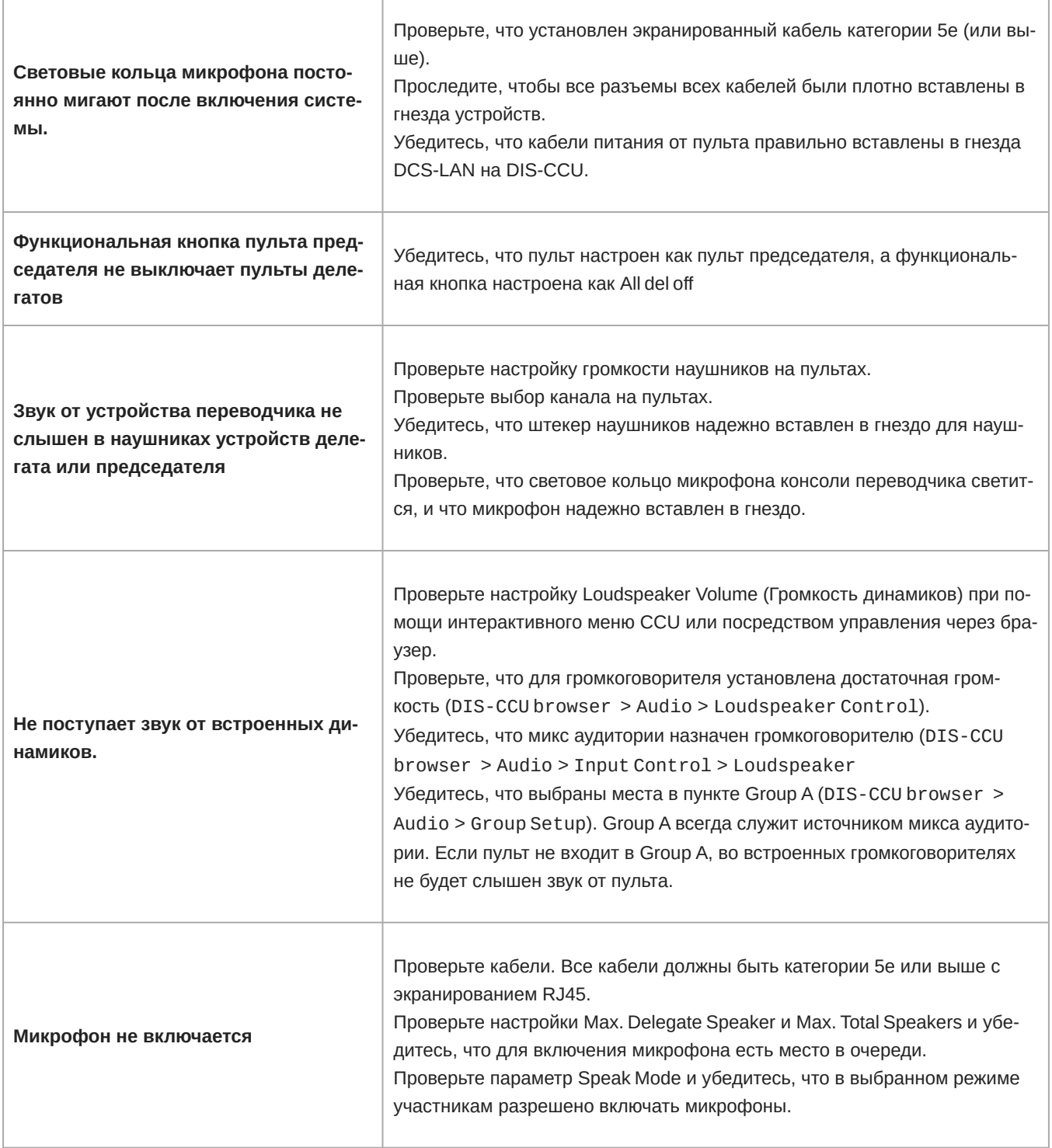

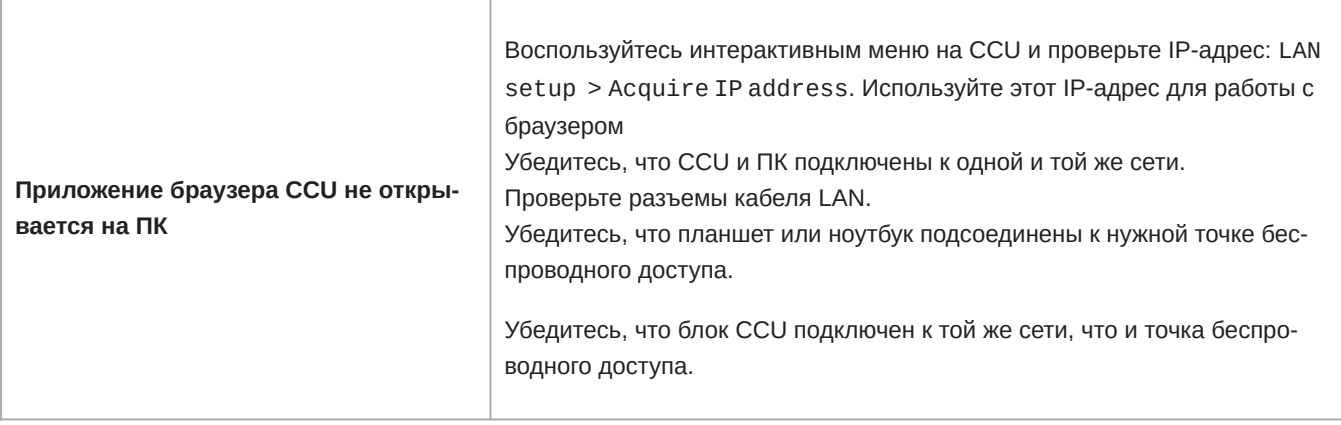

### **Диагностика**

Для облегчения поиска и устранения неисправностей доступна сетевая топология и диагностические данные для все системы. Кроме того, вы можете создать подробные отчеты для расширенного поиска и устранения неисправностей.

#### Диагностика системы

Следующие элементы доступны в меню Diagnostics > System diagnostic:

- **Журнал событий:** просмотр событий и предупреждений системы, включая сетевое сопоставление, разрывы кабелей, отсоединения и проблемы с питанием.
- **Сеть:** сохранение текущей эталонной сети для обеспечения возможностей сетевого сопоставления и отчетов о топологии. Этот параметр доступен в том случае, когда все пульты зарегистрированы и сеть полностью проанализирована.
- **Индикация:** выберите Indication in all devices, чтобы активировать все светодиоды на всех подключенных пультах для визуальной проверки подключения и работы всех пультов. Выберите Indication in selected DCS-LAN connection, чтобы просмотреть пульты в определенной цепи или контуре, а также чтобы выявить первый и последний пульты в последовательности.

**Примечание.** Функция диагностики системы не поддерживается для устаревшего оборудования DC, DM, CM, IS, SZ или JB.

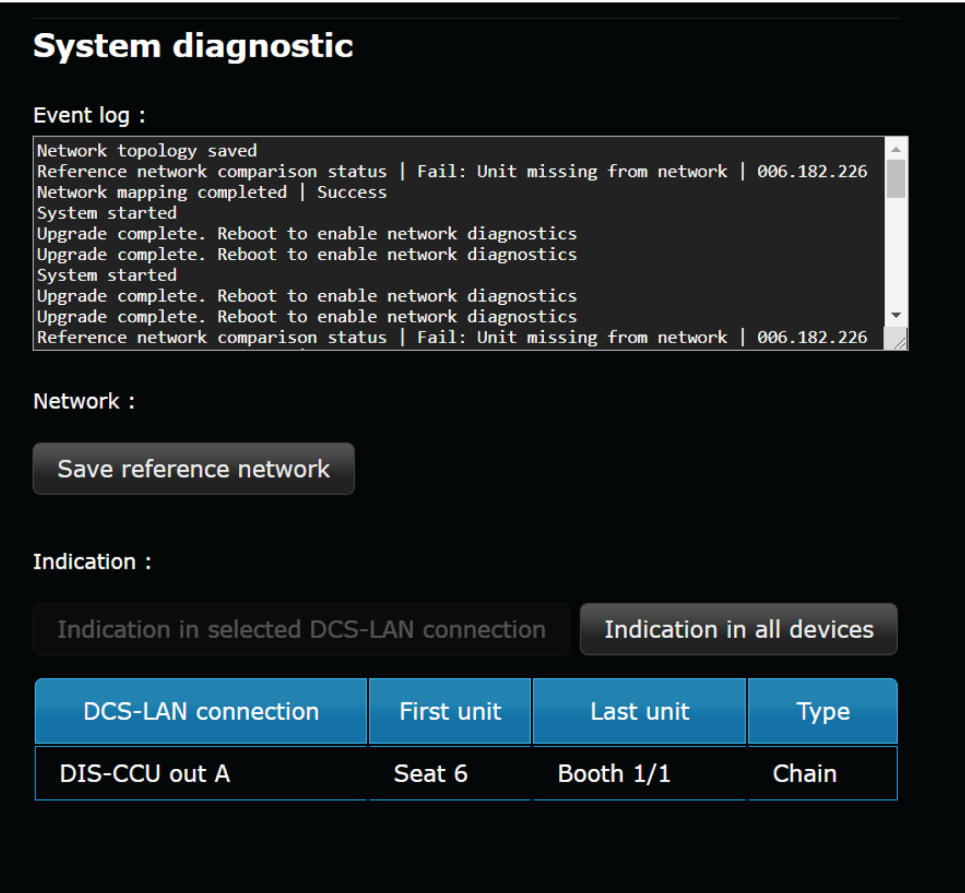

#### Отчет

- 1. Выберите Diagnostics > Report.
- 2. Нажмите кнопку Network topology или System diagnostic, чтобы создать выбранный отчет.

*Примечание. Чтобы создать ответ о топологии сети, сначала необходимо сохранить эталонную сеть в меню* Diagnostics *>*  System diagnostic*.*

3. Сохраните полученный файл и отправьте его в группу поддержки компании Shure для анализа.

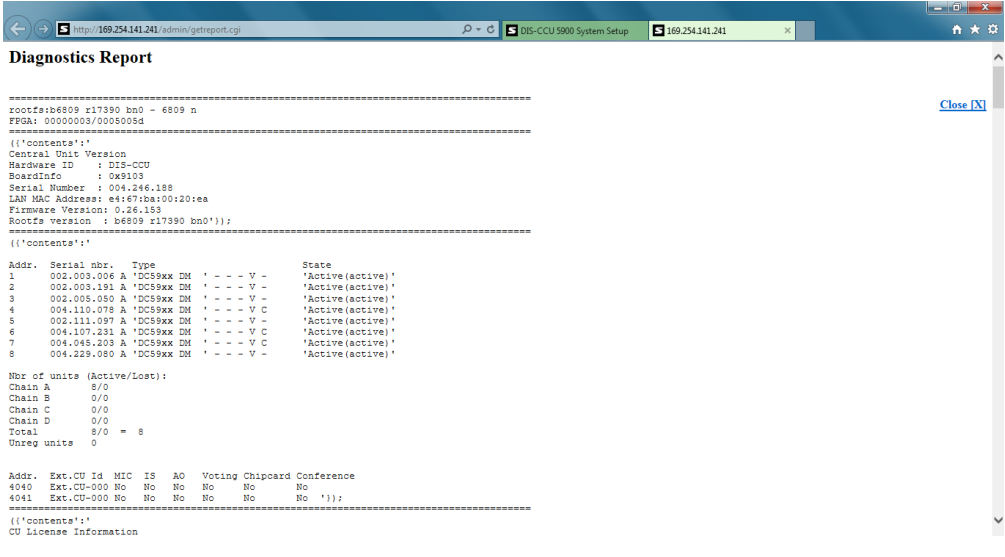

## Создание резервной копии, восстановление, сброс до заводских настроек

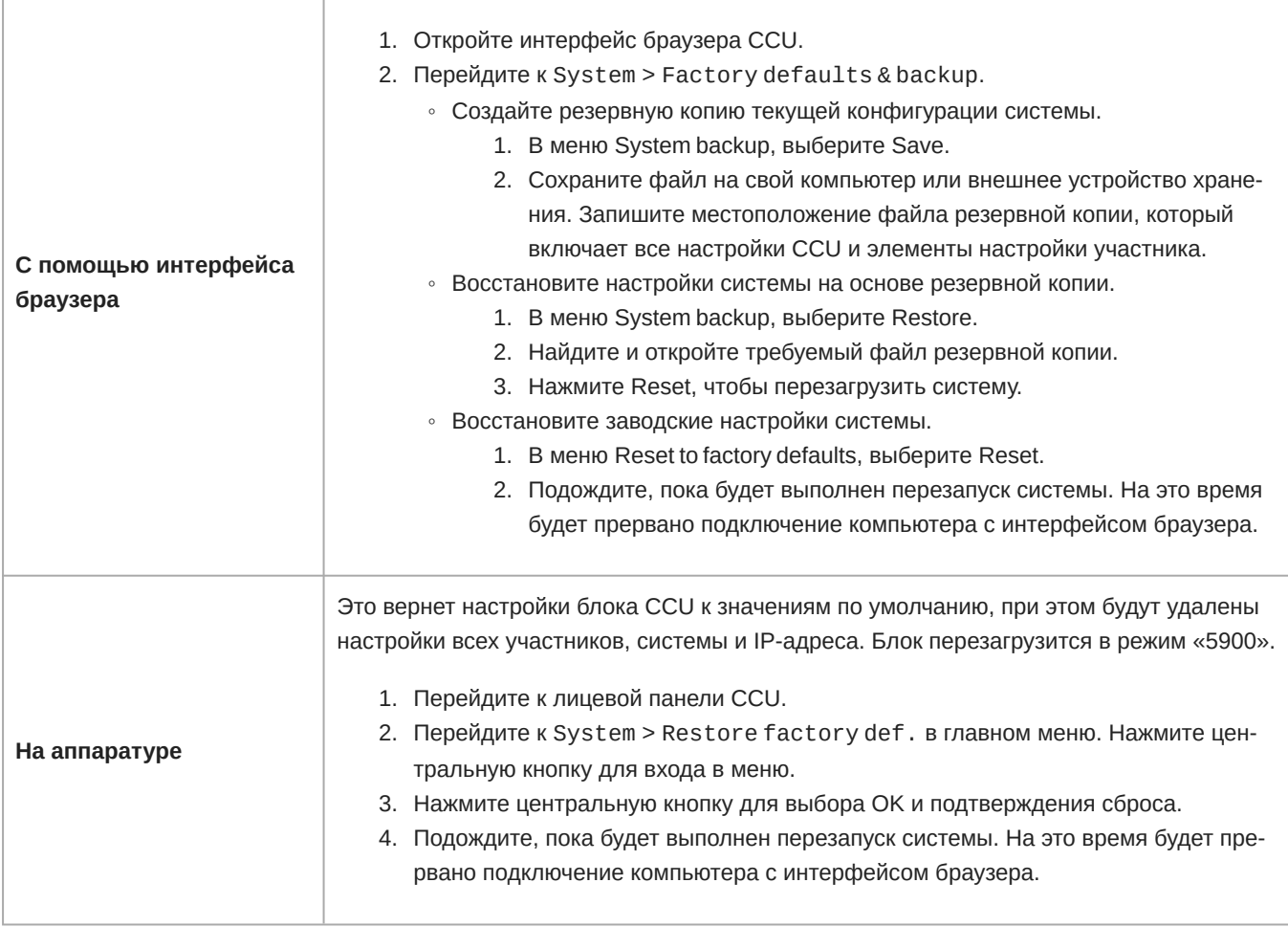

## Устройства и принадлежности

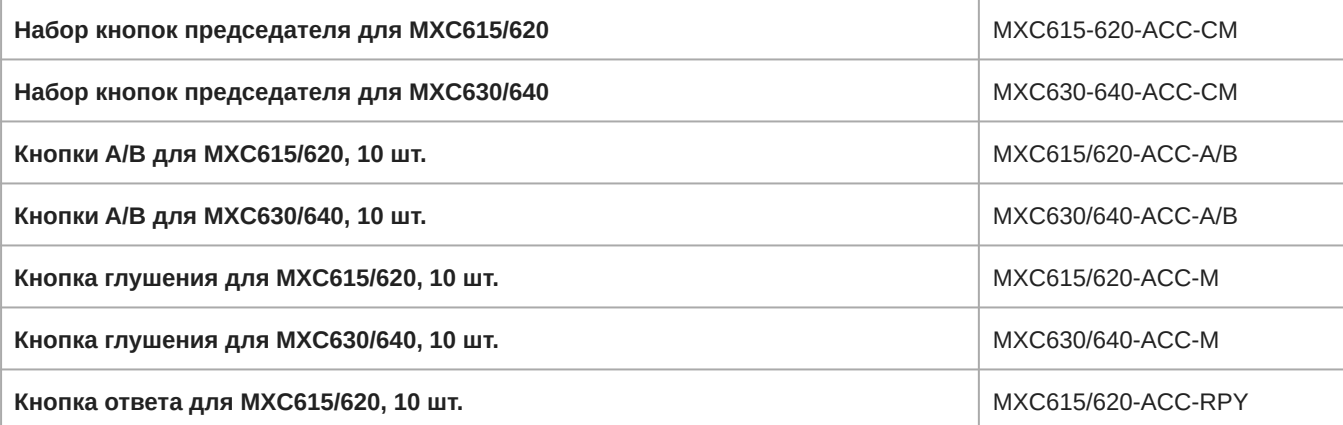

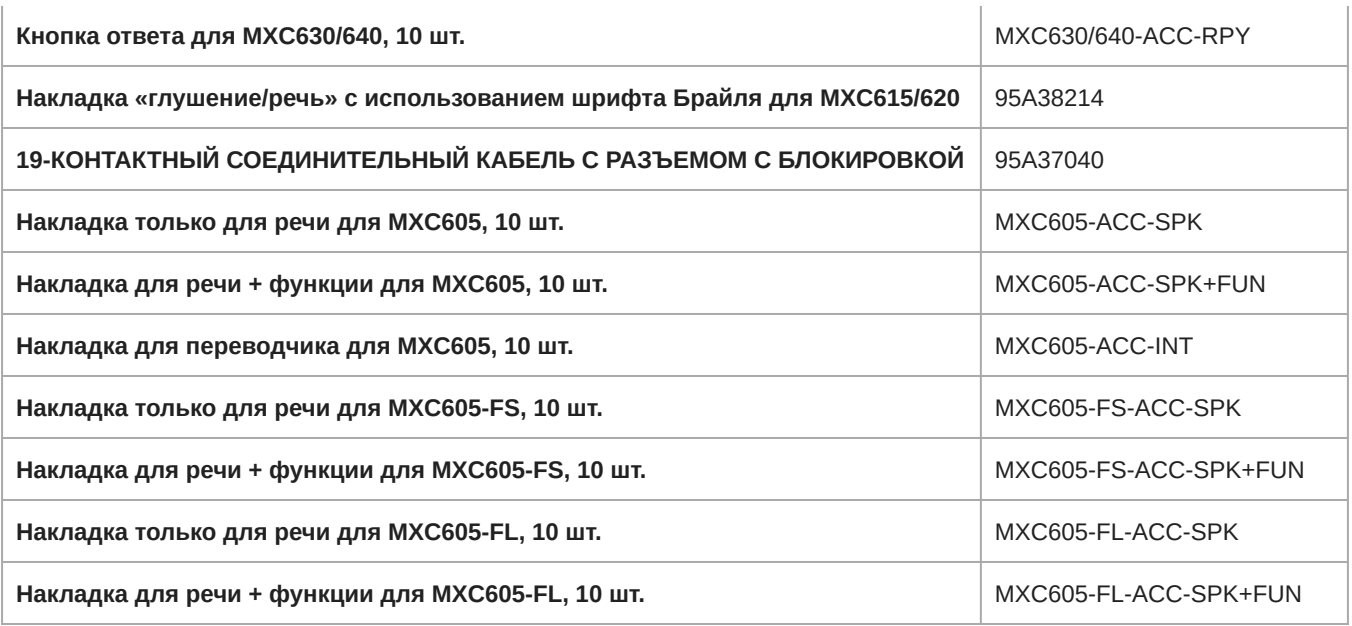

## **Варианты моделей**

### Варианты исполнения CCU

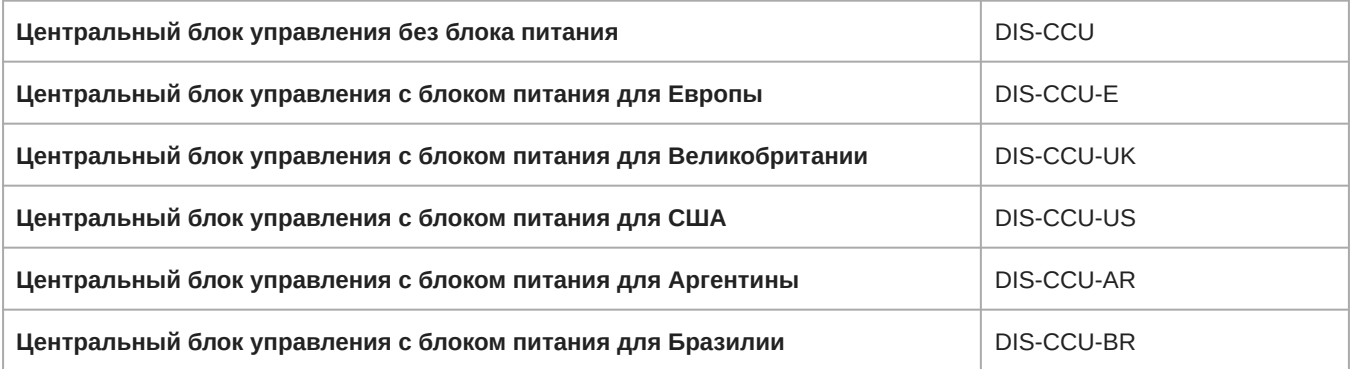

### Функциональные лицензии CCU

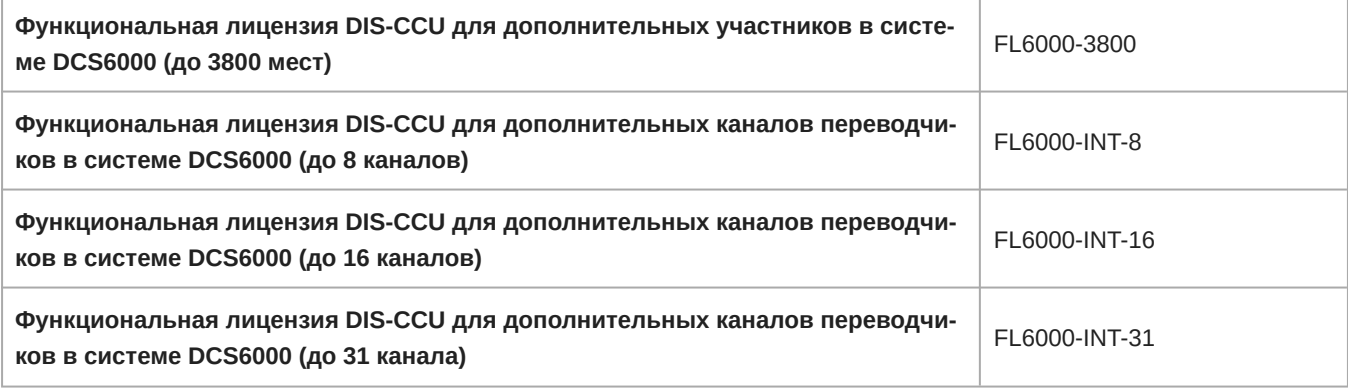

## **Блок питания** PS-CCU

Блок питания для CCU и комплекты питания и встраиваемые блоки DCS-LAN.

## Варианты исполнения модели PS-CCU

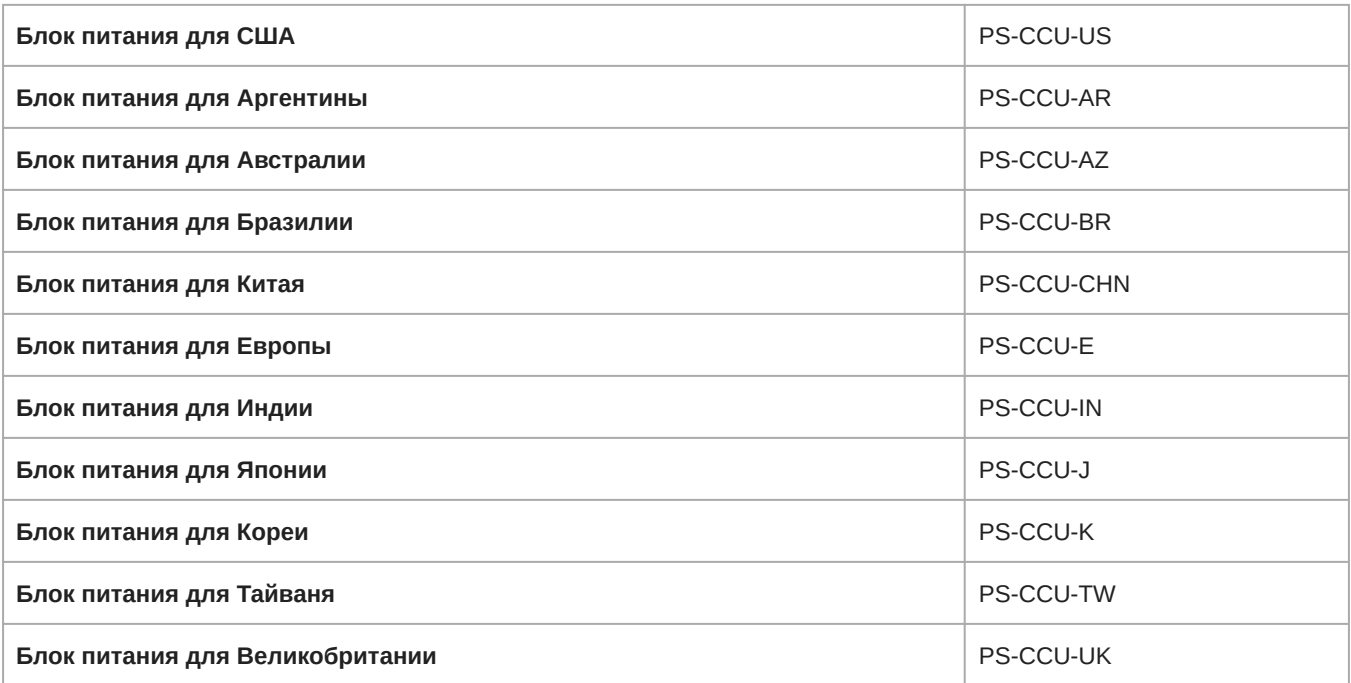

### Комплекты встраиваемых блоков питания

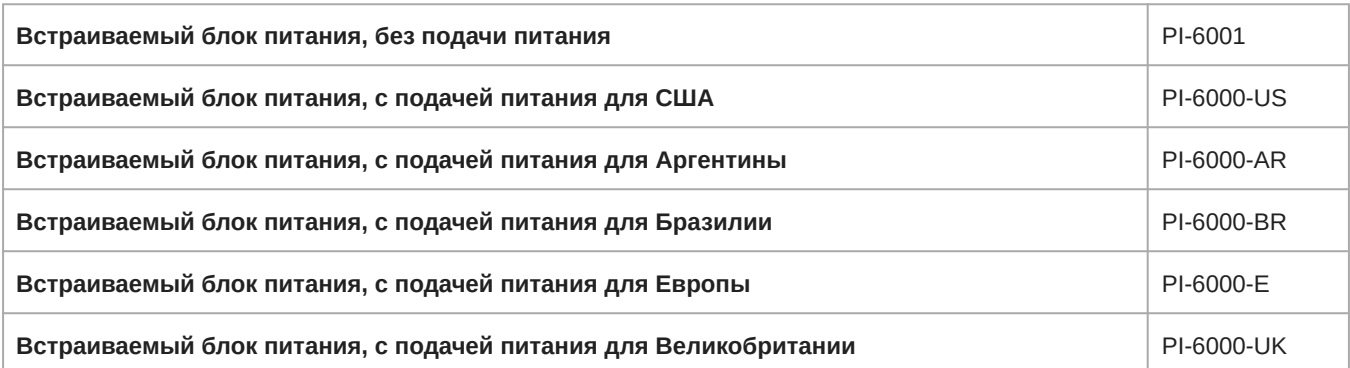

### **Дополнительные принадлежности и сменные детали**

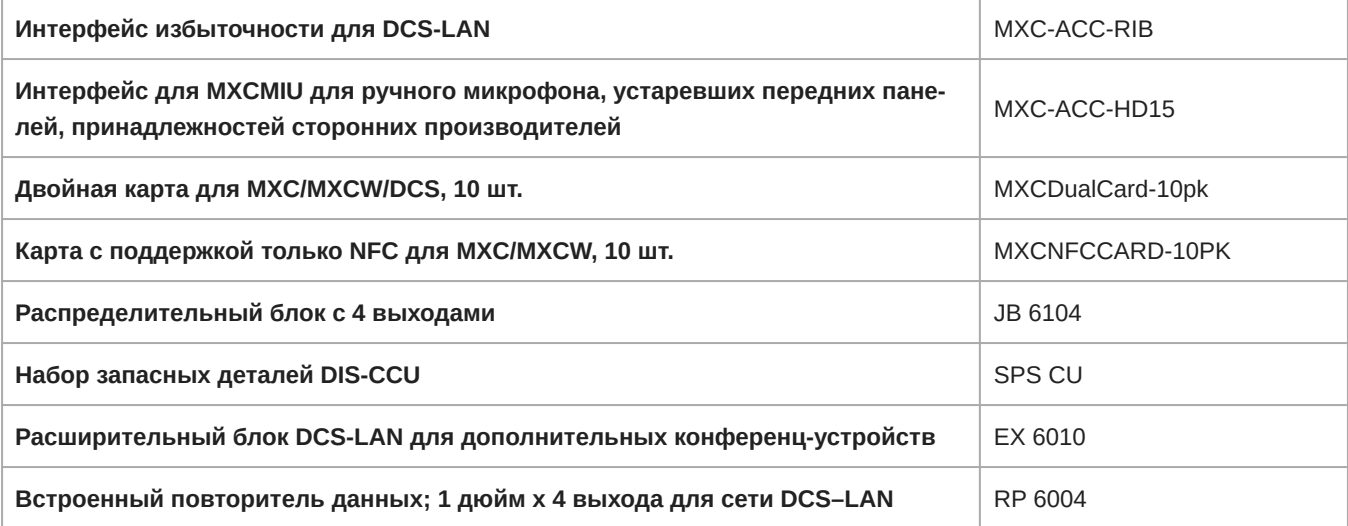
# Кабели с предварительной проверкой Shure

Shure предлагает проверенные кабели для конференц-устройств Shure. EC 6001 — это высококачественные экранированные кабели категории 5e с различной длиной от 0,5 м до 50 м. Они изготовлены с экранированными соединителями штекер-штекер.

# Соединительные кабели штекер-штекер

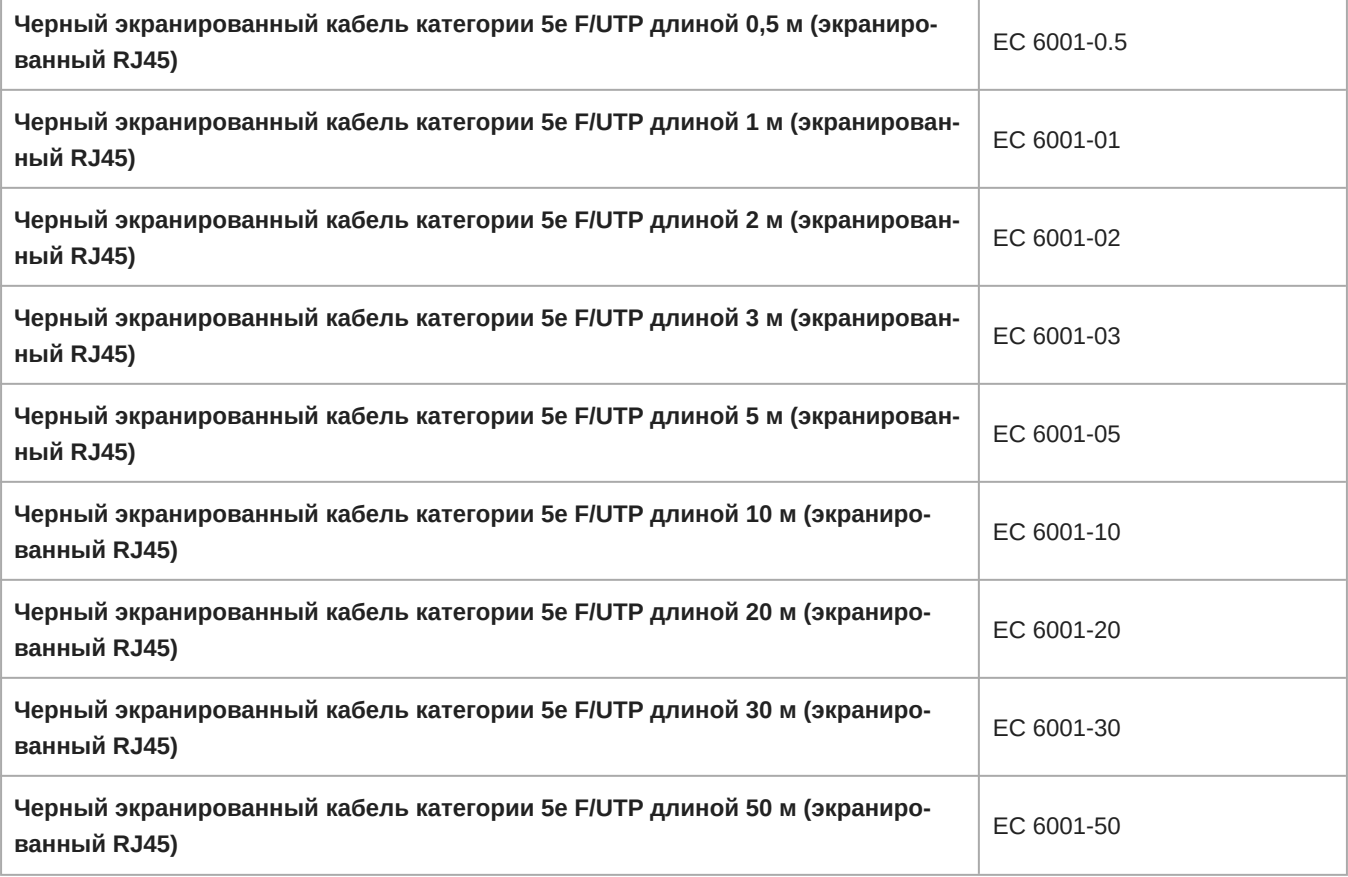

# Технические характеристики

# **Система** Microflex Complete

Система MXC соответствует международному стандарту для конференц-систем ISO 22259.

Аудиохарактеристики измеряются от аудиовхода пульта до выхода наушников пульта.

# **Сведения о проводке**

# Подключение к главному блоку питания

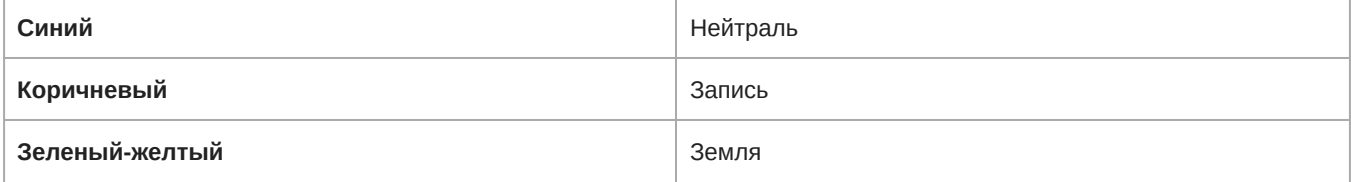

# Цепь DCS-LAN

В системе CCU используются кабели категорий 5e, 6 или 7, F/UTP или U/FTP с экранированными разъемами RJ45.

Должна использоваться разводка EIA 568-B.

**Важно.** Названия кабелей категорий 5/6/7 изменились.

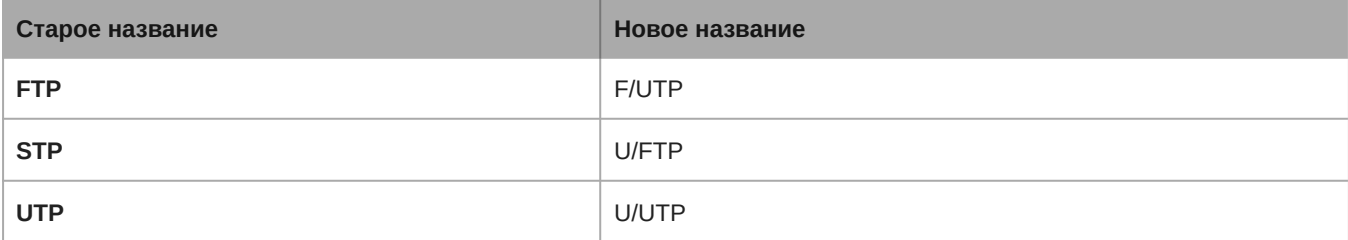

Важно. Используйте только кабели F/UTP или U/FTP (экранированные) и экранированные разъемы RJ45; не используйте кабель U/UTP, который не экранирован.

Разводка кабеля кат. 5e (EIA 568-B) в разъеме RJ45:

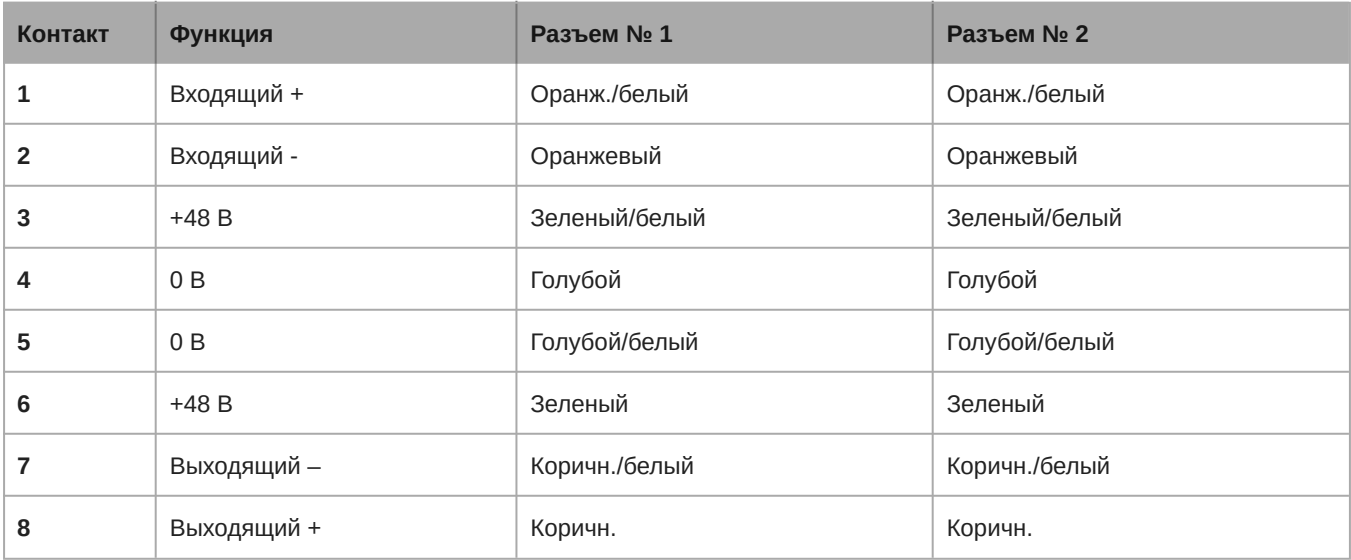

При использовании других цветовых кодов четыре пары соединяются следующим образом:

**Пара 2:** контакты 1 и 2 **Пара 3:** контакты 3 и 6

**Пара 1:** контакты 4 и 5

**Пара 4:** контакты 7 и 8

Фазировка пар должна быть правильной; необходимо соблюдать спецификацию разводки для кабелей EIA 568-B (категория 5e).

Кабели категории 6 и 7 обычно заканчиваются гнездовыми разъемами, а не штекерными.

Поэтому кабели категорий 6 и 7 можно использовать только в качестве кабелей питания, заканчивающихся в стенных розетках или распределительных панелях.

# Аналоговый аудиовыход

Штекер XLR3 «папа»

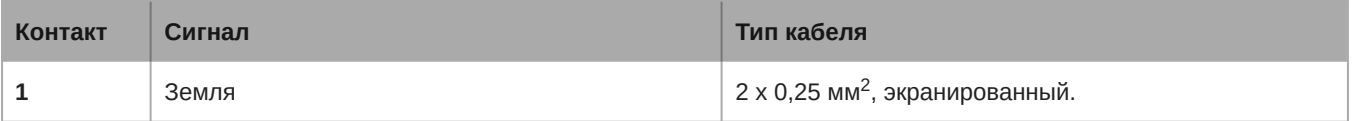

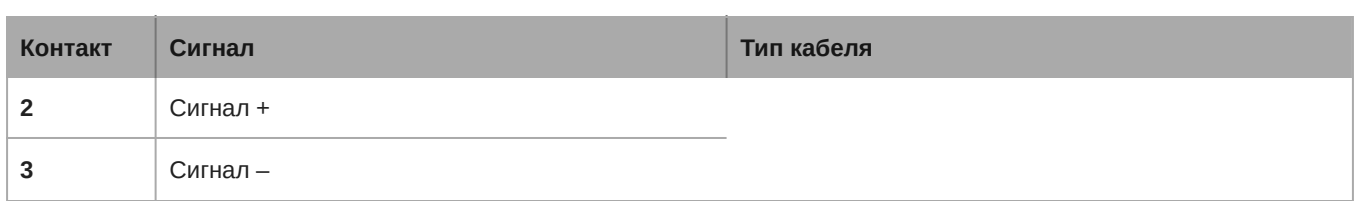

# Аналоговый аудиовход

Гнездовой XLR3 «мама»

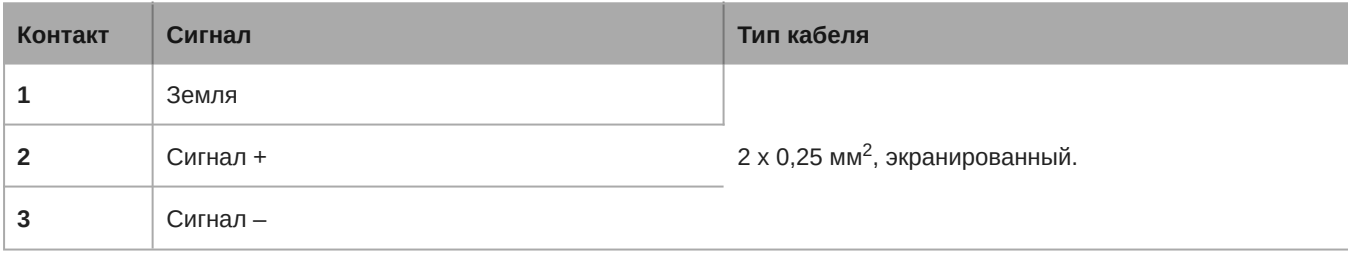

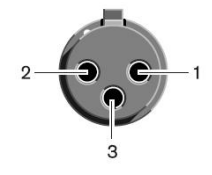

# Аварийный выключатель

Клеммный блок

Подключите аварийный переключатель к контактам 1 и 2.

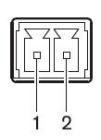

# Наушники

Штекер 3,5 мм

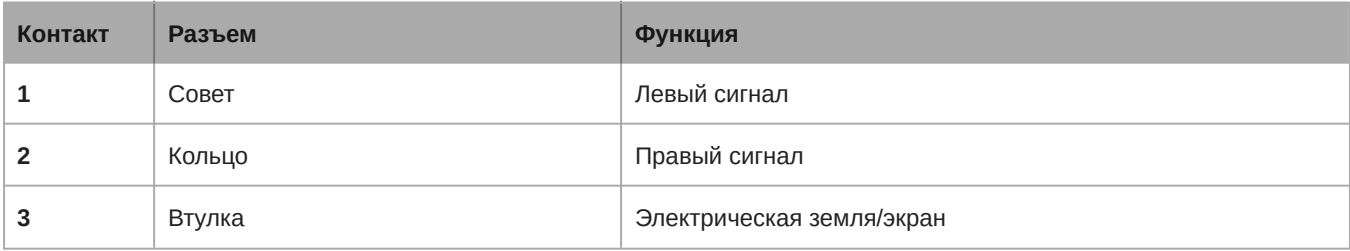

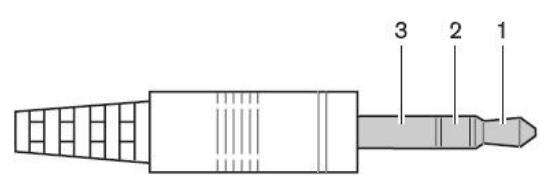

# CCU System Specifications

# **Задержка**

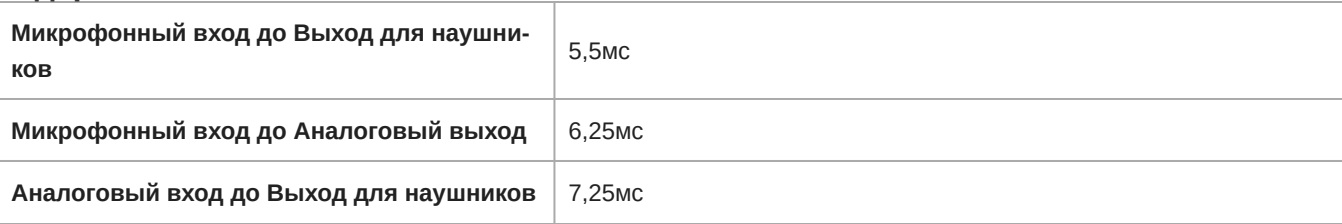

# **Полный коэффициент гармонических искажений плюс шум**

0,2%

# **Цифровая обработка сигналов**

24-битный, 32 кГц

# **Среднее время между отказами**

>400,000 ч

# **Диапазон рабочих температур**

0℃ (32℉) - 35℃ (95℉)

# **Диапазон температуры хранения**

−20℃ (−4℉) - 50℃ (122℉)

# **Относительная влажность**

95% (максимум)

# Conference Unit Specifications

# **Полярность**

Положительное давление на мембрану создает положительное напряжение на контакте 2 относительно контакта 3 (DIS-CCU Выход)

# **Выход для наушников**

Двойной моно (используется в стереонаушниках)

# **Сетевые соединения**

DCS-LAN

# **Блок питания**

DCS-LAN (DIS-CCU, EX6010, PI6000)

### **Напряжение на источнике** 48 В

**Требования к кабелю** Экранированный категории 5e или выше

# **Частота** NFC **носителя**

13,56 МГц

# **Тип антенны**

Внутренняя петля NFC

# **Совместимость с** NFC-**картами**

Бесконтактный считыватель ACOS3 с двумя интерфейсами

## **Цвет**

чернота

# **Корпус**

Формованный пластик, Алюминий

# MXC615/MXC620

### **Размеры**

75,3 x 154,9 x 170,7 мм (3,0 x 6,1 x 6,8 дюймов)В x Ш x Г

### **Масса**

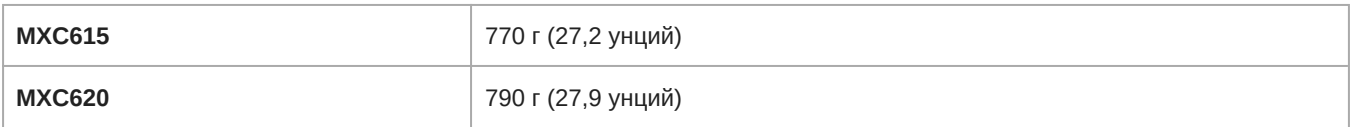

## **Разъем микрофона**

10-контактный разъем для микрофона на гибкой стойке, Несимметричный

#### **Разводка контактов**

Собственное расположение контактов Shure

#### **Тип экрана**

OLED

# **Размер экрана**

19,37 x 7,86 мм (0,76 x 0,31 дюймов)

# **Разрешение дисплея**

96 x 39 (125 PPI)

# **Потребляемая мощность**

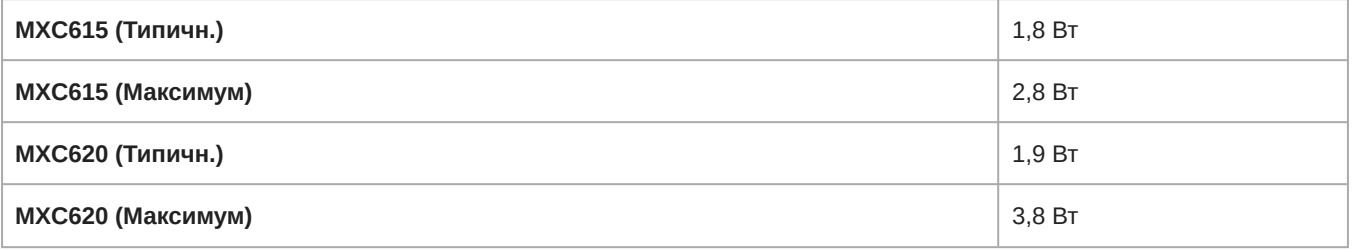

# **Аудиовход**

# **Номинальный уровень входного сигнала**

−60 дБВ

# **Максимальный уровень аудиовхода**

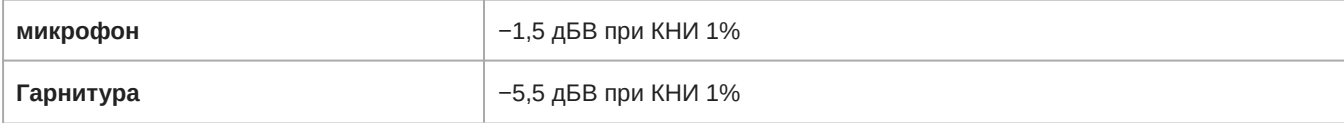

# **Эквивалентный входной шум предусилителя** (EIN)

−115,8 дБВ

### **Аудиочастотная характеристика**

20 Гц - 16 кГц (+0,5/–10 дБ)

#### **Полный коэффициент гармонических искажений плюс шум**

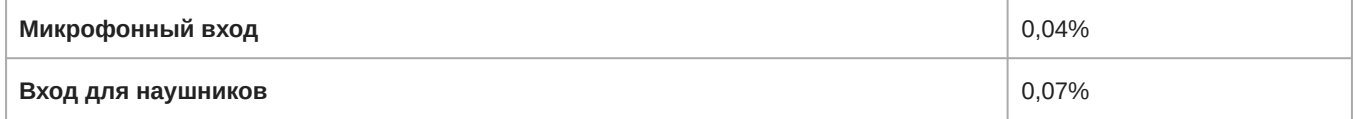

# **Динамический диапазон**

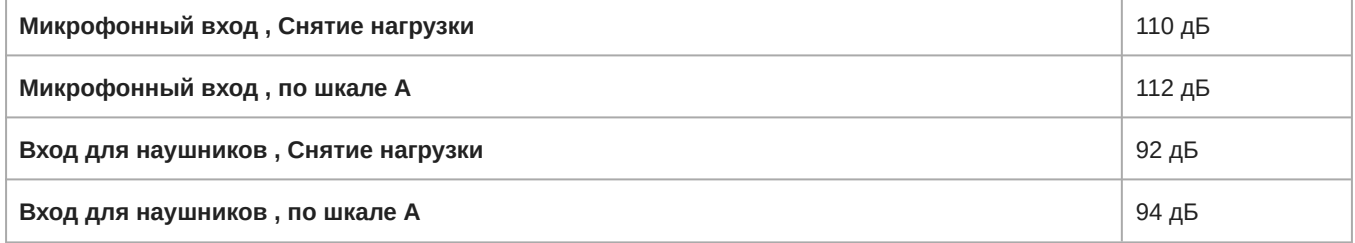

# **Входной импеданс**

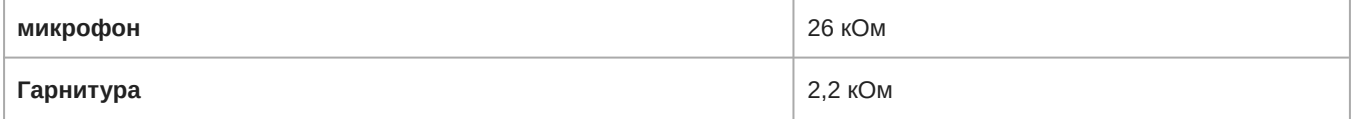

#### **Аудиовыход**

# **Номинальный уровень выхода**

70 дБ УЗД при 0,5 м

# **Максимальный уровень выходного аудиосигнала**

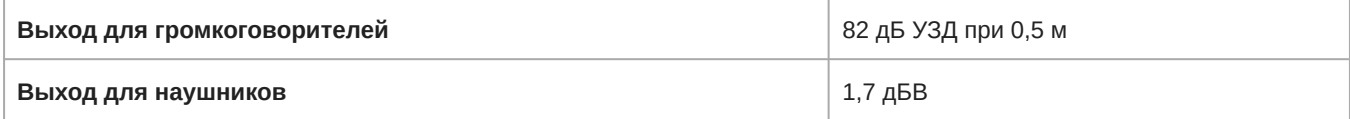

#### **Аудиочастотная характеристика**

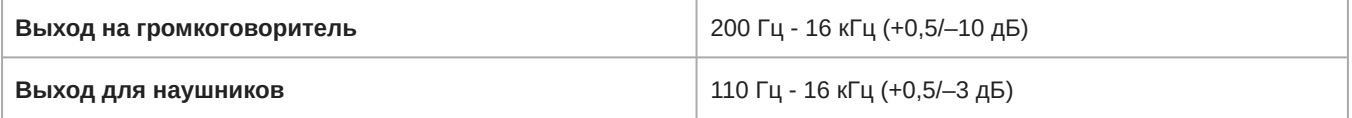

# **Полный коэффициент гармонических искажений плюс шум**

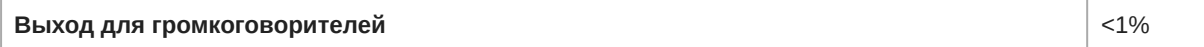

**Выход для наушников** <0,2%

#### **Динамический диапазон**

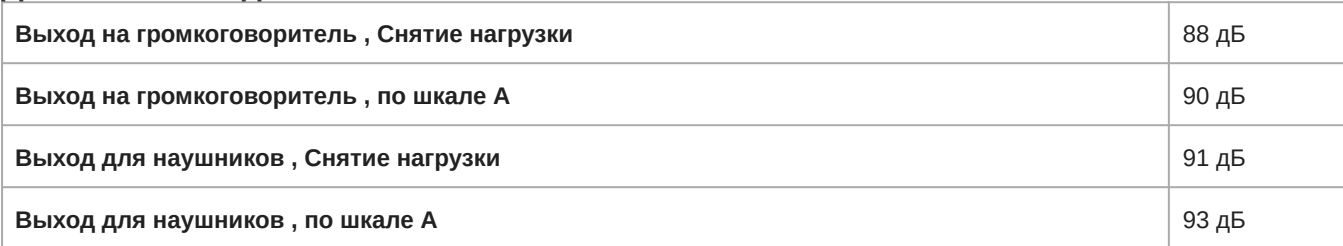

#### **Импеданс нагрузки**

>8 Ом

# MXC630

#### **Размеры**

74 x 268 x 153 мм (2,9 x 10,6 x 6,0 дюймов) В x Ш x Г

#### **Масса**

1020 г (36,0 унций)

### **Разъем микрофона**

10-контактный разъем для микрофона на гибкой стойке, Несимметричный

#### **Разводка контактов**

Собственное расположение контактов Shure

#### **Тип экрана**

OLED

#### **Размер экрана**

19,37 x 7,86 мм (0,76 x 0,31 дюймов)

#### **Разрешение дисплея**

96 x 39 (125 PPI)

#### **Потребляемая мощность**

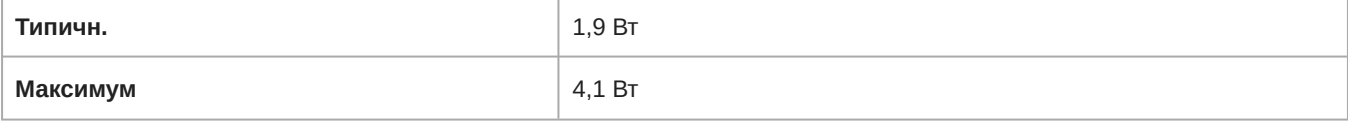

## **Аудиовход**

# **Номинальный уровень входного сигнала**

−60 дБВ

# **Максимальный уровень аудиовхода**

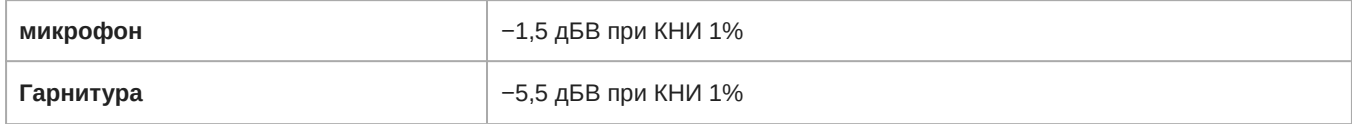

# **Эквивалентный входной шум предусилителя** (EIN)

−115,8 дБВ

## **Аудиочастотная характеристика**

20 Гц - 16 кГц (+0,5/–10 дБ)

#### **Полный коэффициент гармонических искажений плюс шум**

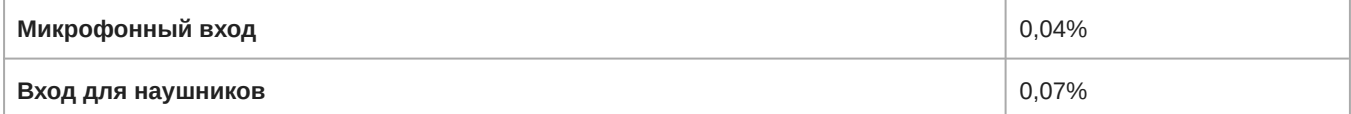

#### **Динамический диапазон**

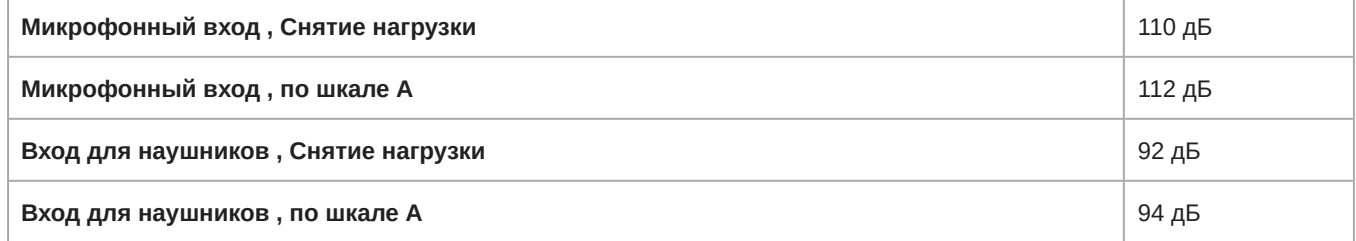

## **Входной импеданс**

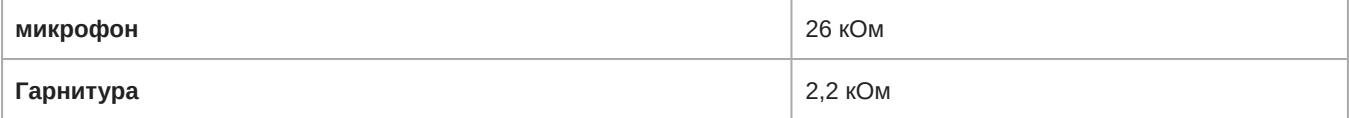

#### **Аудиовыход**

# **Номинальный уровень выхода**

70 дБ УЗД при 0,5 м

#### **Максимальный уровень выходного аудиосигнала**

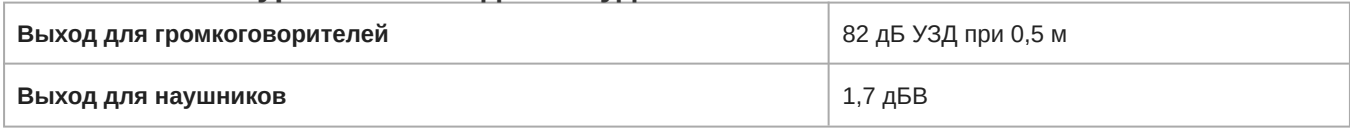

#### **Аудиочастотная характеристика**

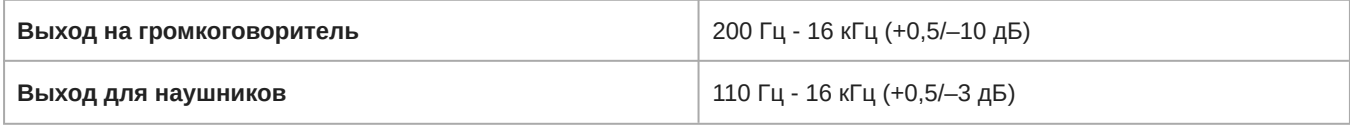

# **Полный коэффициент гармонических искажений плюс шум**

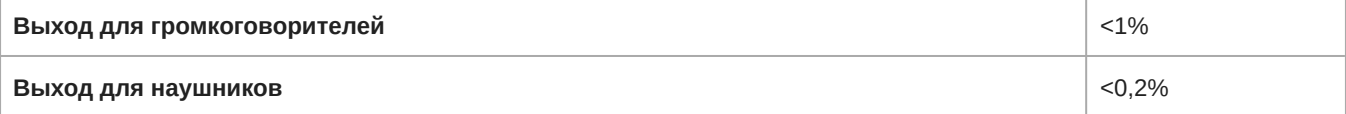

# **Динамический диапазон**

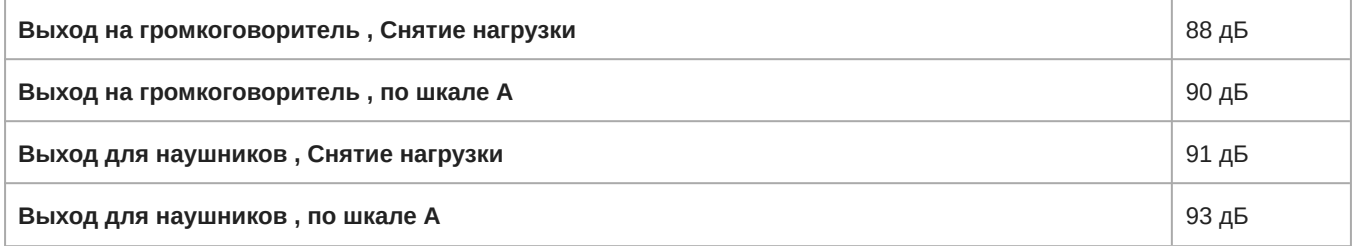

# **Импеданс нагрузки**

>8 Ом

# MXC640

# **Размеры**

74 x 268 x 153 мм (2,9 x 10,6 x 6,0 дюймов)

### **Масса**

1080 г (38,1 унций)

# **Разъем микрофона**

10-контактный разъем для микрофона на гибкой стойке, Несимметричный

### **Разводка контактов**

Собственное расположение контактов Shure

### **Тип экрана**

Цветной жидкокристаллический дисплей TFT c емкостным сенсорным экраном

# **Размер экрана**

109,2 мм (4,3 дюймов)

#### **Разрешение дисплея**

480 x 272 (128 PPI)

#### **Потребляемая мощность**

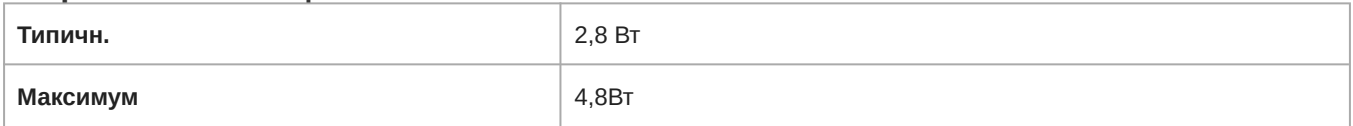

# **Аудиовход**

### **Номинальный уровень входного сигнала**

−60 дБВ

#### **Максимальный уровень аудиовхода**

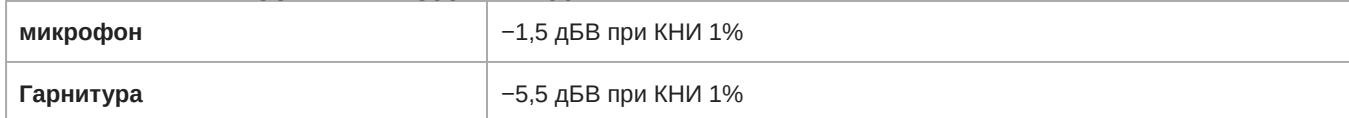

# **Эквивалентный входной шум предусилителя** (EIN)

−115,8 дБВ

# **Аудиочастотная характеристика**

20 Гц - 16 кГц (+0,5/–10 дБ)

# **Полный коэффициент гармонических искажений плюс шум**

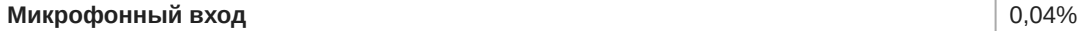

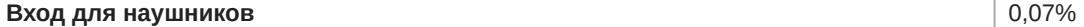

# **Динамический диапазон**

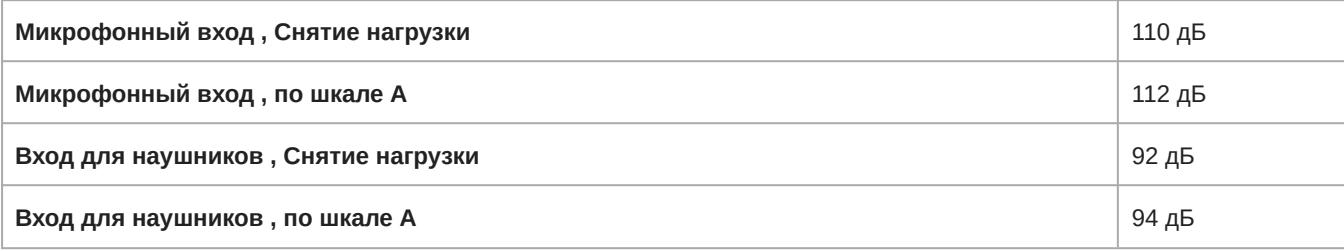

# **Входной импеданс**

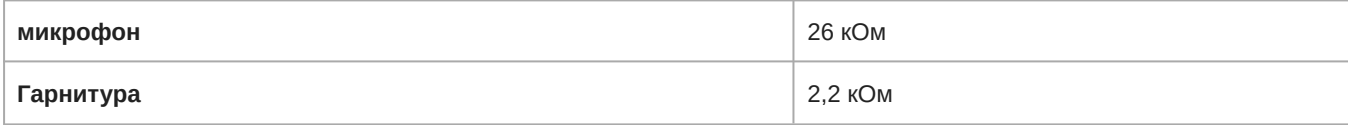

### **Аудиовыход**

# **Номинальный уровень выхода**

70 дБ УЗД при 0,5 м

# **Максимальный уровень выходного аудиосигнала**

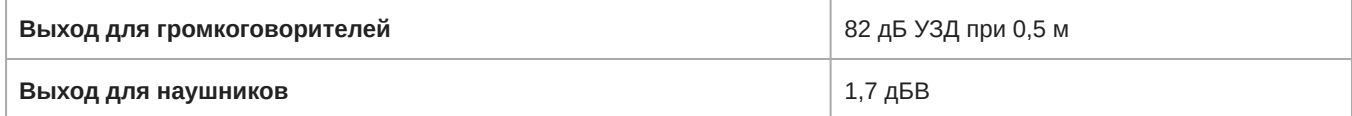

#### **Аудиочастотная характеристика**

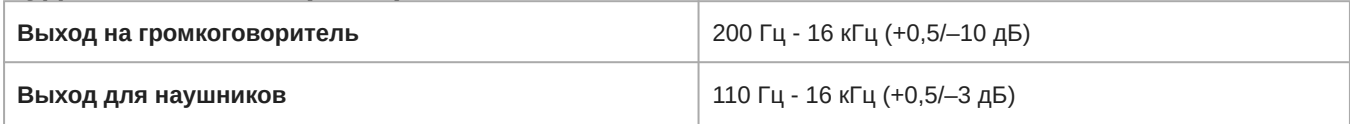

# **Полный коэффициент гармонических искажений плюс шум**

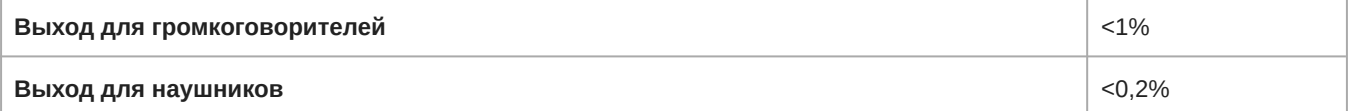

# **Динамический диапазон**

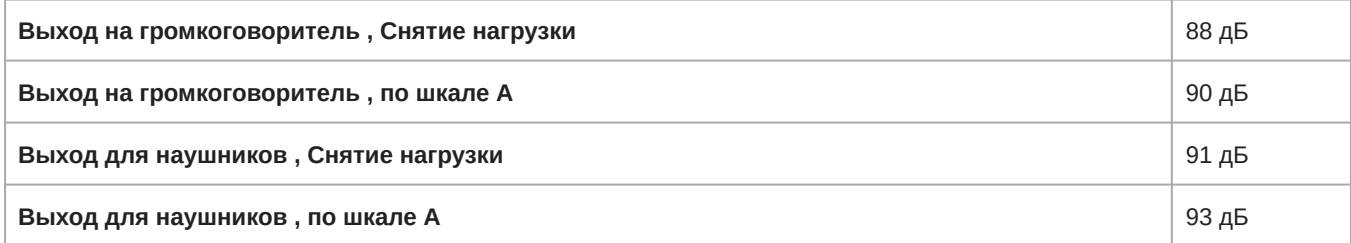

### **Импеданс нагрузки**

>8 Ом

# MXC605

## **Размеры**

71 x 128 x 146 мм (2,8 x 5,0 x 5,75дюймов) В x Ш x Г

# **Масса**

500 г (17,64унций)

# **Разъем микрофона**

3-контактный разъем XLR

#### **Потребляемая мощность**

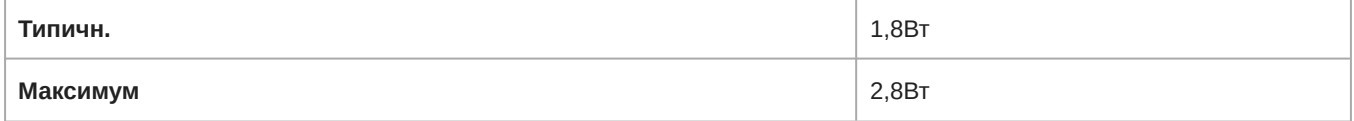

### **Аудиовход**

### **Максимальный уровень аудиовхода**

−1,5 дБВ при КНИ 1%

# **Аудиочастотная характеристика**

150 Гц - 15 кГц (±3 дБ)

### **Полный коэффициент гармонических искажений плюс шум**

0,1%

# **Динамический диапазон**

105 дБ (по шкале А)

# **Входной импеданс**

4 кОм

# **Аудиовыход**

# **Номинальный уровень выхода** (**Выход на громкоговоритель**)

70 дБ УЗД при 0,5 м

# **Максимальный уровень выходного аудиосигнала** (**Выход для наушников**)

70 дБ УЗД при 0,5 м

#### **Аудиочастотная характеристика**

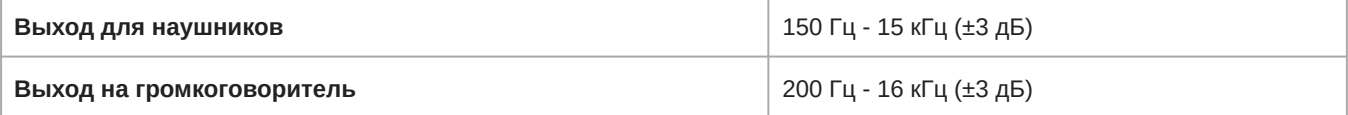

# **Динамический диапазон**

95 дБ

#### **Импеданс нагрузки**

>8 Ом

# MXC620-F/MXC630-F

**Размеры** 90 x 235 x 72 мм (3,543 x 9,252 x 2,835 дюймов) В x Ш x Г

# **Масса**

1160 г (40,9 унций)

# **Разъем микрофона**

10-контактный разъем для микрофона на гибкой стойке, Несимметричный

### **Разводка контактов**

Собственное расположение контактов Shure

#### **Тип экрана**

OLED

## **Размер экрана**

19,37 x 7,86 мм (0,76 x 0,31 дюймов)

### **Разрешение дисплея**

96 x 39 (125 PPI)

#### **Потребляемая мощность**

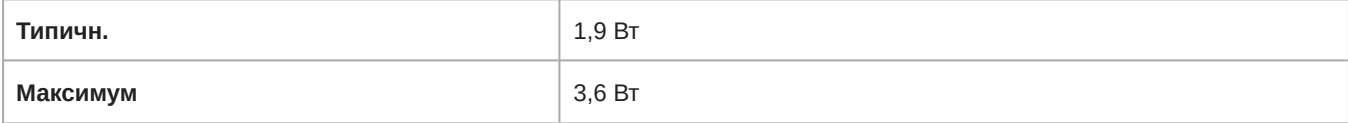

# **Аудиовход**

# **Номинальный уровень входного сигнала**

−60 дБВ

#### **Максимальный уровень аудиовхода**

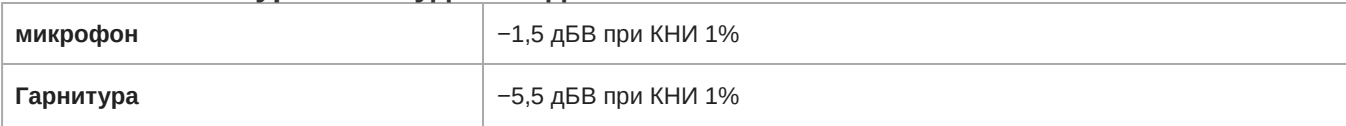

## **Эквивалентный входной шум предусилителя** (EIN)

−115,8 дБВ

### **Аудиочастотная характеристика**

20 Гц - 16 кГц (+0,5/–10 дБ)

#### **Полный коэффициент гармонических искажений плюс шум**

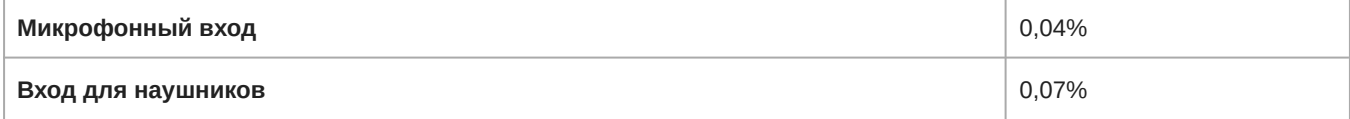

# **Динамический диапазон**

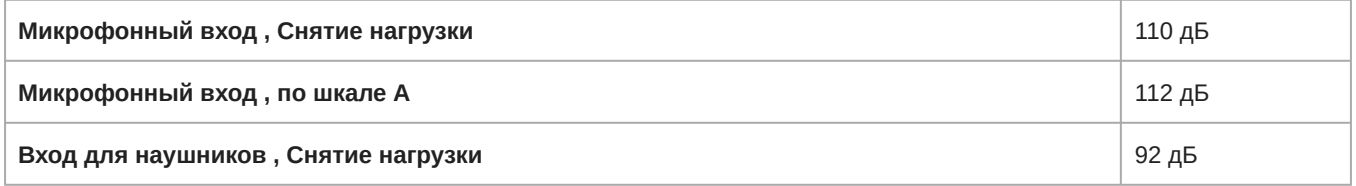

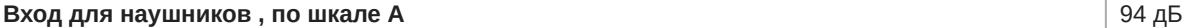

### **Входной импеданс**

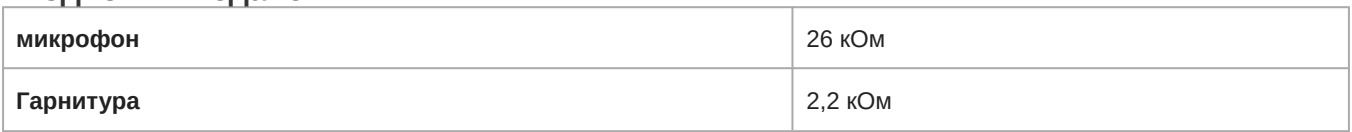

# **Аудиовыход**

# **Номинальный уровень выхода**

70 дБ УЗД при 0,5 м

# **Максимальный уровень выходного аудиосигнала**

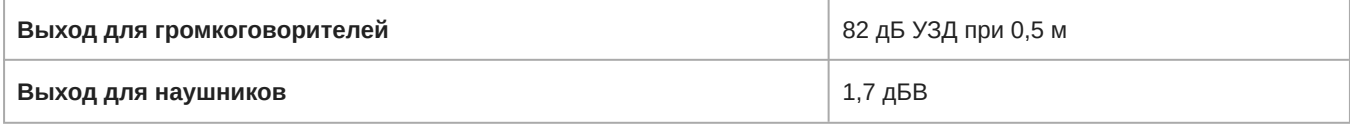

#### **Аудиочастотная характеристика**

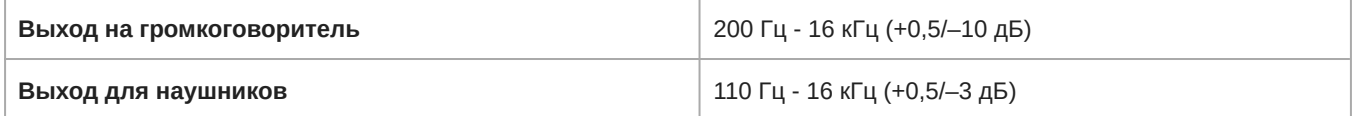

# **Полный коэффициент гармонических искажений плюс шум**

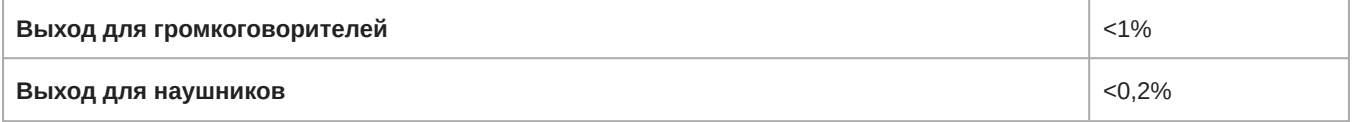

# **Динамический диапазон**

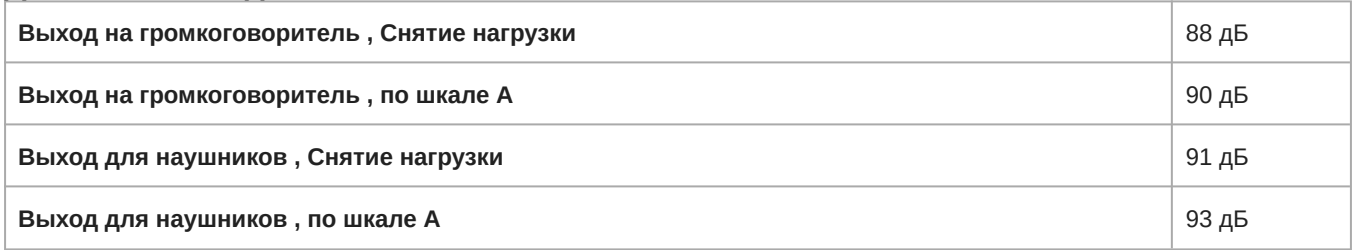

#### **Импеданс нагрузки**

>8 Ом

# MXC605-F

#### **Размеры**

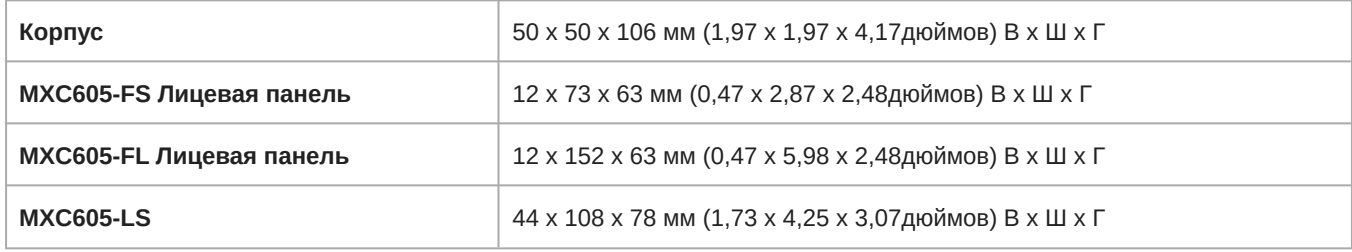

#### **Масса**

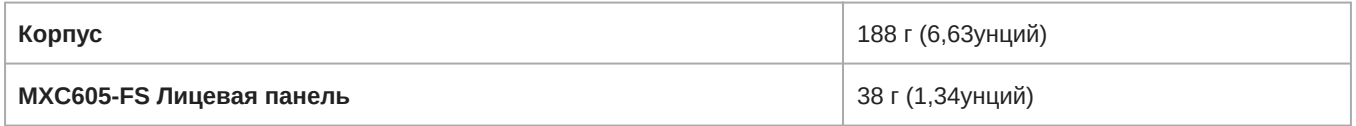

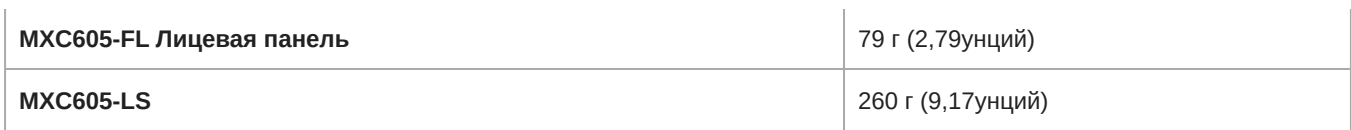

# **Разъем микрофона**

3-контактный разъем XLR

#### **Потребляемая мощность**

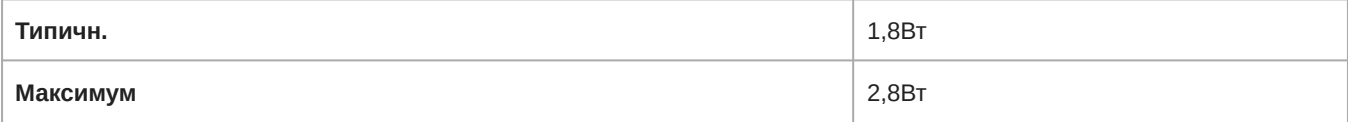

# **Аудиовход**

## **Максимальный уровень аудиовхода**

−1,5 дБВ при КНИ 1%

### **Аудиочастотная характеристика**

150 Гц - 15 кГц (±3 дБ)

## **Полный коэффициент гармонических искажений плюс шум**

0,1%

### **Динамический диапазон**

105 дБ (по шкале А)

# **Входной импеданс**

4 кОм

# **Аудиовыход**

# **Номинальный уровень выхода** (**Выход на громкоговоритель**)

70 дБ УЗД при 0,5 м

# **Максимальный уровень выходного аудиосигнала** (**Выход для наушников**)

70 дБ УЗД при 0,5 м

#### **Аудиочастотная характеристика**

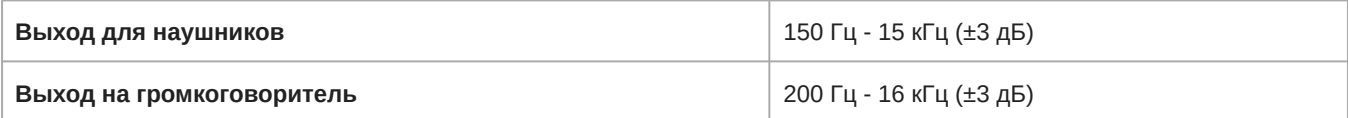

## **Динамический диапазон**

95 дБ

#### **Импеданс нагрузки**

>8 Ом

# MXCMIU

# MXCMIU

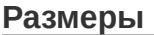

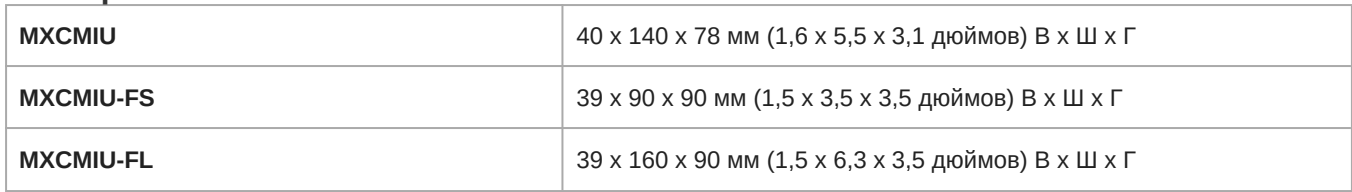

## **Масса**

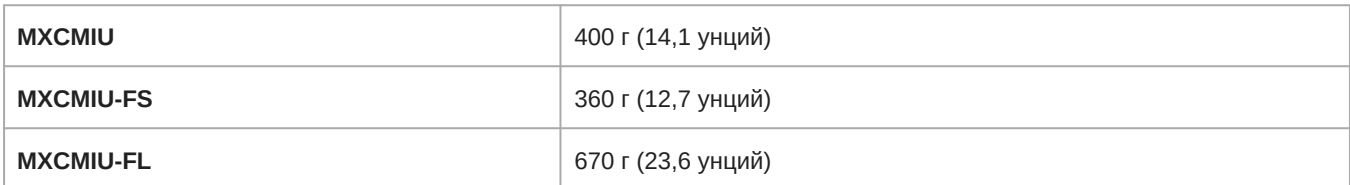

# **Потребляемая мощность**

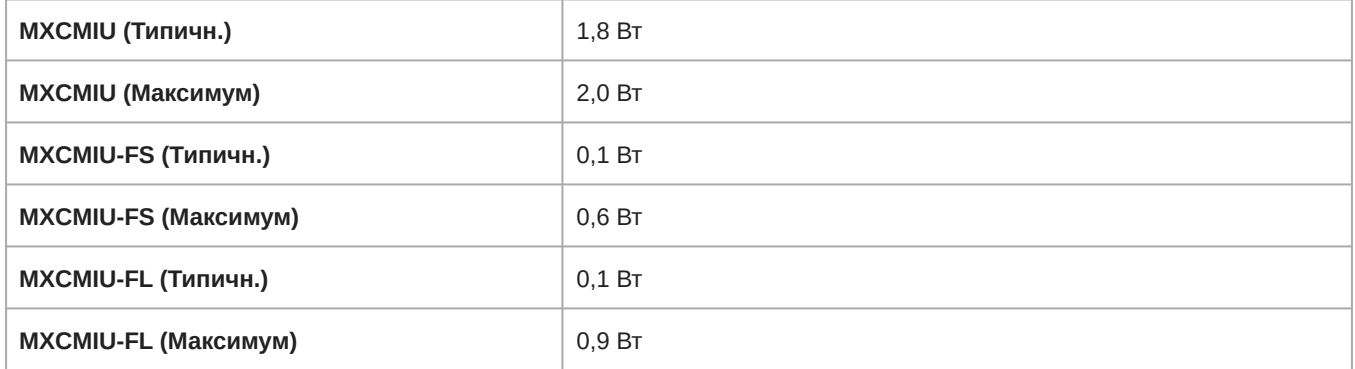

# MXCMIU Connection to MXCMIU-FS / MXCMIU-FL

19-контактный соединительный кабель, x2

# **Максимальная длина кабеля**

5м

# **Вход** XLR **Тип**

3-контактный разъем XLR , Симметричный

# **Разводка контактов**

1 = земля, 2 = аудио +, 3 = аудио −

# **Снятие земли**

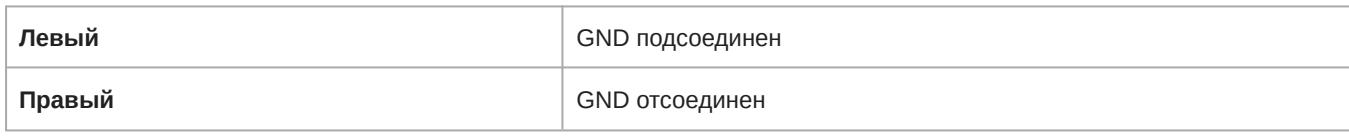

# **Аудиовход**

**Номинальный уровень входного сигнала**

−60 дБВ

# **Максимальный уровень аудиовхода**

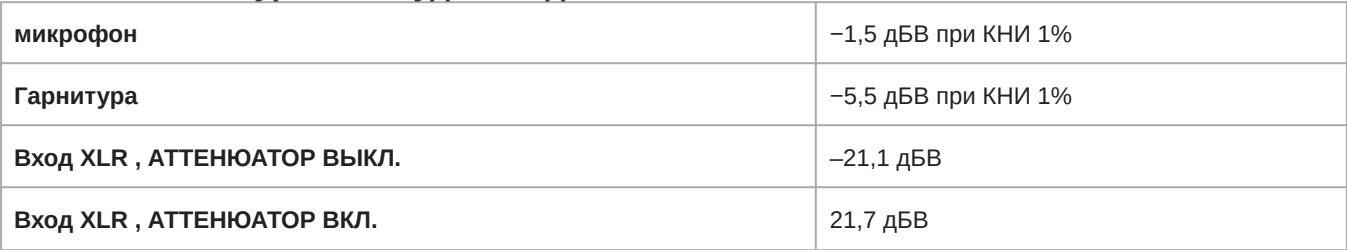

# **Эквивалентный входной шум предусилителя** (EIN)

−115,8 дБВ

## **Аудиочастотная характеристика**

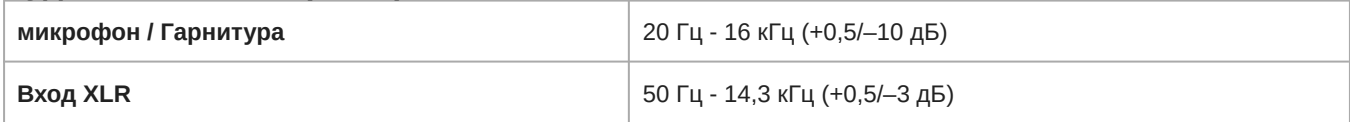

# **Полный коэффициент гармонических искажений плюс шум**

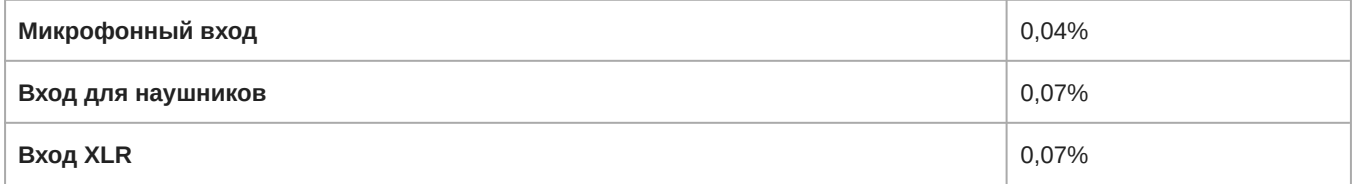

# **Динамический диапазон**

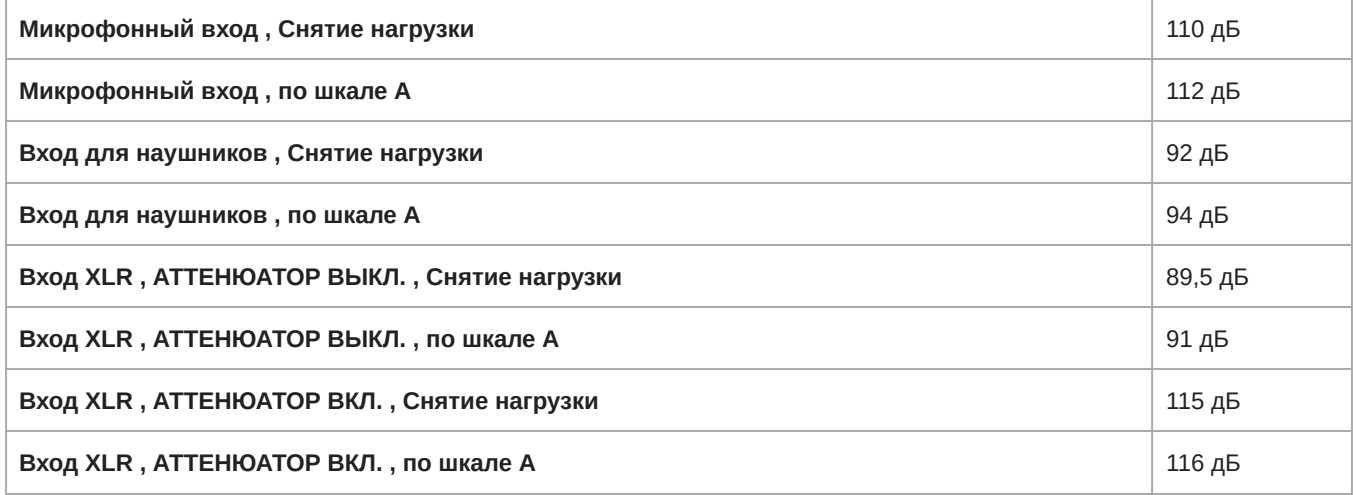

# **Входной импеданс**

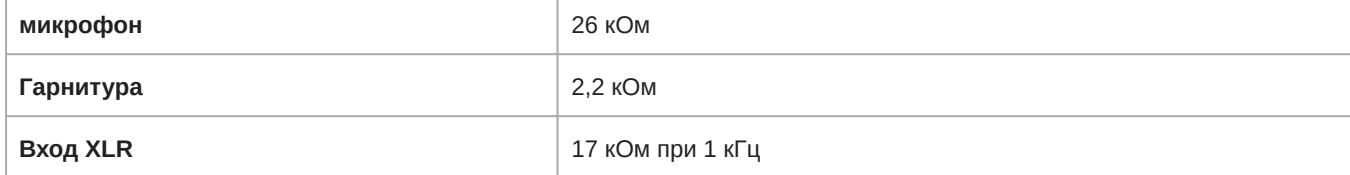

# **Аудиовыход**

# **Номинальный уровень выхода**

70 дБ УЗД при 0,5 м

# **Максимальный уровень выходного аудиосигнала**

Выход для громкоговорителей **Виход Данный активической компьюте** 82 дБ УЗД при 0,5 м

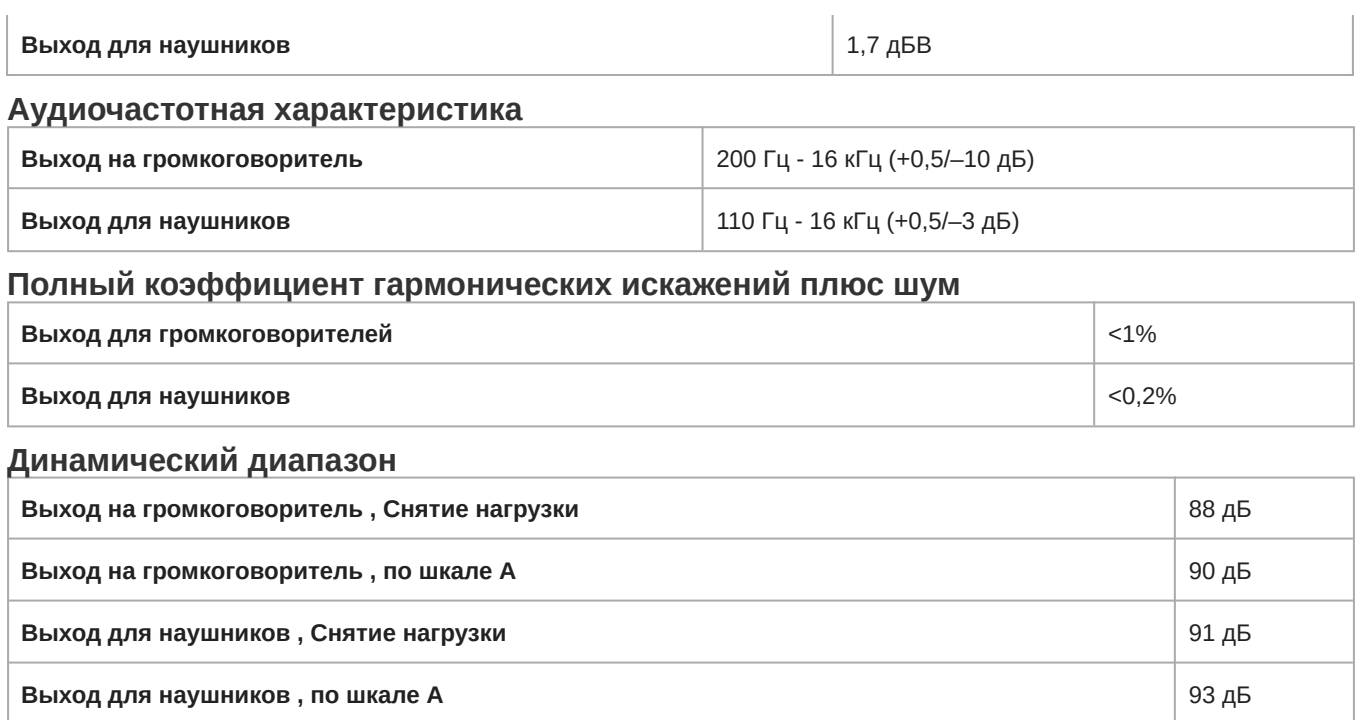

#### **Импеданс нагрузки**

>8 Ом

# Чистка

Чтобы поддерживать исходное состояние корпуса, периодически протирайте его мягкой тканью. Стойкие пятна можно удалять тканью, увлажненной раствором мягкого моющего средства. Ни в коем случае не используйте органические растворители, например, разбавители, или абразивные чистящие средства — они повредят корпус.

# **Повторная упаковка**

Сохраните оригинальную транспортную коробку и упаковочный материал; они могут пригодиться при отправке устройства. Чтобы обеспечить максимальную сохранность устройства, упакуйте его так же, как оно было первоначально упаковано на заводе.

# **Гарантия**

Устройства защищены 24-месячной гарантией от дефектов материала и изготовления.

# Сертификация

Это изделие удовлетворяет существенным требованиям всех соответствующих директив ЕС и имеет разрешение на маркировку CE.

Уточнение относительно EAC: это изделие отвечает российским нормам соответствия, а также требованиям для маркировки EAC.

Настоящим компания Shure заявляет, что радиооборудование соответствует требованиям Директивы 2014/53/EU. Полный текст декларации соответствия ЕС доступен по адресу: <http://www.shure.com/europe/compliance>

Уполномоченный европейский представитель:

Shure Europe GmbH Headquarters Europe, Middle East & Africa Department: EMEA Approval Jakob-Dieffenbacher-Str. 12 75031 Eppingen, Germany (Германия) Телефон: +49-7262-92 49 0 Факс: +49-7262-92 49 11 4 Электронная почта: EMEAsupport@shure.de